**AFG3000** 系列 任意波形 **/** 函数发生器 快速入门用户手册

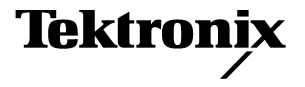

版权所有 © Tektronix。保留所有权利。许可软件产品由 Tektronix、其子公司或提供商所有,受国家版权法 及国际条约规定的保护。

Tektronix 产品受美国和外国专利权 (包括已取得和正在申请的专利权)的保护。本手册中的信息将取代所 有以前出版的资料中的信息。保留更改技术规格和价格的权利。

TEKTRONIX 和 TEK 是 Tektronix, Inc. 的注册商标。

Tektronix 联系信息

Tektronix, Inc. 14200 SW Karl Braun Drive P.O. Box 500 Beaverton, OR 97077 USA

有关产品信息、销售、维修和技术支持:

- 在北美地区, 请拨打 1-800-833-9200
- 其他地区用户请访问 www.tektronix.com, 以查找当地的联系信息。

#### 保证 16

Tektronix 保证,本产品从授权的 Tektronix 分销商最初购买之日起三 (3) 年内不会出现材料和工艺缺陷。在保修 期内,任何此类产品证实出现缺陷, Tektronix 将会选择对缺陷产品进行维修或更换, 不收部件和人工费用。电 池不在本保证之列。 Tektronix 在保修工作中使用的部件、模块和替代产品可能是全新的,或者经修理之后具有 全新性能。所有换下的部件、模块和产品均为 Tektronix 财产。

要享受本保证中所承诺的服务,客户必须在保修期内向 Tektronix 通报缺陷并为进行维修做出妥善安排。客户应 负责包装缺陷产品并托运到 Tektronix 指定的维修中心,同时预付运费并提供客户购买证明的副本。如果运输到 Tektronix 维修中心所在的国家 / 地区, Tektronix 将支付产品运返客户时的费用。如果产品运返到其它位置,客 户将负责承担所有运费、关税、税金和其它所有费用。

本保证不适用于任何由于使用不当或维护保养不当所造成的缺陷、故障或损坏。 Tektronix 在本证中没有义务提 供以下服务: a) 修理由非 Tektronix 服务代表人员对产品进行安装、修理或维护所导致的损坏; b) 修理由于使用 不当或与不兼容的设备连接造成的损坏; c) 修理由于使用非 Tektronix 提供的电源而造成的任何损坏或故障; d) 维修已改动或者与其它产品集成的产品,这种改动或集成会增加产品维修的时间或难度。

本保证为 TEKTRONIX 为本产品制定,代替其它所有明示或隐含的保证。 Tektronix 及其供应商不提供任何对适销性 和具体场合的适用性的隐含保证。Tektronix 对于违反本保修声明所提供的独有和唯一的补救措施是负责为客户修 理或更换缺陷产品。对于任何间接的、特殊的、意外的或必然的损坏,无论 Tektronix 及其供应商是否曾被预先 告知此类损坏的可能性, Tektronix 及其供应商概不负责。

# 目录

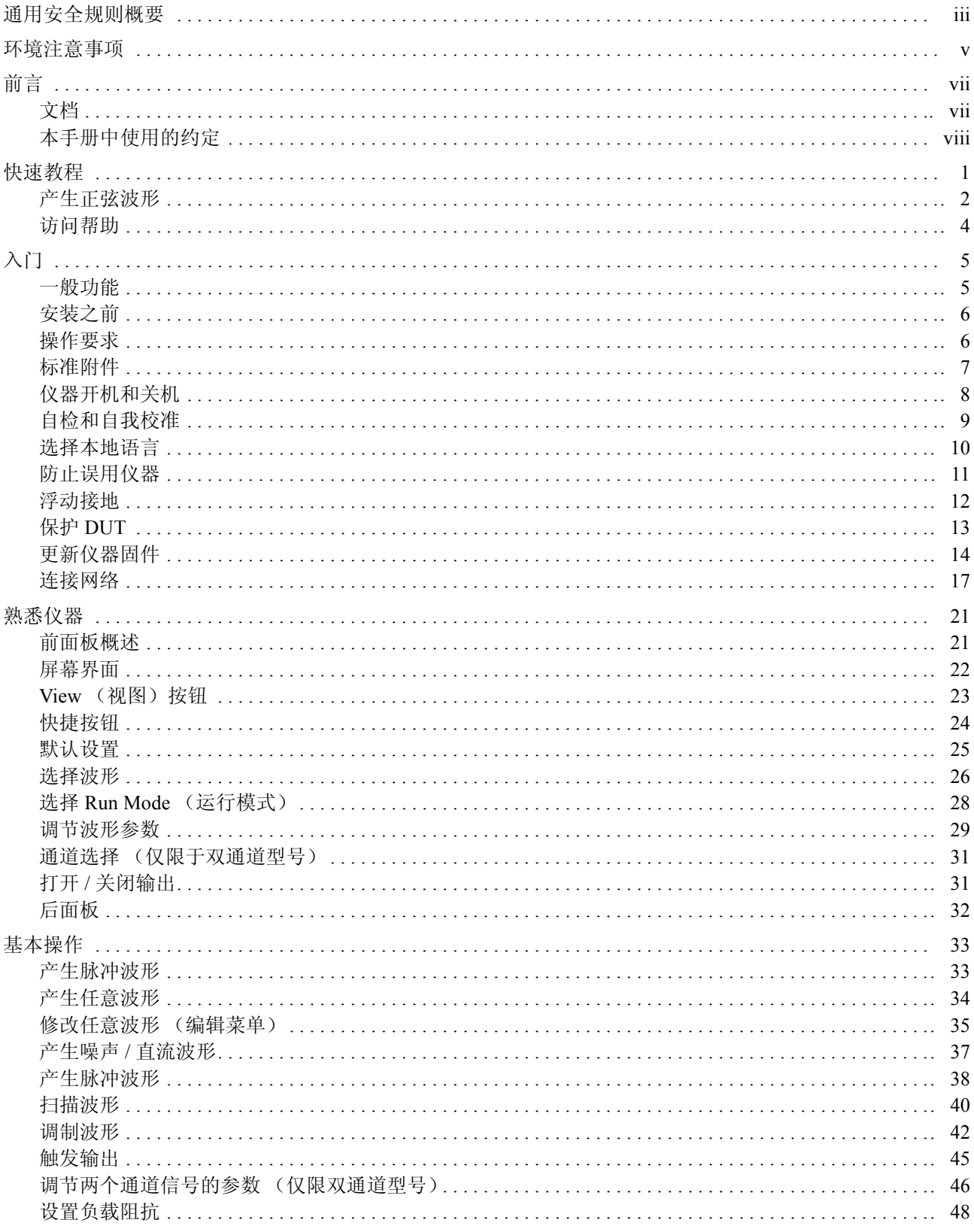

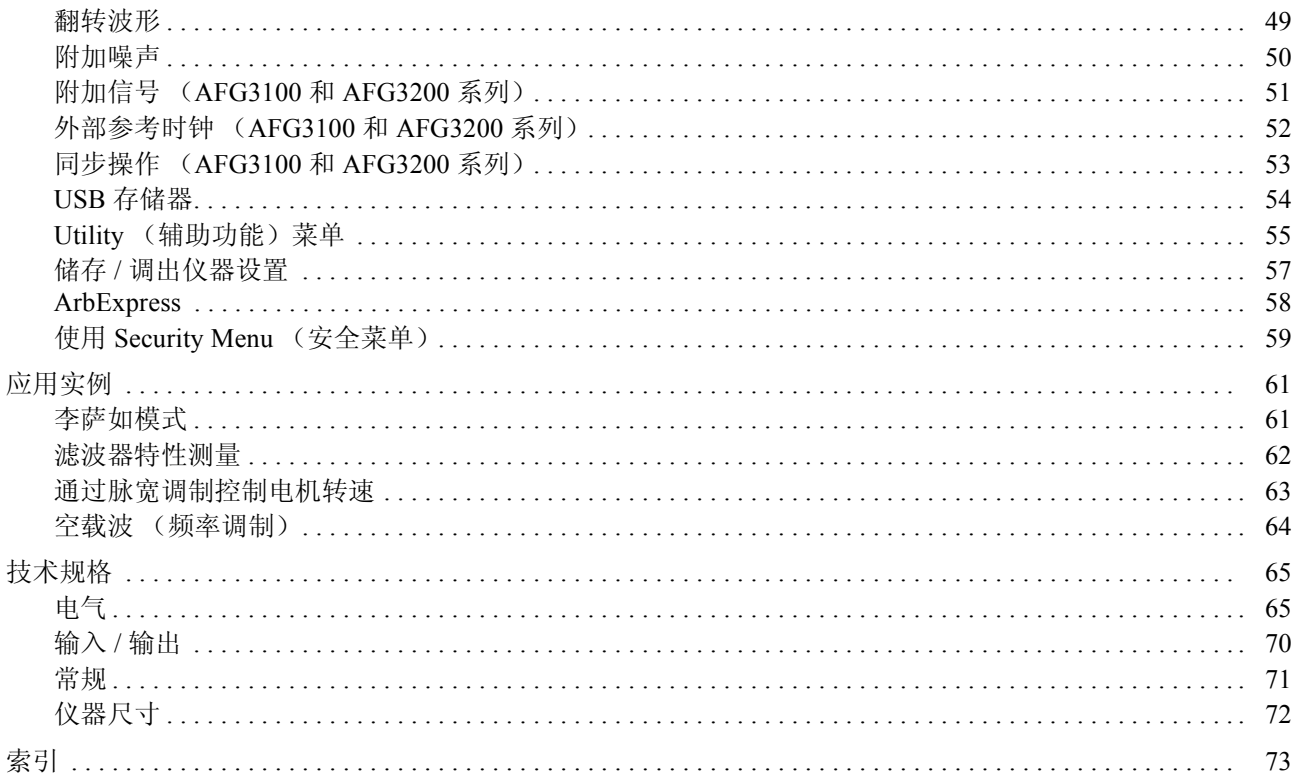

## <span id="page-6-0"></span>通用安全规则概要

详细阅读下列安全性预防措施,以避免人身伤害,并防止损坏本产品或与本产品连接的任何产品。为避 免可能的危险,请务必按照规定使用本产品。

只有合格人员才能执行维修过程。

#### 避免起火或人身伤害

使用合适的电源线。请只使用本产品专用并经所在国家 / 地区认证的电源线。

将产品接地。本产品通过电源线的接地线接地。为避免触电,必须将接地线与大地相连。在连接本产 品的输入端或输出端之前,请务必将本产品正确接地。

遵循所有终端额定值。为避免火灾或电击,请遵循产品上的所有额定值和标记。在连接产品之前,请 首先查阅产品手册,了解有关额定值的详细信息。对任何终端 (包括公共终端)施加的电压不要超过 该终端的最大额定值。

关机。电源线提供有市电断路器。

切勿开盖操作。请勿在外盖或面板打开时运行本产品。

怀疑产品出现故障时切勿操作。如果怀疑本产品已损坏,请让合格的维修人员进行检查。

请勿在潮湿环境下操作。

请勿在爆燃性气体中操作。

保持产品表面的清洁和干燥。

保持适当的通风。有关如何安装产品使其保持适当通风的详细信息,请参阅手册中的安装指南。

符号和术语

本手册中的术语。以下术语可能出现在本手册中:

警告: "警告"声明指出可能会造成人身伤害或危及生命安全的情况和操作。

注意:"注意"声明指出可能对本产品或其它财产造成损坏的情况和操作。

产品上的术语。以下术语可能出现在产品上:

"危险"表示当您阅读该标记时会立即发生的伤害。

"警告"表示当您阅读该标记时不会立即发生的伤害。

"注意"表示可能会对本产品或其它财产带来的危险。

# <span id="page-8-0"></span>环境注意事项

本部分提供有关产品环境影响的信息。

#### 产品报废处理

回收仪器或元件时,请遵守下面的指南。

设备回收。生产本设备需要提取和使用自然资源。如果对本产品的报废处理不当,则该设备可能包含 对环境或人体健康有害的物质。为避免将有害物质释放到环境中,并减少对自然资源的使用,建议采用 适当的方法回收本产品,以确保大部分材料可正确地重复使用或回收。

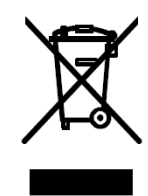

左侧所示符号表示,本产品符合欧盟根据关于废弃电气、电子设备 (WEEE) 的 Directive 2002/96/EC 所制定的要求。有关回收选项的信息,请查看 Tektronix 网 站 (www.tektronix.com) 的 Support/Service (支持 / 服务) 部分。

含汞通告。本产品使用含汞的液晶显示屏背光灯。出于环境考虑,其处理可能受到管制。有关处理或 重复利用的信息,请与当地权威机构或 (美国范围内) 电子工业协会 (www.eiae.org) 联系。

#### 有害物质限制

根据分类,本产品属于监控和控制设备,不属于 2002/95/EC RoHS Directive 范围。已知本产品含有铅、 镉、汞和六价铬。

# <span id="page-10-0"></span>前言

本手册介绍 Tektronix AFG3000 系列任意波形 / 函数发生器的安装和操作以及基本操作和概念。有关更 多详细信息,请参阅参考手册。本手册适用于下列仪器:

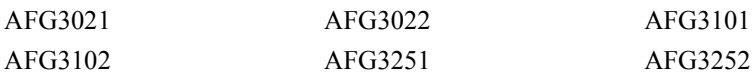

## <span id="page-10-1"></span>文档

下表列出了可适用于任意波形 / 函数发生器的相关文档。文档 CD 和 Tektronix 网站 (www.tektronix.com) 中提供了这些文档。

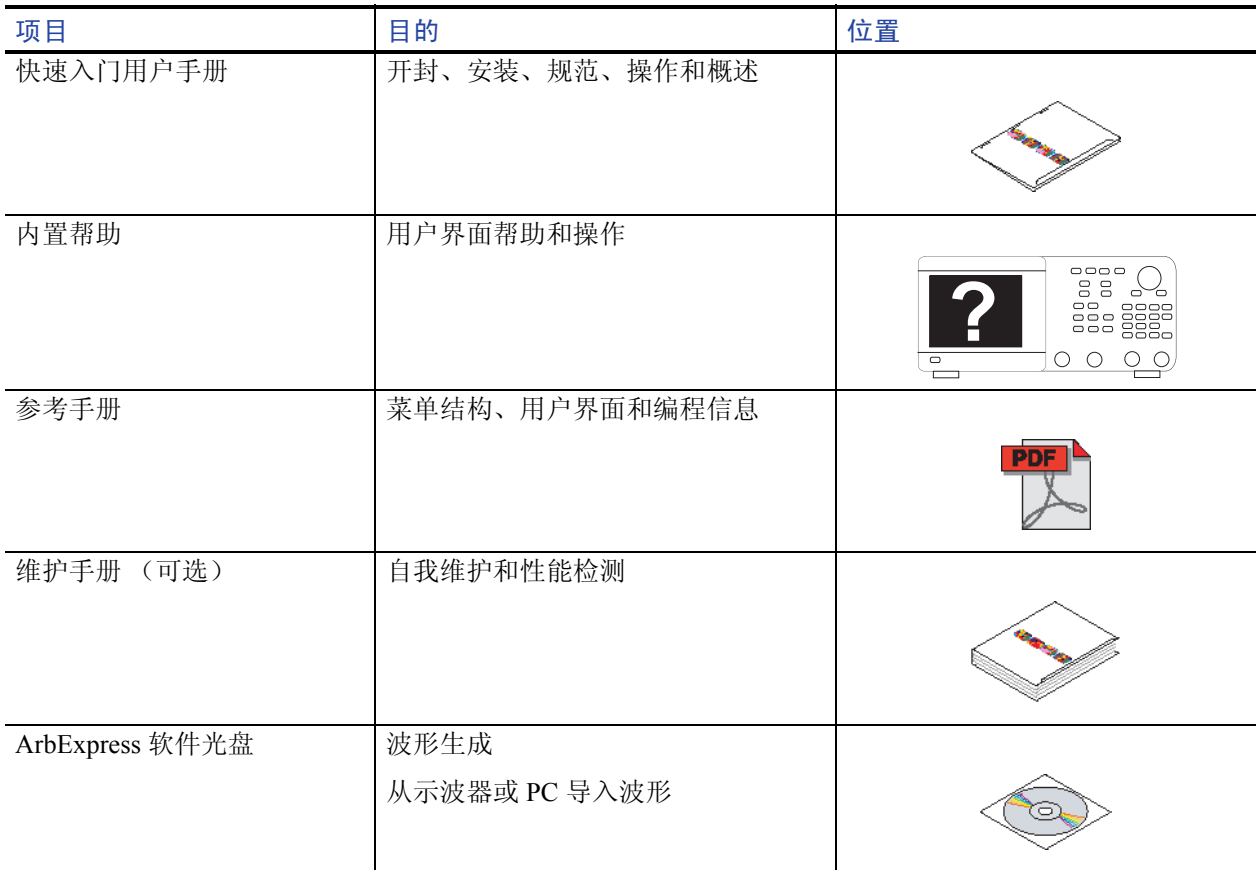

### <span id="page-11-0"></span>本手册中使用的约定

本手册中使用了以下图标。

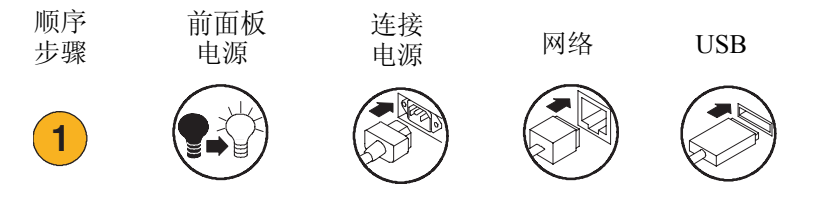

本手册将显示器右侧的软按键称为 bezel 钮。在其它文档中,它们也可能被称为选项按钮或侧面菜单按钮。

# <span id="page-12-0"></span>快速教程

本快速教程向新用户介绍如何产生简单的正弦波形。请按照以下步骤熟悉仪器的基本操作:

- 1. 打开任意波形 / 函数发生器。
- 2. 用一根 BNC 电缆将任意波形 / 函数发生器的 CH1 输出端和示波器输入端连接起来。
- 3. 选择波形。
- 4. 打开信号输出。
- 5. 观察示波器屏幕上显示的波形。
- 6. 使用前面板快捷按钮选择波形参数。
- 7. 选择频率作为要更改的参数。
- 8. 使用数字键更改频率值。
- 9. 也可以使用通用旋钮和箭头键更改波形参数。

有关基本操作的更面向任务的说明,请参阅第 [61](#page-72-2) 页上的应用实例。

除了产生正弦波形的快速教程,本部分还介绍了如何访问任意波形 / 函数发生器的帮助系统。

### <span id="page-13-0"></span>产生正弦波形

下面的快速教程介绍了如何使用 Tektronix AFG3000 系列任意波形 / 函数发生器产生连续正弦波形。请 按照以下步骤了解任意波形 / 函数发生器的基本操作。

- 1. 连接电源线,并按下前面板电源开 关,打开任意波形 / 函数发生器。
- 2. 用一根 BNC 电缆将任意波形 / 函 数发生器的 CH1 输出端连接到示 波器输入连接器。
- 3. 按下前面板 Sine (正弦波)按钮, 再按下 Continuous (连续) 按钮, 以选择波形。
- 4. 按下前面板 CH1 Output ON (CH1 输出开)按钮,打开输出。
- 5. 使用示波器自动定标功能在屏幕上 显示正弦波形。

如果仪器输出默认正弦波形,可以 按照下列参数手工设置示波器:

- 0.5 μs/ 分度
- 200 mV/ 分度
- 6. 要更改频率,请按下前面板 Frequency/Period (频率 / 周期) 快捷按钮。

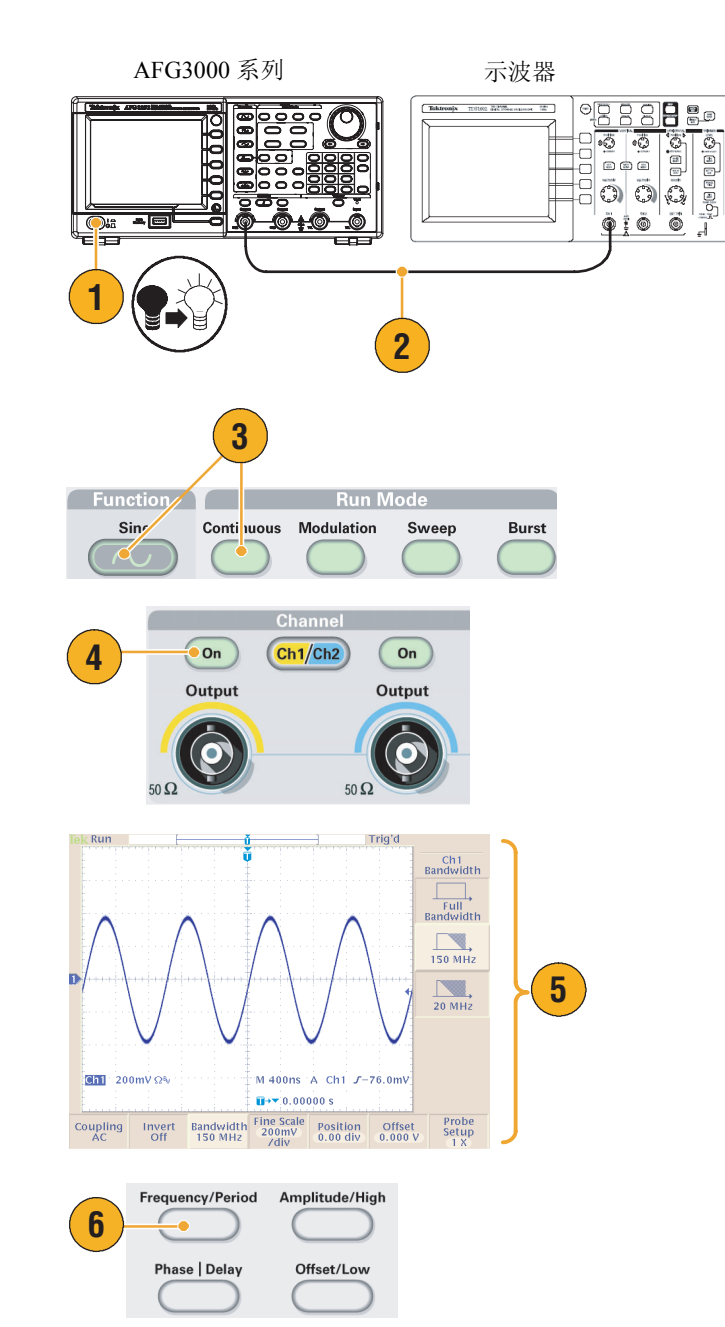

- 7. 出现频率 / 周期 / 相位菜单, Freq (频率)被选中。现在可以更改频 率值。
- <span id="page-14-0"></span>8. 要更改频率值,请使用键盘和 Units (单位) bezel 钮。

例如,如果您用键盘输入了数值 "2", bezel 菜单会自动变为单位。

输入频率值后,按下 Units (单位) bezel 钮或前面板 Enter (输入) 按 钮,结束输入。

可以用同样的方法更改幅度、相 位、偏置的值。

9. 也可以使用通用旋钮和箭头键更改 频率值。 要增大数值,请顺时针转动旋钮。

要更改特定数字,请按下箭头键选 择它。再转动旋钮,更改该数字。

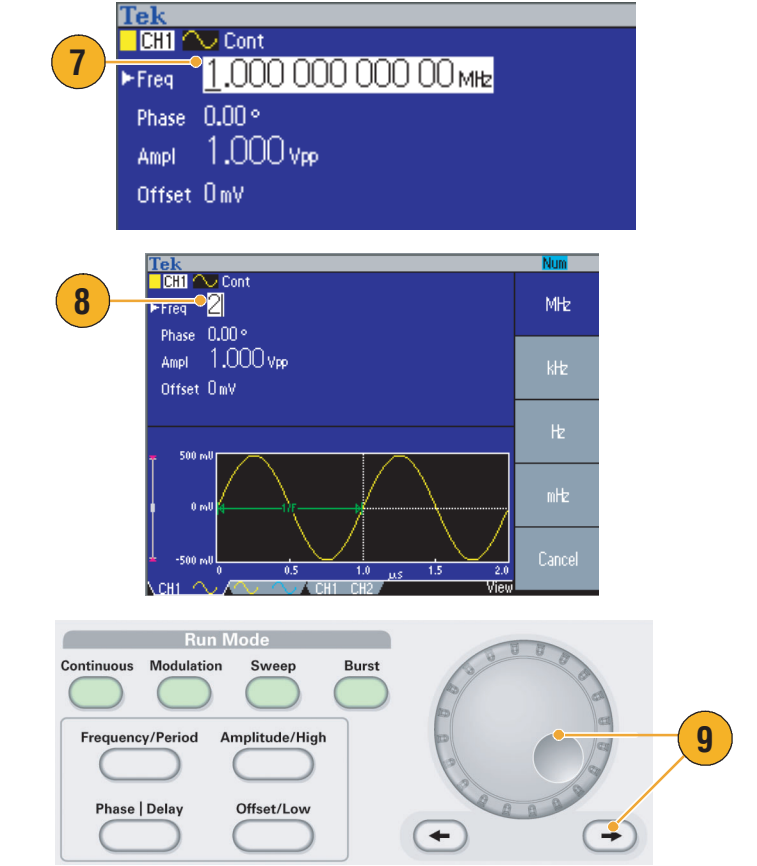

#### 即时提示

- 使用前面板快捷按钮快速选择波形参数。关于快捷按钮的用法,请参阅第 [24](#page-35-1) 页。
- 也可以通过 bezel 菜单选择指定波形参数。该方法不使用前面板快捷按钮。
- 当通过快捷按钮或 bezel 菜单选择指定波形参数时, 当前参数在图形区中以绿色显示。(参见上面 的第 [8](#page-14-0) 步。)

### <span id="page-15-0"></span>访问帮助

1. 按下前面板 Help (帮助)按

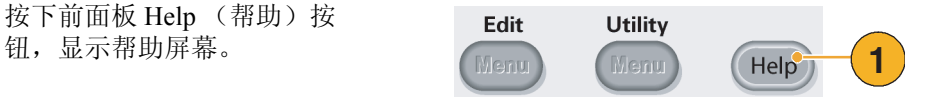

#### 即时提示

- 按下 Help (帮助) 按钮后,仪器显示与屏幕最近显示的菜单有关的信息。如果该主题包含多页, 可以通过旋转通用旋钮在该主题的页间移动。
- 多数帮助主题中都有用 < 尖括号 > 标记的短语。它们与其它主题相链接。旋转通用旋钮将加亮区从 一个链接移动到另一个。按下 Show Topic (显示主题) bezel 钮, 显示与加亮链接相对应的主题。
- 按下前面板 Help(帮助)按钮,再按下 Index(索引)bezel 按钮,显示索引页。按下 Page Up(上 一页)或 Page Down (下一页) bezel 按钮, 直到找到包含要查看主题的索引页。旋转通用旋钮加亮 帮助主题。按下 Show Topic (显示主题)按钮, 以显示该主题。
- 按下 Exit (退出) bezel 钮或任意前面板按钮,移去屏幕上的帮助文字, 返回图形或参数显示。
- 您可以选择 bezel 菜单和帮助信息的语言。请参阅第 [10](#page-21-1) 页。

# <span id="page-16-0"></span>入门

## <span id="page-16-1"></span>一般功能

下面的表格和分项列表说明了 AFG3000 系列任意波形 / 函数发生器的一般功能。

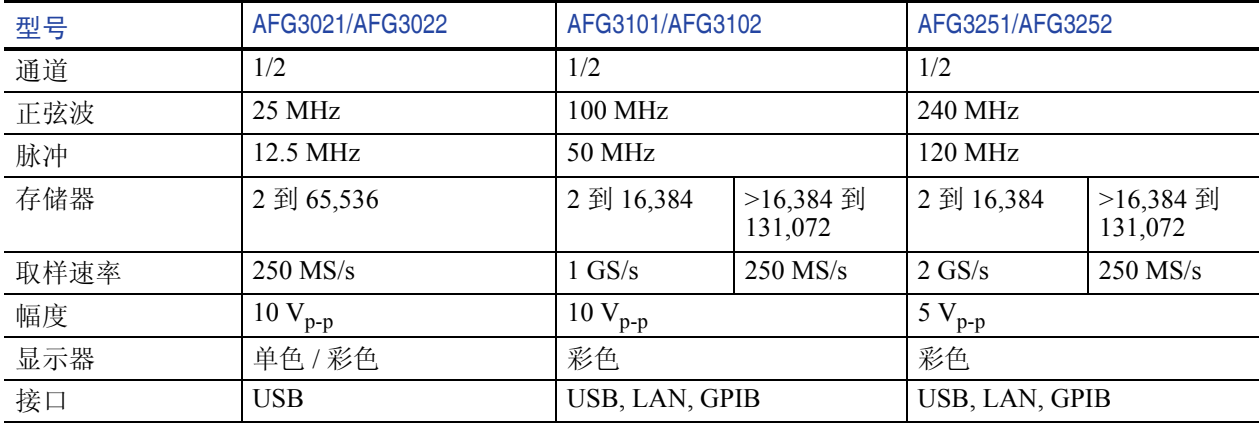

- 一台发生器集成了三项功能:
	- 25 MHz 到 240 MHz 函数发生器
	- 12.5 MHz 到 120 MHz 脉冲发生器
	- 14 位任意波形发生器
- 彩色或单色 LCD 显示器
- 接地隔离
- 同步操作
- USB 存储器接口
- ArbExpress<sup>®</sup> 软件
- 上下文相关帮助系统

### <span id="page-17-0"></span>安装之前

检查 任意波形 / 函数发生器的纸箱,看外部有无损坏。如果纸箱有损坏,请通知送货方。

从包装中取出任意波形 / 函数发生器,确认它没有在运输中被损坏。确认纸箱中有仪器及其标准附件。 请参阅第 7 [页上](#page-18-0)的标准附件。

## <span id="page-17-1"></span>操作要求

#### 环境

- 1. 将仪器放在手推车或桌面上,注意 间距要求:
	- 侧面:50 毫米 (2 英寸)
	- 后部:50 毫米 (2 英寸)
- 2. 操作之前,确保环境温度在 0 °C 到 +50 °C (+32 °F 到 +122 °F)之间。

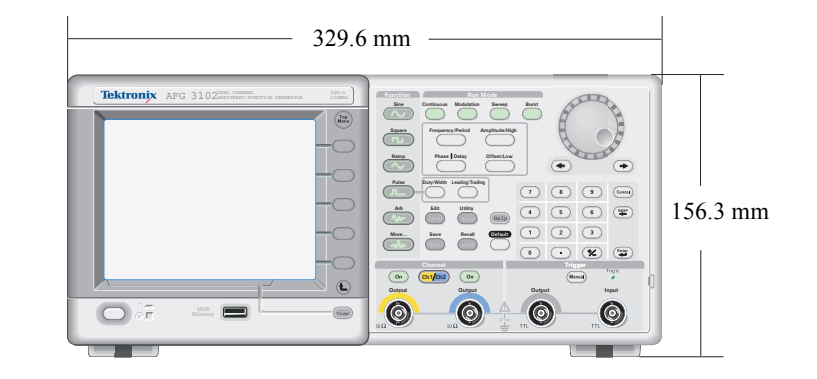

注意:为确保正常散热,请不要在仪器两侧堆放物品。

#### 电源要求

电源电压和频率 100 V 到 240 V、 47 Hz 到 63 Hz 或 115 V、 360 Hz 到 440 Hz 功耗 カランド カランド 小于 120 W

6 AFG3000 系列快速入门用户手册

### <span id="page-18-0"></span>标准附件

打开仪器包装,确认您收到了所有被列为标准附件的物品。请访问 Tektronix 网站 (www.tektronix.com), 了解最新信息。

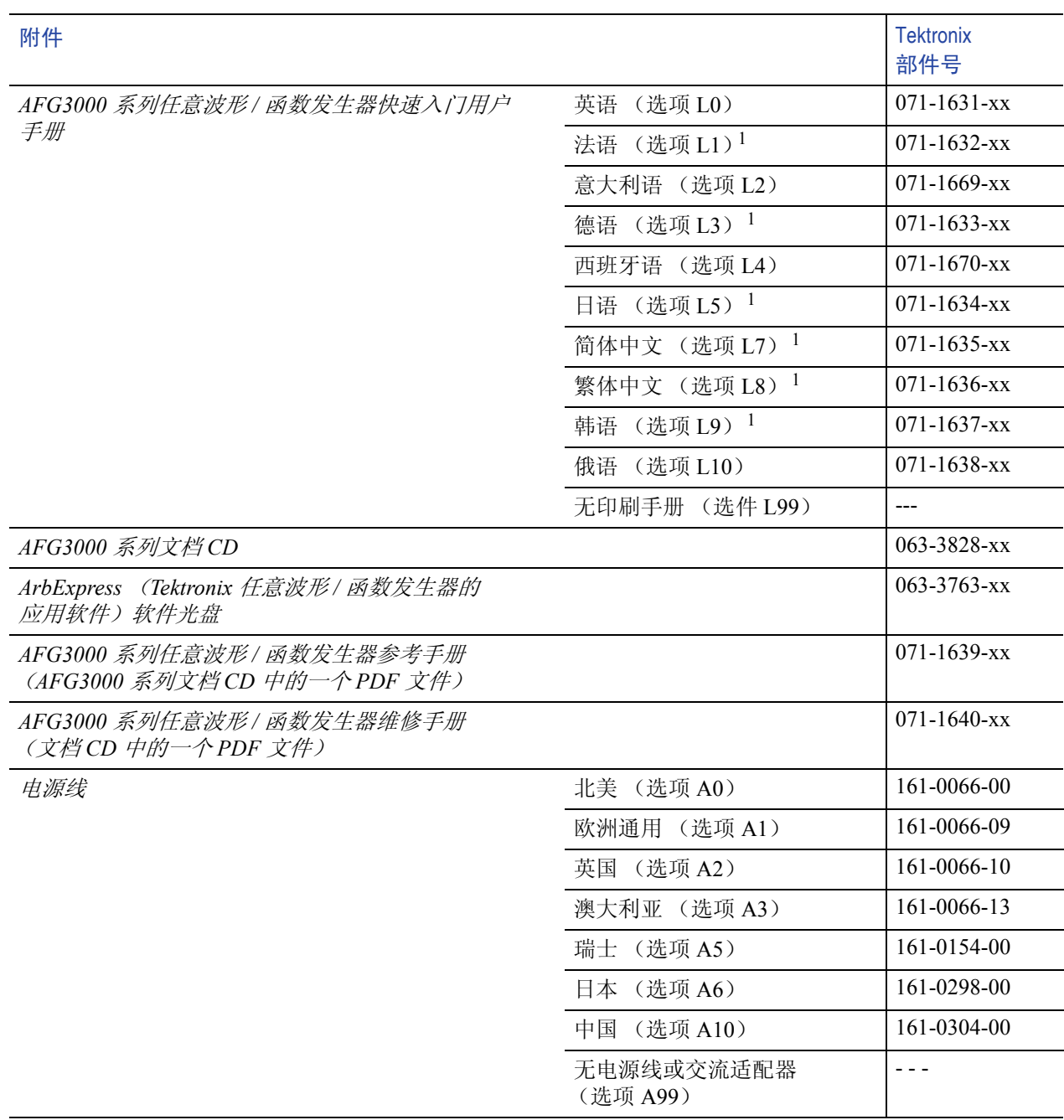

1. 这些手册包含前面板控制部件的语言标示。

## <span id="page-19-0"></span>仪器开机和关机

### 开机

- 1. 将交流电源线插入后面板上的电源 插座中。
- 2. 使用前面板电源按钮打开仪器电源。 等待前面板显示器显示所有开机自检 都已通过。

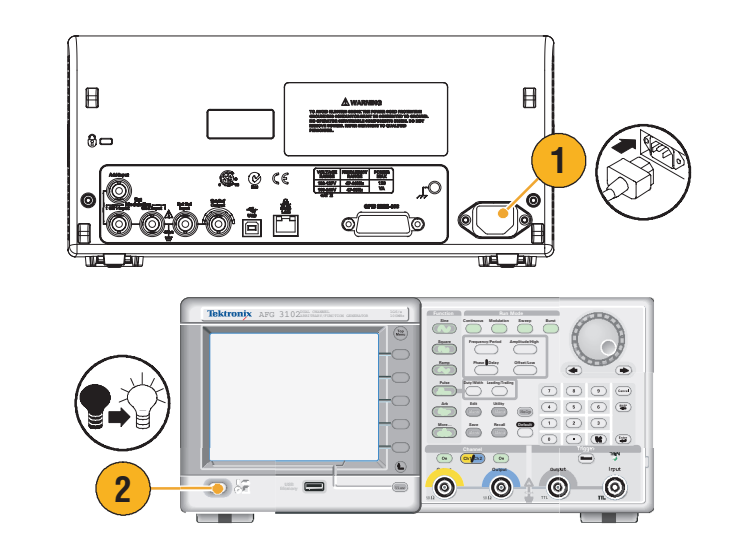

### 即时提示

- 仪器开机时可以选择恢复的仪器设置。使用 Utility (辅助功能)菜单更改设置 (参阅第 55 [页\)](#page-66-1)。
	- 默认设置
	- 上次关机时的设置

### 关机

1. 使用前面板电源按钮关闭仪器电源。

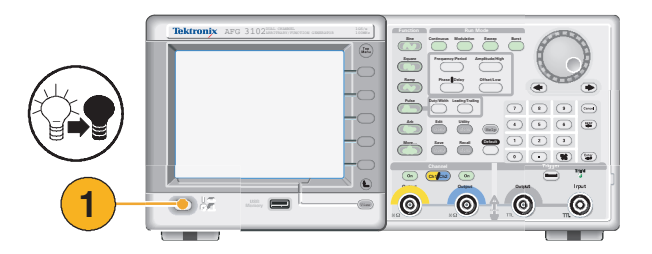

### <span id="page-20-0"></span>自检和自我校准

任意波形 / 函数发生器在开机时执行一部分有限的硬件检测。也可以使用 Utility (辅助功能) 菜单进行 手工诊断和 / 或自我校准。

- 1. 按下前面板 Utility (辅助功能)按钮。
- 2. 按下 -more- (- 更多 -) bezel 钮。
- 3. 按下 bezel 钮 Diagnostics/Calibration (诊断 / 校准)。

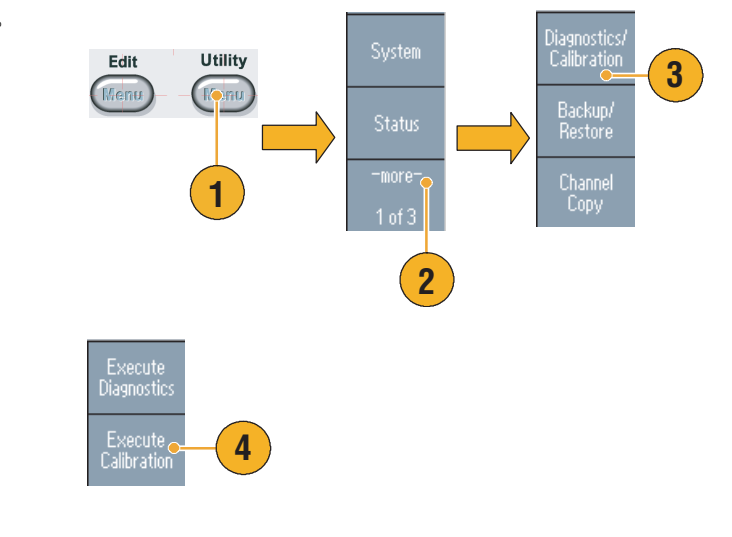

要执行自我校准, 按下 Execute Calibration (执行校准) bezel 钮。 要执行仪器诊断, 按下 Execute Diagnostics (执行诊断) bezel 钮。

4. 出现诊断 / 校准执行菜单。

注意:不要在执行自我校准时关闭仪器。

#### 即时提示

- 执行自我校准前, 确保环境温度在 +20 °C 和 +30 °C (+68 °F 到 +86 °F) 之间。
- 请在执行自校正之前暖机 20 分钟。

### <span id="page-21-1"></span><span id="page-21-0"></span>选择本地语言

可以选择仪器屏幕上显示的语言。

- 1. 按下前面板 Utility (辅助功能) 按钮。
- 2. 按下 Language(语言)bezel 钮。

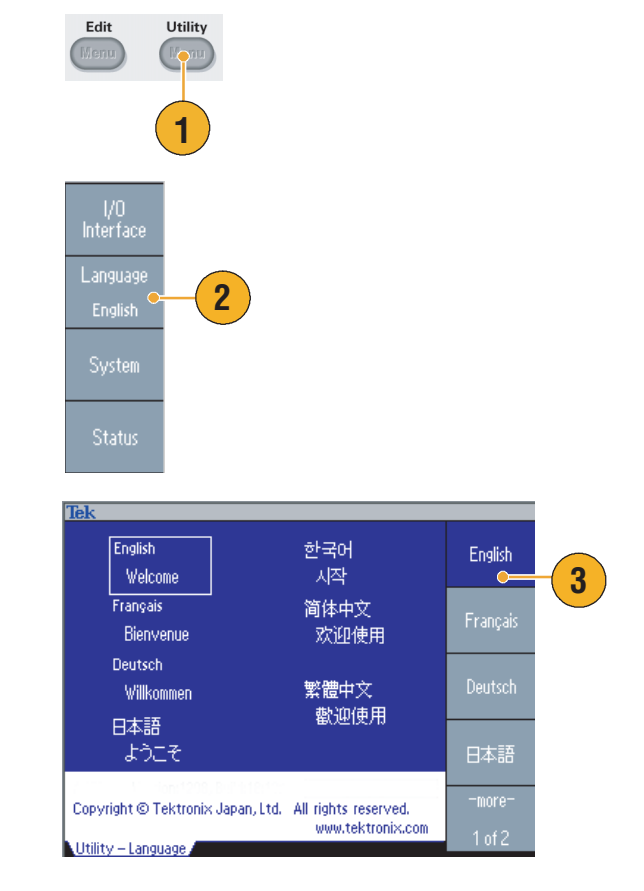

#### 3. 选择需要的语言。

可以从英语、法语、德语、日语、 韩语、简体中文、繁体中文和俄 语中选择一种语言。

#### 即时提示

- 第一次打开仪器电源时, 默认选择英语。选择需要的语言后, 所有 bezel 钮、弹出消息以及内置帮助 都会以指定的语言显示。主显示区 (参阅第 22 [页\)](#page-33-1)未翻译。
- 请使用每种本地语言相应的前面板标示。

### <span id="page-22-0"></span>防止误用仪器

### 检查输入输出连接器

1. 仪器前面板上同时有输入和输出 连接器。 连接电缆时,一定要区分输入连 接器和输出连接器。

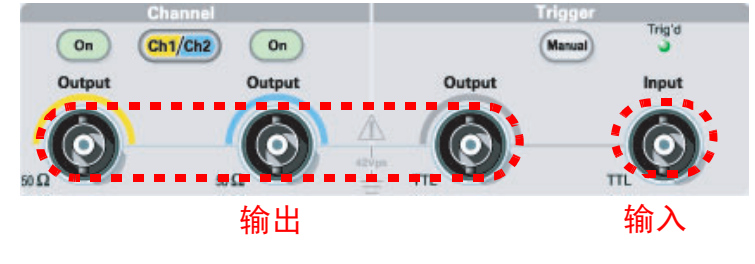

不要将输出连接器误认成输入连接器。

任意波形 / 函数发生器输入输出连接器是浮动输入 / 输出端。

警告:为防止电击,不要在任何 *BNC* 连接器接地端或机箱接地端上施加高于 *42 Vpk* 的电压。

注意:不要短接输出引脚或在输出连接器上施加外部电压。仪器可能被损坏。

注意:不要在触发器输入连接器上施加高于 *+5 V* 的输入电压。仪器可能被损坏。

#### 使用保险丝转接器

如果在输出或输入连接器上施加过高的直流或交流电压,仅器就会被损坏。为保护输出电路,我们提供 了一个作为可选附件的保险丝转接器。当学生或其它不熟练的用户使用仪器时,一定要在输出连接器上 安装保险丝转接器,以避免损坏。

保险丝转接器的 Tektronix 部件号如下:

- 013-0345-00: 转接器
- 159-0454-00: 0.125 A 保险丝套装 (每套 3 只)

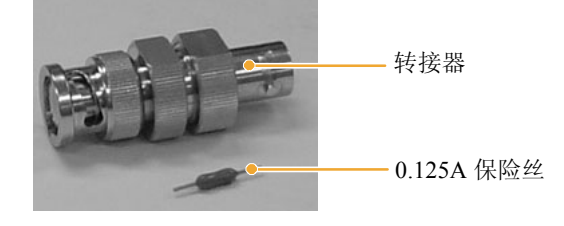

### <span id="page-23-0"></span>浮动接地

因为任意波形 / 函数发生器的公共端 (输入和输出通道的公共端) 和机箱接地端 (仪器机箱和交流连 接器的接地线)是电绝缘的,所以可以在仪器和其它设备之间进行浮动连接。

所有信号输出连接器都和公共接地端相连,而远程接口连接器和机箱接地端相连。

注意:进行浮动连接时,请注意以下事项:

机箱接地端和公共接地端之间的最高额定电压为 *42 Vp-p* (直流 *+* 交流峰值)。当机箱接地端和公共接 地端之间的电压超过 *42 Vp-p* 时,内部保护电路将被激活,以保护电路。然而,更高的电压可能导致仪 器的内部电路损坏。

当机箱接地端和公共接地端之间存在电势时,输出端和接地端之间短路会使仪器内部保险丝熔断,从 而停止输出。如果保险丝熔断,您需要与当地的 *Tektronix* 维修支持部门联系。

当公共接地端和机箱接地端之间存在电压时,它们之间的短路可能引起过强的电流,从而可能损坏内 部或外部电路。

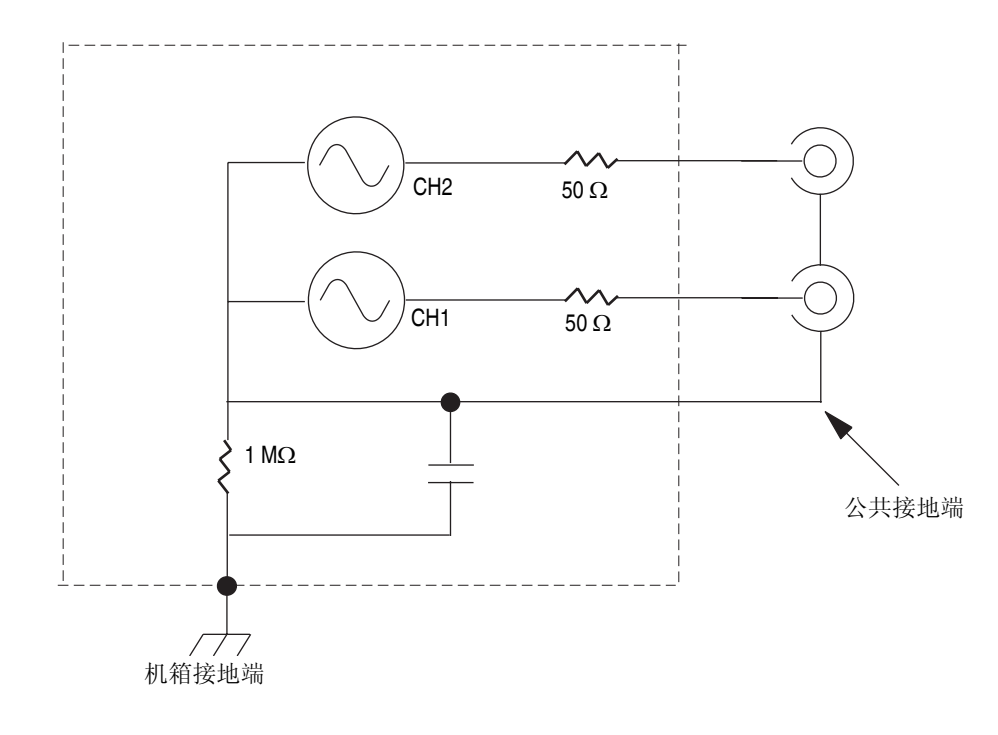

### <span id="page-24-1"></span><span id="page-24-0"></span>保护 DUT

将仪器通道输出端连接到 DUT (待测设备)时,应小心操作。为避免损坏 DUT,我们提供了以下预防 措施。请按照以下步骤设置高电平和低电平的限定值。

- 1. 按下前面板 Top Menu (顶层菜 单) 按钮。底部 bezel 菜单 显示 Output Menu (输出菜 单)。选择 Output Menu (输出 菜单)。
- 2. 本例中,高电平限定值设为 5.000 V, 低电平限定值设为  $-5.000 V<sub>o</sub>$
- 3. 按下 Limit (限定值) bezel 钮。
- 4. 选择 High Limit (高电平限定 值)。使用数字键或通用旋钮输 入一个数值。

输入 50 mV 作为高电平限定值, 输入 -50 mV 作为低电平限定值。

5. 按下前面板 Sine (正弦)按钮, 显示波形参数。确认高电压和低 电压标度线已经更改。

对于高电平,不能输入任何大于 50 mV 的数值。

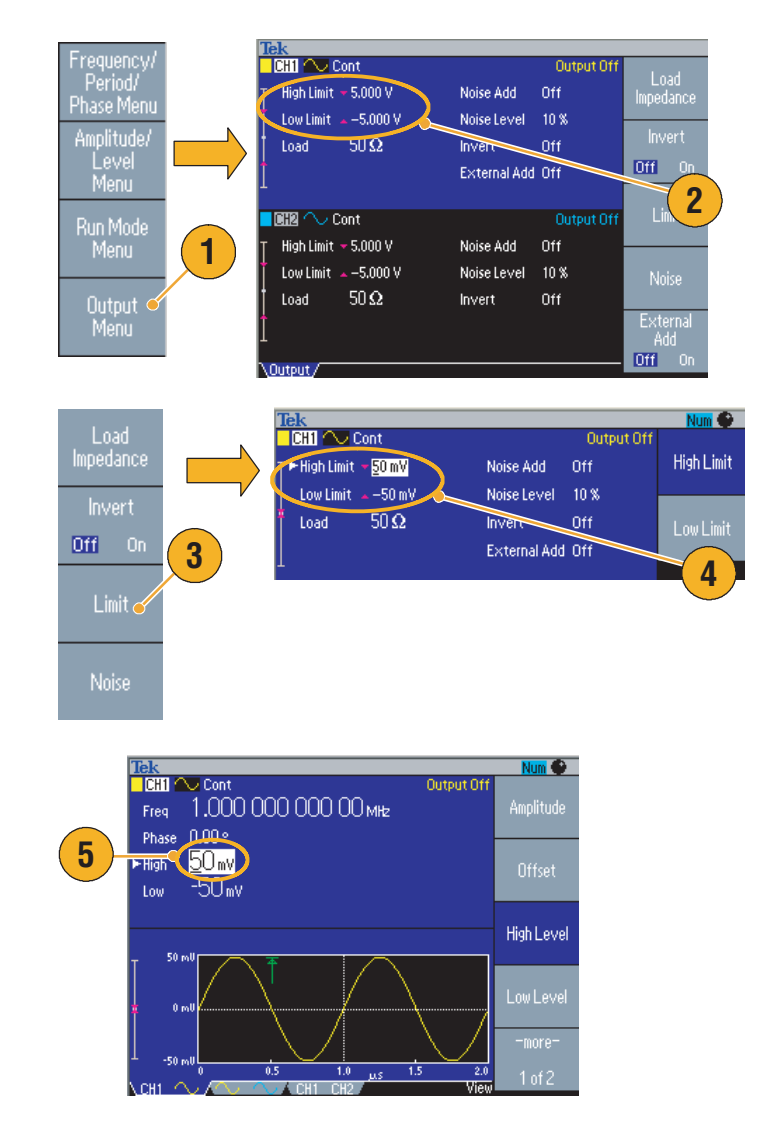

#### 即时提示

■ 使用 Output Menu (输出菜单)设置限定值时, 图形区左侧显示一个电平指示器。有关电平指示器, 请参阅第 [22](#page-33-1) 页上的 *Screen Interface* (屏幕界面)。

### <span id="page-25-0"></span>更新仪器固件

可以使用前面板 USB 存储器连接器,更新任意波形 / 函数发生器的固件。

注意:更新仪器固件是一个敏感度较高的操作,如果未严格按照所有说明操作,将可能损坏仪器。为防 止损坏仪器,请不要在更新过程中拔出 *USB* 存储器或关闭仪器的电源。

注意:提供下列步骤的屏幕图像以作示例。实际的屏幕图像可能有所不同,具体取决于仪器配置。

1. 按下前面板 Utility (辅助功能) 按钮,显示 Utility (辅助功能) 菜单。

版本信息显示在屏幕上。确认仪 器的固件版本。

<span id="page-25-2"></span>2. 访问 www.tektronix.com,检查 Tektronix 是否提供了更新固件版 本。将最新固件的压缩 zip 文件 下载到 PC 上。

解压下载的文件,然后将其复制 到 USB 存储器。

- <span id="page-25-1"></span>3. 将 USB 存储器插入前面板 USB 连接器。
- 4. 在 Utility (辅助功能)菜单中 按两次 -more- ( - 更多 -) 面板 按钮。
- 5. 显示 Utility (辅助功能)菜单的 第三页。选择 Firmware Update (固件更新)。

注意:若没有插入 *USB* 存储器,则将 禁用 *Firmware Update* (固件更新) 面板按钮。

注意: 若打开了 (访问保护), 则将 禁用 *Firmware Update* (固件更新) 面板按钮。请参[阅第](#page-70-1) *59* 页的 *Access Protection* (访问保护)。

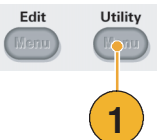

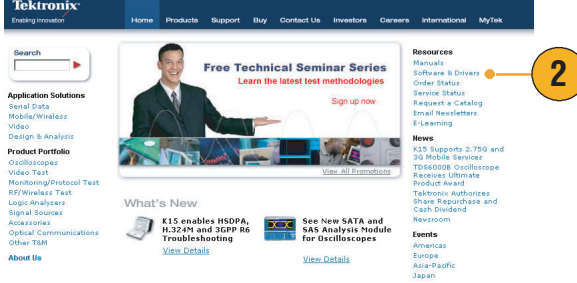

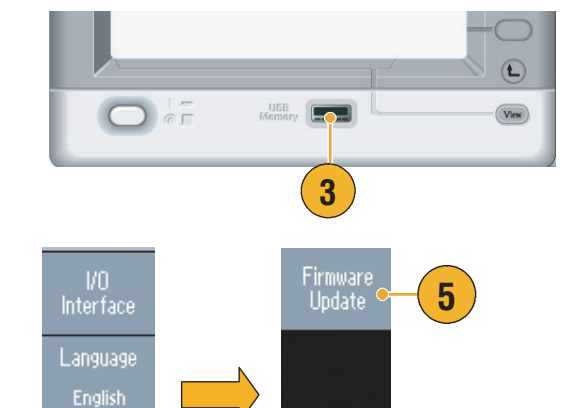

Security<br>Menu

 $3 of 3$ 

**4**

System

**Status** 

-more-

 $1 of 3$ 

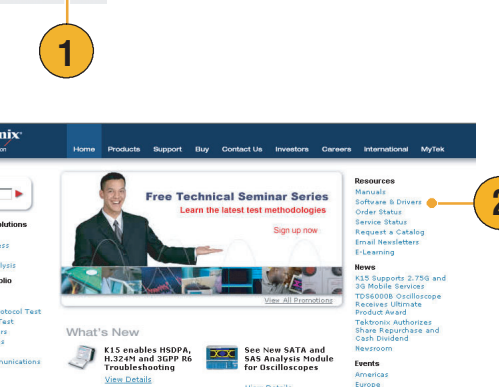

6. 旋转通用旋钮,选择已下载的固 件文件, 然后按 Execute (执 行)面板按钮。

固件文件名称如下:

- $\blacksquare$  tekafgtb-1.x.x.tfb
- 7. 仪器将提示 "*Are you sure you want to update firmware?*"(确 定要更新固件吗?)。按 OK (确定)。

8. 仪器将显示 "*Do not power off until the process completes*"(进 程完成前切勿断开电源)。显示 屏顶端右侧的时钟符号表示正在 执行更新过程。

注意:固件更新通常大约需要两分 钟。请勿在更新过程中拔出 *USB* 存 储器。

注意:如果在更新过程中无意拔出了 USB 存储器,请勿关闭仪器电源。从 [第](#page-25-1) *3* 步开始重复安装过程。

9. 请等待,直到仪器显示 "*Operation completed*"(操作 已完成)。

10. 按 OK (确定)。

注意:如果没有显示 "*Operation completed*"(操作已完成),请勿 关闭仪器电源。使用不同类型的 *USB* 存储器[从第](#page-25-2) *2* 步开始重复安装 过程。

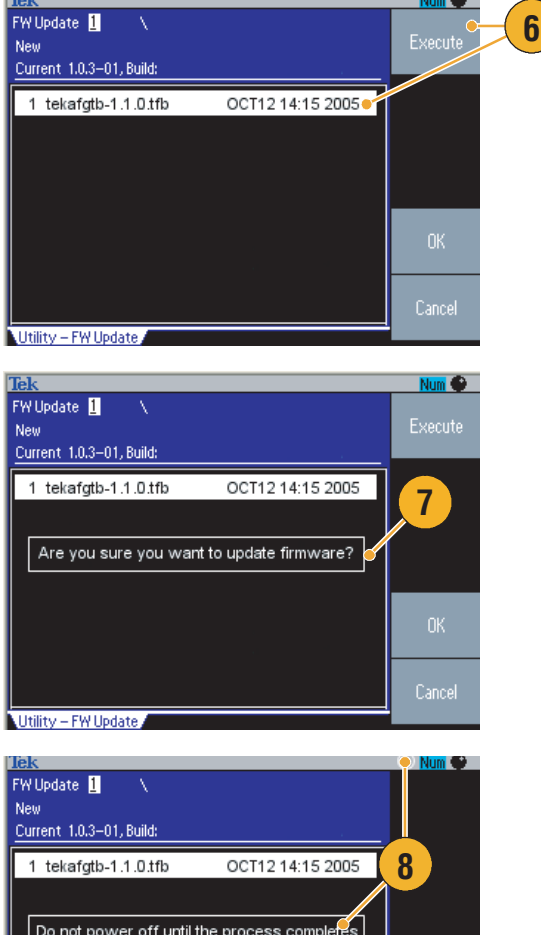

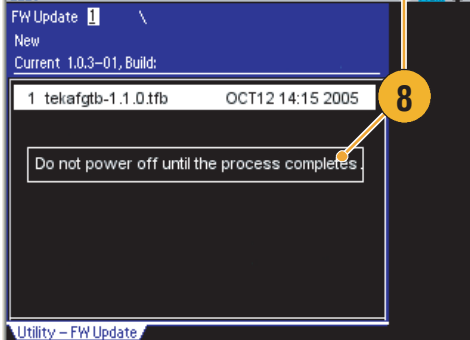

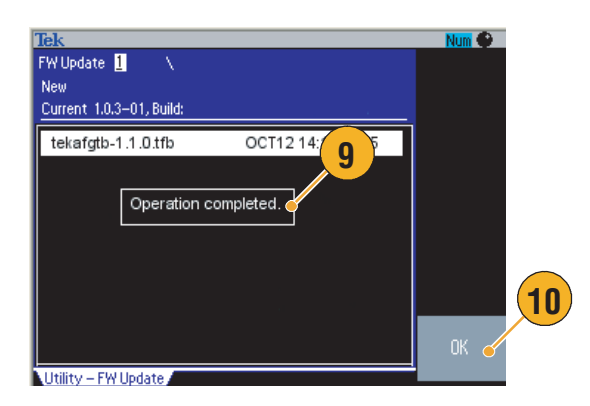

11. 将 USB 存储器从前面板 USB 连  $\overline{\bigcirc}$ 接器中取出。  $\sqrt{2}$ 12. 关闭仪器的电源然后再接通。  $\begin{picture}(130,10) \put(0,0){\line(1,0){10}} \put(15,0){\line(1,0){10}} \put(15,0){\line(1,0){10}} \put(15,0){\line(1,0){10}} \put(15,0){\line(1,0){10}} \put(15,0){\line(1,0){10}} \put(15,0){\line(1,0){10}} \put(15,0){\line(1,0){10}} \put(15,0){\line(1,0){10}} \put(15,0){\line(1,0){10}} \put(15,0){\line(1,0){10}} \put(15,0){\line($  $\circled{v}$  $\overline{\mathbf{P}}$ **12 11** 13. 按下前面板 Utility (辅助功能) Edit Utility Ment 按钮,显示 Utility (辅助功能) **CEQTE** 菜单。 确定固件已经更新。 **13**

#### 快速提示

■ 可以使用 Security (安全)菜单保护对固件更新的访问。请参阅第 [59](#page-70-1) 页。

### <span id="page-28-0"></span>连接网络

通过 AFG3000 系列任意波形 / 函数发生器通信接口,可以与仪器通信,或远程控制仪器。下表列出了 任意波形 / 函数发生器配备的接口。

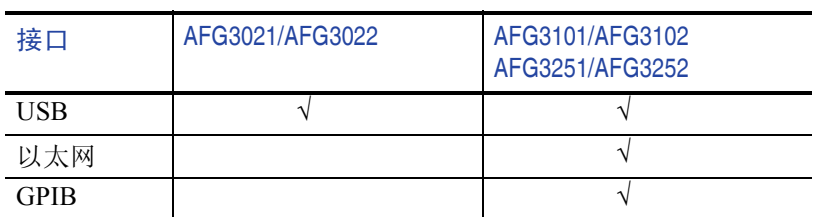

#### USB 接口

后面板上的 USB 连接器是所有 AFG3000 系列任意波形 / 函数发生器的标准功能。USB 接口不需要前面 板或 bezel 菜单操作就可以设置。用一根 USB 电缆将仪器连接到 PC。

#### 以太网设置

要将仪器连接到网络,首先必须从网络管理员处获得有关信息。输入以太网络参数的步骤取决于您的网 络配置。如果您的网络支持 DHCP (动态主机配置协议),请按照以下步骤操作:

1. 将一根局域网电缆连接到后面板 上的局域网端口。

- 2. 按下前面板 Utility (辅助功能) 按钮。
- 3. 按下 I/O Interface (I/O 接口) > Ethernet (以太网) bezel 钮。

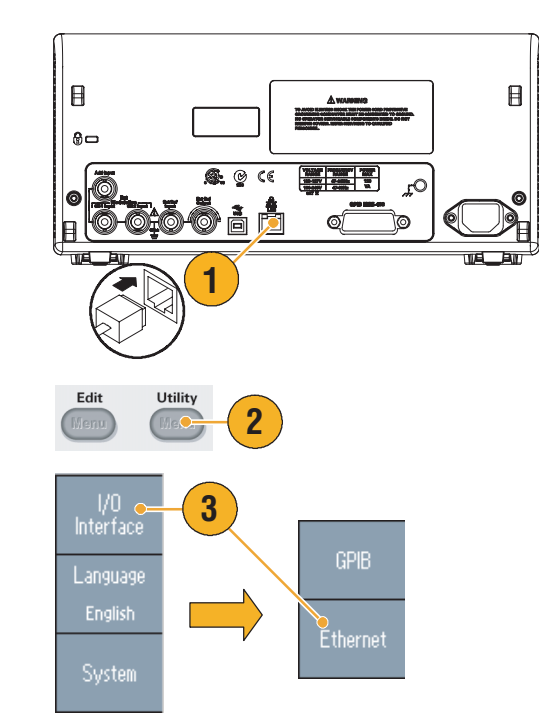

4. 出现以太网络设置菜单。

通过选择 DHCP On (DHCP 开),仪器可以通过 DHCP 自动 设置其网络地址。

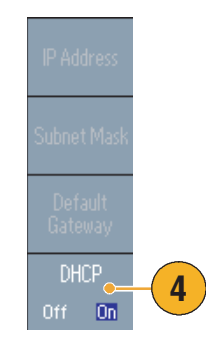

如果不能通过设置 DHCP On (DHCP 开)建立通信,则需要手 动设置 IP 地址,并在必要时设置子 网掩码。请按照以下步骤操作:

- 5. 显示以太网络设置菜单,并选择 DHCP Off (DHCP 关)。
- 6. 按下 IP Address (IP 地址) bezel 钮输入 IP 地址。您需要与网络 管理员联系,以得到可用的 IP 地址。
- 7. 按下 Subnet Mask (子网掩码) bezel 钮, 输入子网掩码。请向 网络管理员咨询是否需要子网 掩码。
- 8. 按下 Default Gateway (默认网 关) bezel 钮, 输入网关地址。 请向网络管理员咨询网关地址。

### GPIB 设置

要设置仪器 GPIB 接口,请按照以下步骤操作:

1. 将一根 GPIB 电缆连接到后面板 GPIB 端口。

2. 按下前面板 Utility (辅助功能) 按钮。

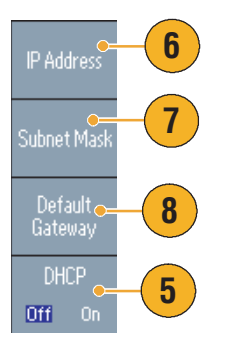

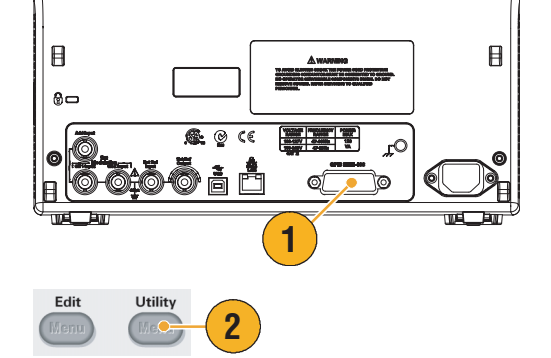

3. 按下 I/O Interface (I/O 接口) > GPIB bezel 钮。

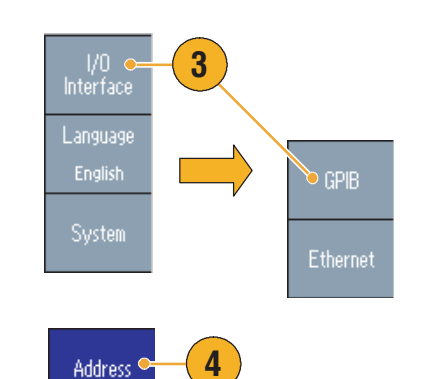

**5**

Configuration<br>Falk/Listen Off Bus

4. 按下 Address (地址) bezel 钮, 给仪器指定一个唯一地址。

GPIB 地址为仪器定义了一个唯 一地址。每个连接到 GPIB 总线 的设备都必须有一个唯一的 GPIB 地址。 GPIB 地址必须在 0 到 30 之间。

- 5. 按下 Configuration (配置) bezel 钮,打开或关闭仪器总线 通信。
	- Talk/Listen (发送 / 监听) 选 择该模式,通过一台外部主 控计算机远程控制仪器。
	- Off Bus (脱离总线) 选择 该模式,断开仪器和 GPIB 总 线的连接。

#### 即时提示

■ 关于远程控制命令,请参阅 AFG3000 系列任意波形 / 函数发生器参考手册。

# <span id="page-32-0"></span>熟悉仪器

### <span id="page-32-1"></span>前面板概述

前面板被分成几个易于操作的功能区。本部分简明扼要地介绍前面板控制部件和屏幕界面。下图表示双 通道型号的前面板。

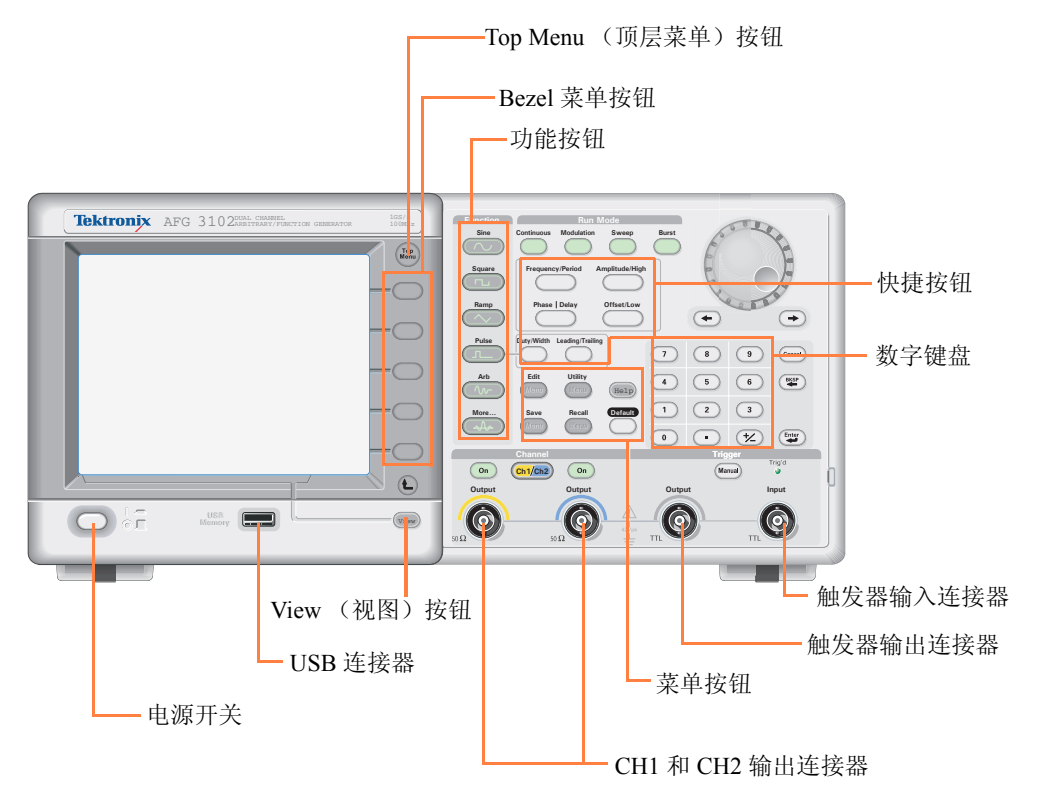

<span id="page-33-1"></span><span id="page-33-0"></span>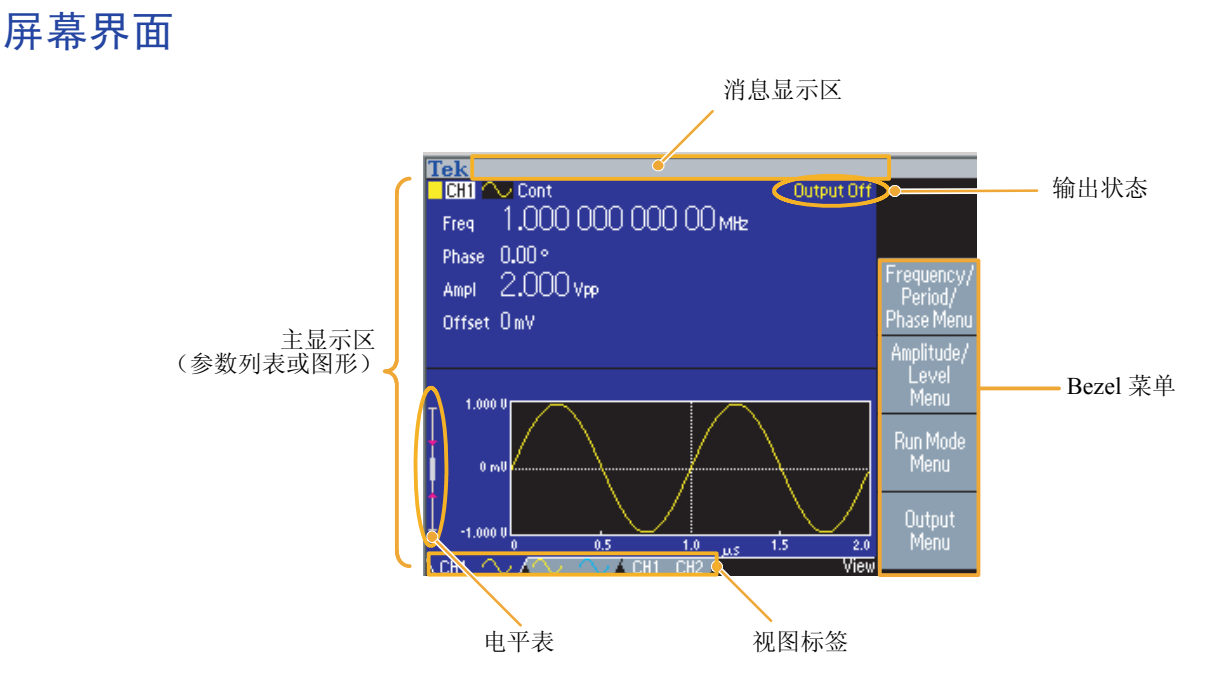

Bezel 菜单。按下前面板按钮时,仪器在屏幕右侧显示相应的菜单。该菜单显示直接按下屏幕右侧未标 记的 Bezel 钮时可用的选项。(有些文档也可能将 Bezel 钮称为选项按钮、侧面菜单按钮或软按键。)

主显示区和视图标签。按下前面板 View (视图)按钮,可以切换主显示区的视图格式。视图标签对 应当前视图格式。任意波形 / 函数发生器可以显示三种不同的屏幕格式 (请参阅第 [23](#page-34-0) 页)。

输出状态。如果输出被设为停用,在该区域会出现 Output Off (输出关闭)消息。按下前面板通道输 出按钮 (请参阅第31页)打开输出时,该消息会消失。

消息显示区。该区域中显示硬件状态 (如时钟和触发器)的监控消息。

电平表。显示幅度电平。关于高电平和低电平限定值的设置,请参阅第 [13](#page-24-1) 页。下图介绍电平表。

- 1. 显示仪器的最大幅度电平。
- 2. 显示用户设置的高电平和低电平 限定值的范围。
- 

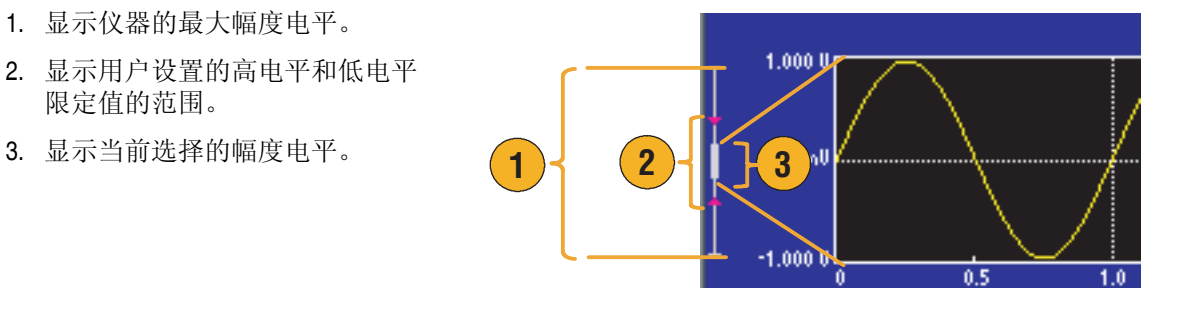

### <span id="page-34-0"></span>View (视图)按钮

仪器提供了下面三种屏幕视图格式:

- 波形参数和图形显示
- 图形对比
- 波形参数对比
- 1. 要更改屏幕显示格式,请按下前 面板 View (视图)按钮。

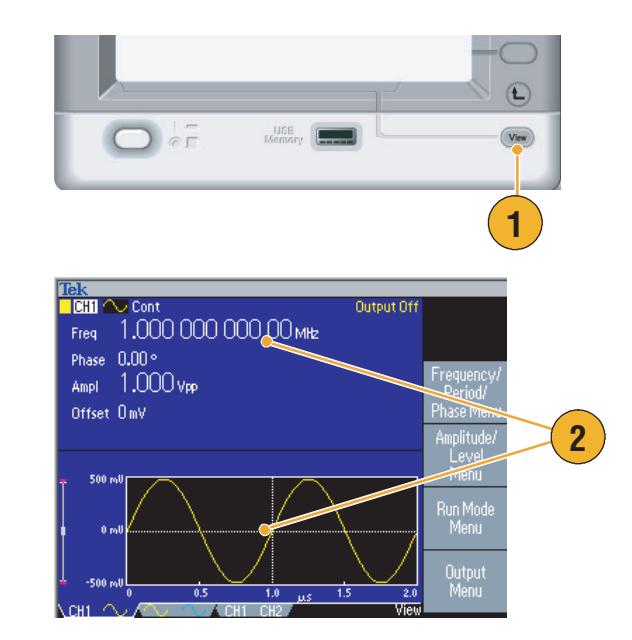

2. 第一种格式提供单通道波形参数 和图形显示。

(仅限双通道型号): 可以按下通道选择按钮 (请参阅 第 [31](#page-42-0) 页), 方便地切换 CH1 和 CH2 信息。

按一次 View (视图) 按钮, 视 图格式变为图形对比格式。

再按一次 View (视图) 按钮, 显示第三种格式。该视图提供了 通道参数对比。

#### 即时提示

- 如果正在 Save (保存)、 Recall (恢复)、 Utility (辅助功能)、 Help (帮助)或 Output (输出) 菜单中, 按下 View (视图) 按钮将不起作用。
- 仪器在 Edit (编辑) 菜单中时, 按下 View (视图) 按钮将在编辑文本和图形视图之间切换。这是 单通道型号 view (视图)按钮的唯一功能。

### <span id="page-35-1"></span><span id="page-35-0"></span>快捷按钮

快捷按钮是为有经验的用户提供的。通过快捷按钮,可以选择设置参数,并用前面板控制部件输入数字 值。使用快捷按钮,可以不进行任何 Bezel 菜单选择而选择波形参数。

1. 快捷按钮位于前面板上 Run Mode (工作模式)按钮的下方。

本例中使用脉冲波形。

2. 如果按一次 Amplitude/High (幅 度 / 高) 快捷按钮, Amplitude (幅度)变为有效。

3. 如果再按一次 Amplitude/High (幅度 / 高)快捷按钮, High Level (高电平)变为有效。

用同样的方法,还可以设置 Frequency/Period (频率 / 周 期)、 Offset/Low (偏置 / 低)、 Duty/Width (占空比 / 宽度)或 Leading/Trailing (上升 / 下降) 等参数。

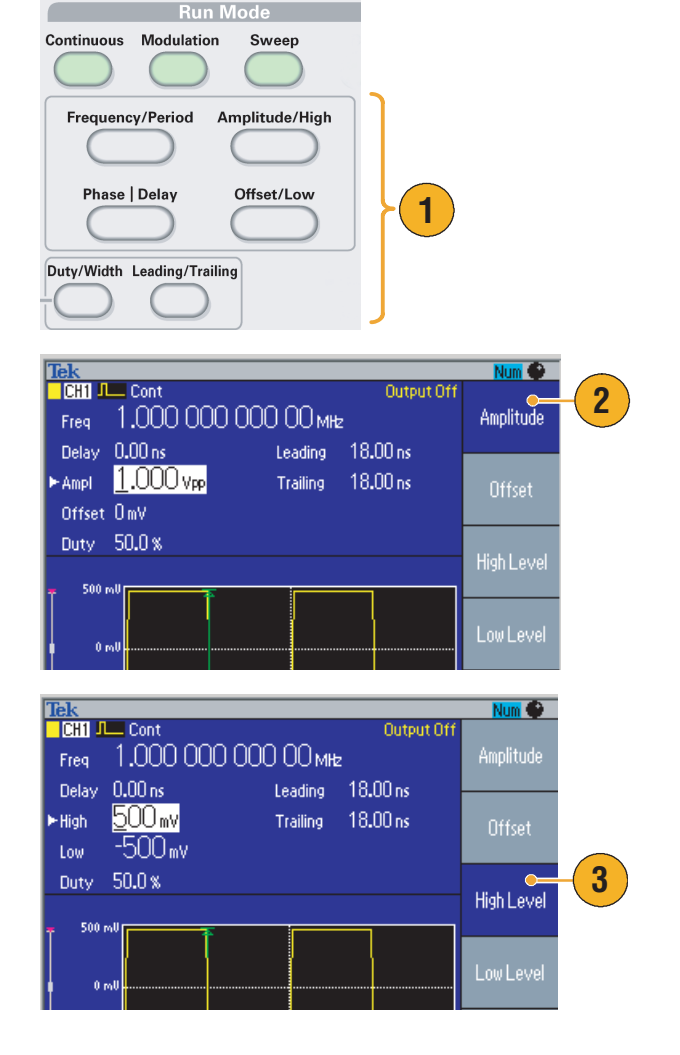

#### 即时提示

- 如果按下 Phase | Delay (相位 | 延迟)快捷按钮, Delay (延迟)变为有效。再按 Phase | Delay (相 位 | 延迟) 将不起作用, 因为脉冲参数菜单中没有相位参数。
- Duty/Width (占空比 / 宽度) 和 Leading/Trailing (上升 / 下降) 快捷按钮只有在仪器处于脉冲参数菜 单中时才可以使用。
**High Leve** 

Low Level

# 默认设置

如果希望将仪器设置恢复为默认值,请使用前面板 Default (默认) 按钮。

**3**

500 m

- 1. 按下前面板 Default (默认)按钮。
- 2. 屏幕上出现一个确认弹出消息。 按下 OK (确认)恢复默认设置。 按下 Cancel (取消)放弃恢复。

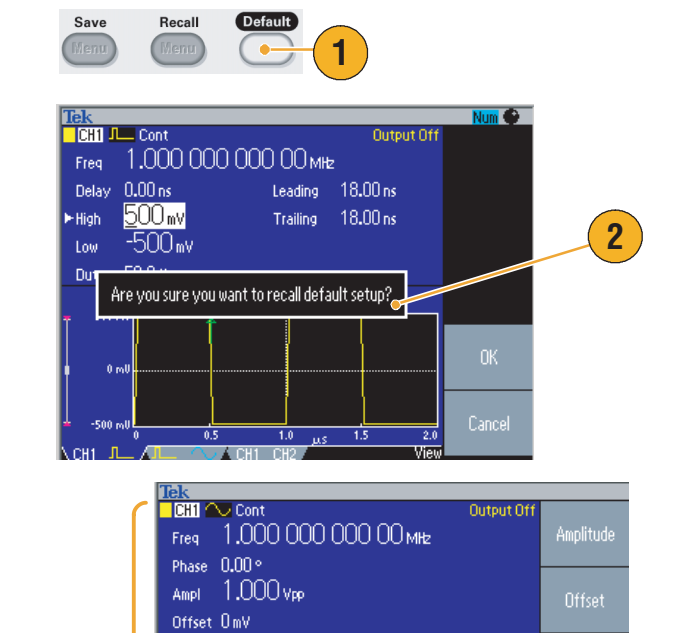

jus.

3. 如果选择 OK (确定),仪器将显示 频率为 1 MHz、幅度为 1 Vp-p 的正弦 波形,作为默认设置。

# <span id="page-37-0"></span>选择波形

仪器可以提供 12 种标准波形 (正弦波、方波、锯齿波、脉冲、 Sin(x)/x、噪声、直流、高斯、洛仑兹、 指数式增长、指数式衰减、半正矢)。仪器还可以提供用户定义的任意波形。您可以创建、编辑、保存 自定义波形。

还可以使用 Run Mode Modulation (运行模式调制)菜单创建调制波形。下表说明了调制类型和输出波 形形状的组合。

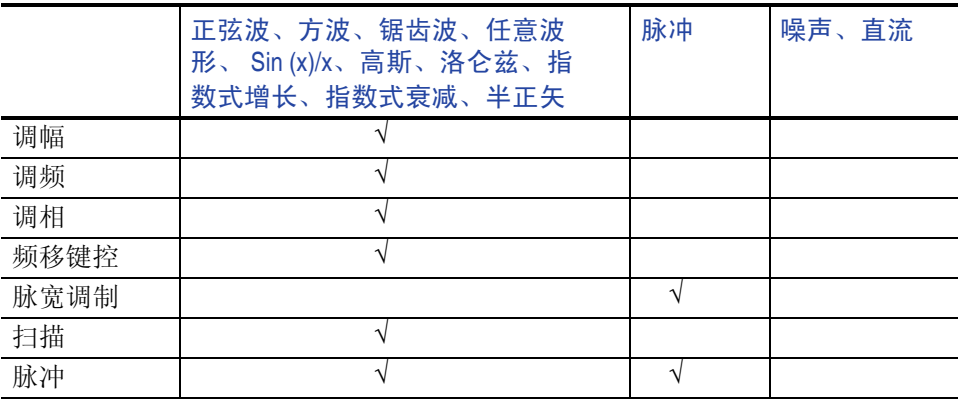

注意:当任意波形 */* 函数发生器输出任意波形时,仪器设置的 *Vp-p* 显示归一化波形数据的 *Vp-p* 值。

当任意波形 */* 函数发生器输出 *Sin (x)/s*、高斯、洛仑兹、指数式增长、指数式衰减或半正矢时,*Vp-p* 被 定义为 *0* 到峰值间的值的两倍。

按照以下步骤选择输出波形:

- 1. 按下前面板 Sine (正弦波)按 钮,再按下 Continuous (连续) 按钮,选择连续正弦波形。
- 2. 可以通过前面板 Function (功 能)按钮直接选择四种标准波形 之一。
- 3. 按下 Arb (任意波形) 按钮, 选 择任意波形。关于输出任意波 形,请参阅第 [34](#page-45-0) 页。
- 4. 按下 More... (更多 ...) 按钮, 再 按下顶部 Bezel 按钮, 选择其它 标准波形 (如 Sin(x)/x、噪声、 直流或高斯)。

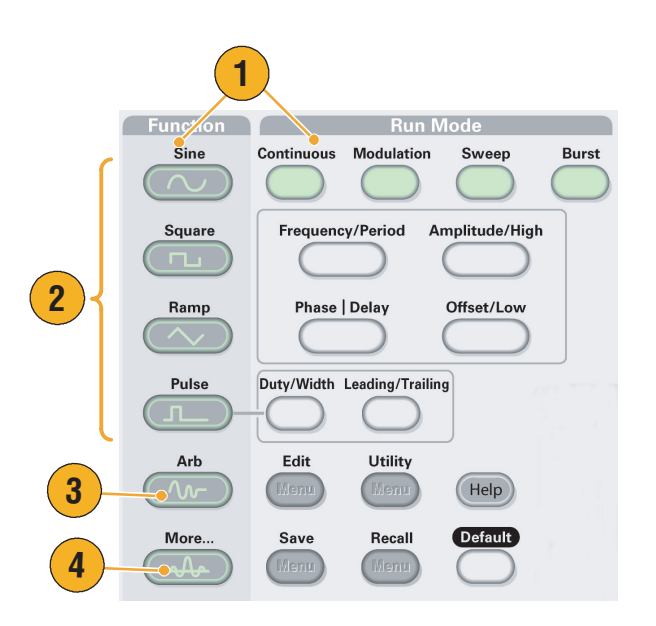

5. 这是 Sin(x)/x 和噪声波形的例子。

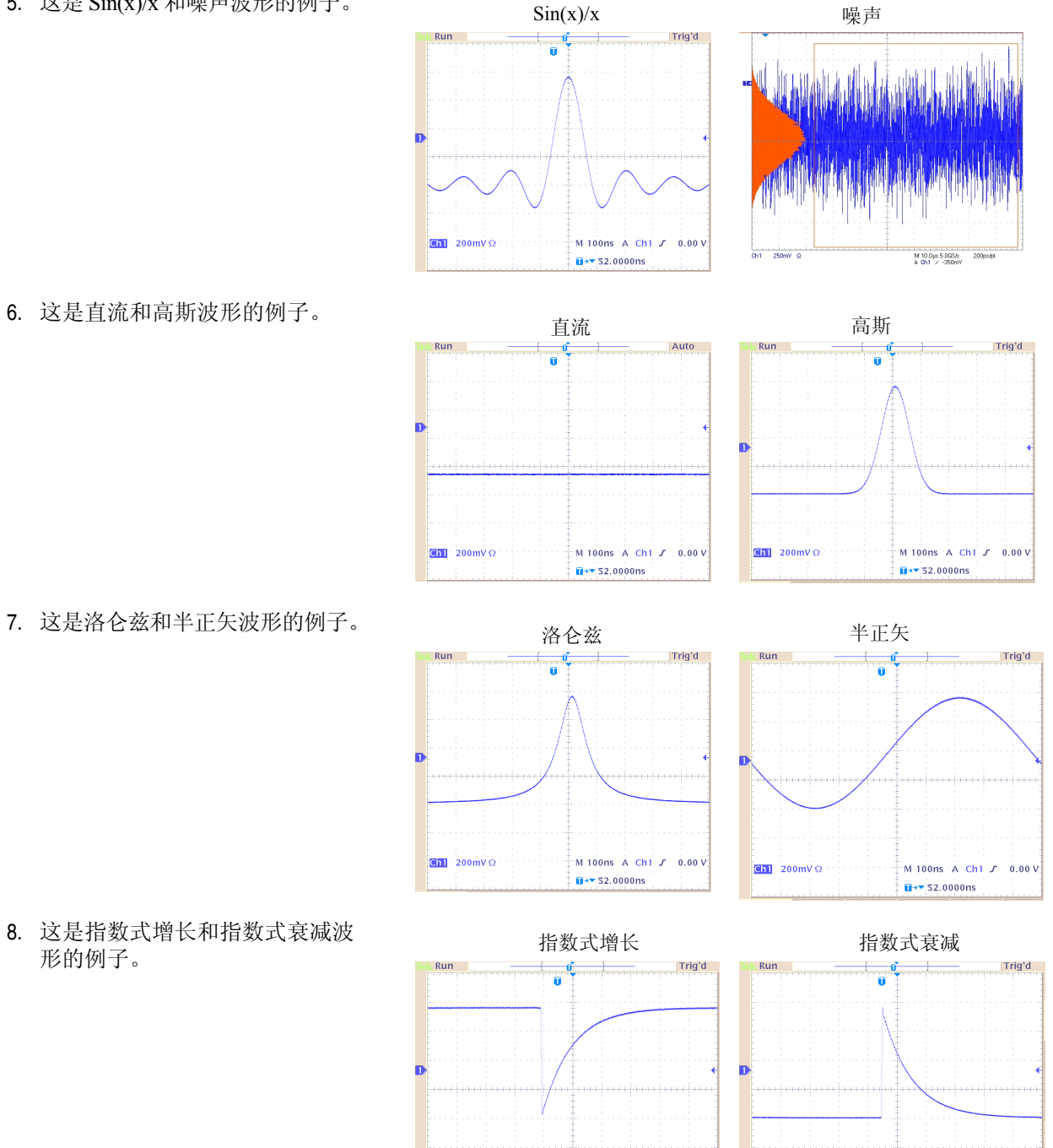

M 100ns A Ch1 J 0.00 V

 $\mathbf{H}$  +  $\mathbf{v}$  52,0000ms

 $\boxed{91}$  200mV  $\Omega$ 

Chi 200mV  $\Omega$ 

6. 这是直流和高斯波形的例子。

7. 这是洛仑兹和半正矢波形的例子。

形的例子。

M 100ns A Ch1  $J = 0.00 V$ 

 $\overline{H}$ <sup>+</sup> 52.0000ns

### 选择 Run Mode (运行模式)

按下四个 Run Mode (运行模式)按钮之一,选择仪器的信号输出方式。

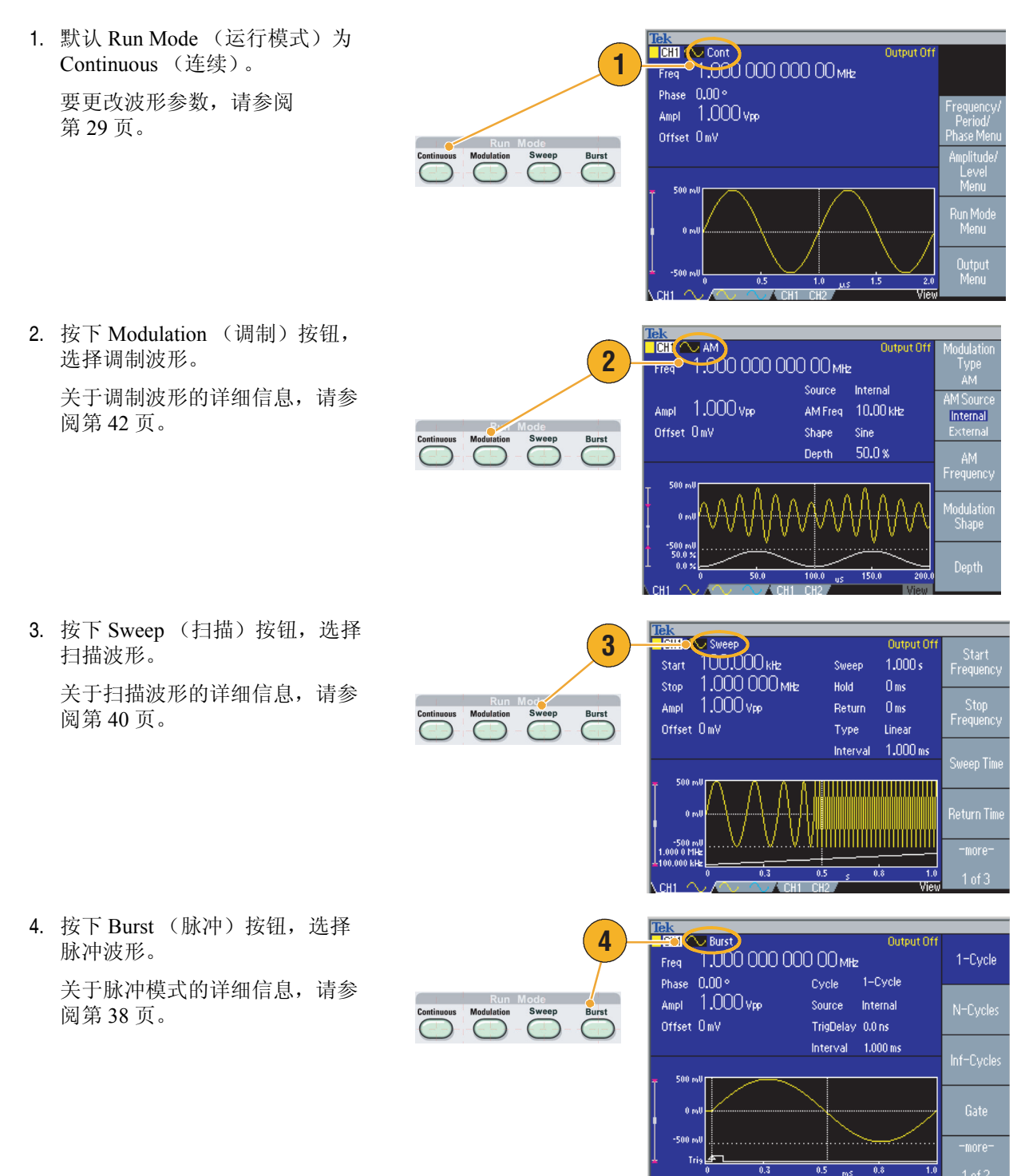

### <span id="page-40-0"></span>调节波形参数

仪器开机后,默认输出信号是 1 MHz 正弦波形,幅度为 1 Vp-p。在下面的例子中, 您可以更改原输出信 号的频率和幅度。

- 1. 按下前面板 Default (默认)按 钮,显示默认输出信号。
- 2. 按下前面板 Frequency/Period (频率 / 周期)快捷按钮,可以 更改频率。
- 3. 现在 Frequency (频率)有效。 可以使用键盘和单位 Bezel 菜单 或通用旋钮更改数值。
- 4. 再按一次 Frequency/Period (频 率 / 周期)快捷按钮,将参数切 换为 Period (周期)。
- 5. 接下来将更改幅度。按下 Amplitude/High (幅度 / 高)快 捷按钮。
- 6. 现在 Amplitude (幅度)被激活。 可以使用键盘和单位 Bezel 菜单 或通用旋钮更改数值。
- 7. 再按一次 Amplitude/High (幅度 / 高)快捷按钮,将参数切换为 High Level (高电平)。

可以用同样的方法更改相位和偏 置的值。

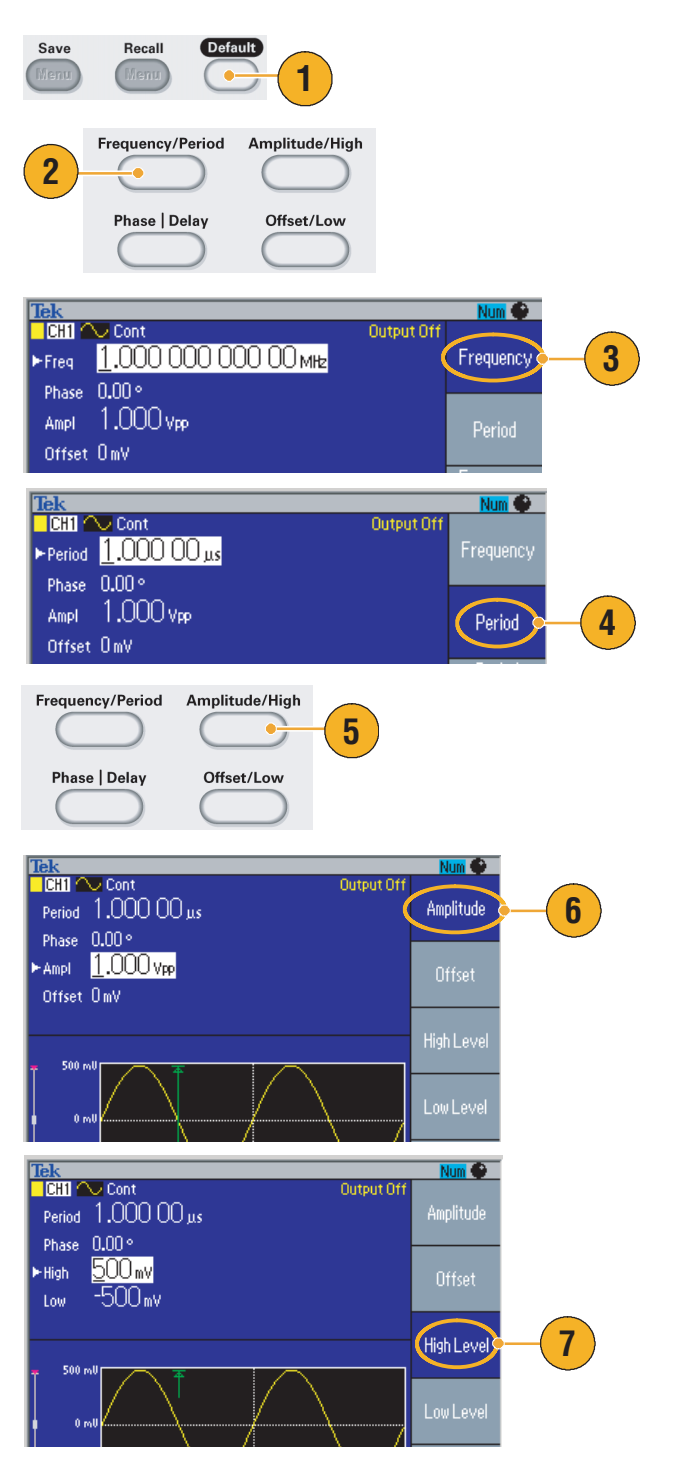

- 8. 要更改幅度单位,请按下 -more- (-更多-)Bezel 钮,显示第二页。
- 9. 按下 Units (单位) Bezel 钮, 显 示单位选择屏幕菜单。默认选择 是 Vp-p。

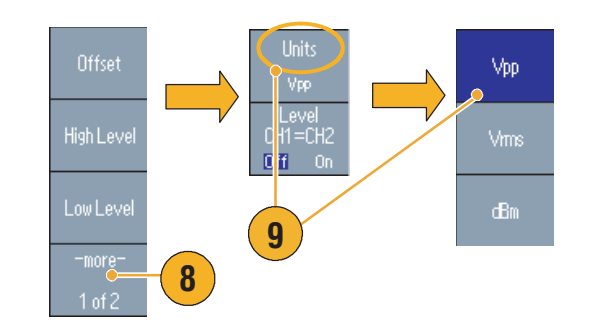

### 即时提示

下面的转换表给出了  $V_{p-p}$ 、 $V_{rms}$  和 dBm 之间的关系。

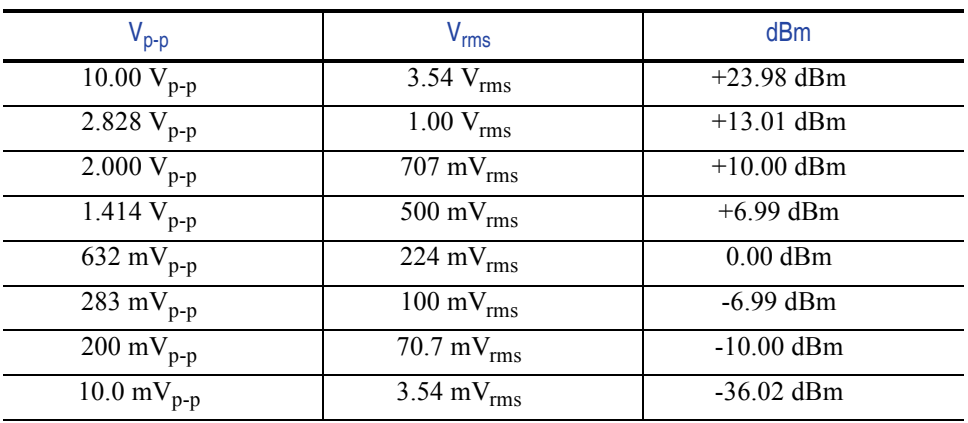

# 通道选择 (仅限于双通道型号)

1. 按下前面板 Channel Select (通道 选择) 按钮, 控制屏幕显示。可 以在两个通道之间切换。

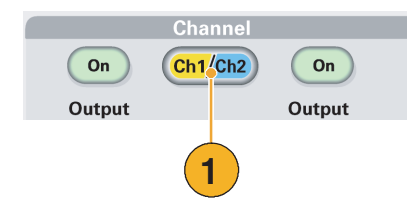

注意:如果在 *Edit*(编辑)、 *Utility*(辅助功能)、 *Save*(保存)、 *Recall*(恢复)或 *Help*(帮助)菜 单中时按下 *Channel Select* (通道选择)按钮,屏幕显示将返回上一视图。通道不会切换。

# 打开 / 关闭输出

1. 要使信号输出有效,请按下前面 板通道输出 On (开)按钮。在 打开状态时,该按钮被一个 LED 点亮。

您可以在输出关闭时配置信号。 这样可以使您尽量避免向 DUT 发送有问题的信号。

2. (仅限于双通道型号) 可以独立打开或关闭通道 1 和通 道 2 的信号输出。

> 可以随时打开其中一个通道或同 时打开两个通道。

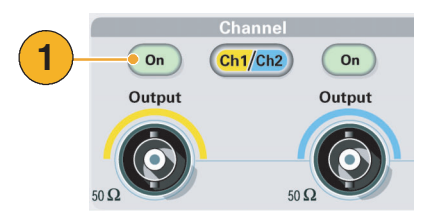

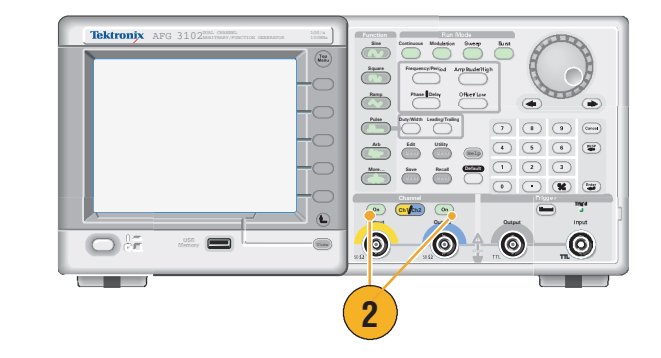

# 后面板

下图表示仪器的后面板连接器。

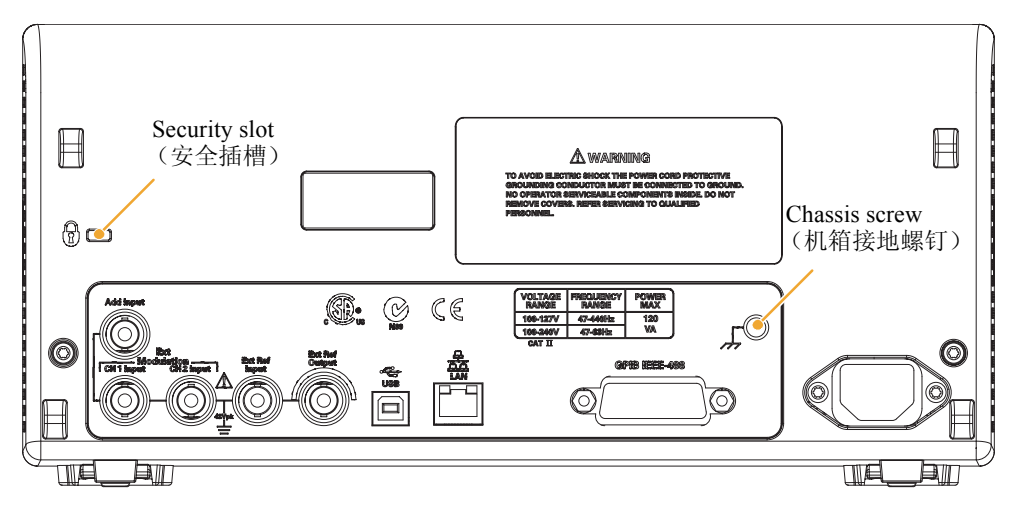

EXT REF INPUT (外部参考输入)。这是一个外部参考输入 BNC 连接器。如果需要同步多台 AFG3000 系列任意波形 / 函数发生器, 或同步任意波形 / 函数发生器和其它仪器, 请使用外部参考输入 连接器。

EXT REF OUTPUT (外部参考输出)。这是一个外部参考输出 BNC 连接器。如果需要同步多台 AFG3000 系列任意波形 / 函数发生器, 或同步任意波形 / 函数发生器和其它仪器, 请使用外部参考输出 连接器。

ADD INPUT (附加输入)。AFG3101/AFG3102 和 AFG3251/AFG3252 提供了 ADD INPUT (附加输入) 连接器。使用该连接器可以在 CH1 输出信号上附加一个外部信号。

EXT MODULATION INPUT (外部调制输入)(CH1 和 CH2)。CH1 INPUT (CH1 输入)和 CH2 INPUT (CH2 输入)是独立的。这些连接器的信号输入电平控制调制参数。

USB。用于连接 USB 控制器。(B 型)

LAN (局域网)。用于将仪器连接到网络。在此处连接一根 10BASE-T 或 100BASE-T 电缆。

GPIB。用于通过 GPIB 命令控制仪器。

Security slot (安全插槽)。使用标准的笔记本计算机安全电缆, 以固定设备。

Chassis ground screw (机箱接地螺钉)。机箱接地螺钉用于将设备接地。使用标准的粗调螺丝 (#6-32,长度为 6.35 mm 或更短)。

# 基本操作

### 产生脉冲波形

- 1. 按下前面板 Pulse (脉冲) 按 钮,显示 Pulse (脉冲)屏幕。
- 2. 按下 Frequency/Period (频率 / 周期)快捷按钮选择 Frequency (频率)或 Period (周期)。
- 3. 按下 Duty/Width (占空比 / 宽 度)快捷按钮在 Duty (占空比) 和 Width (宽度)之间切换。
- 4. 按下 Leading/Trailing (上升 / 下 降)快捷按钮在 Leading Edge (上升沿)参数和 Trailing Edge (下降沿)参数之间切换。
- 5. 这是一个在示波器屏幕上显示的 脉冲波形的例子。

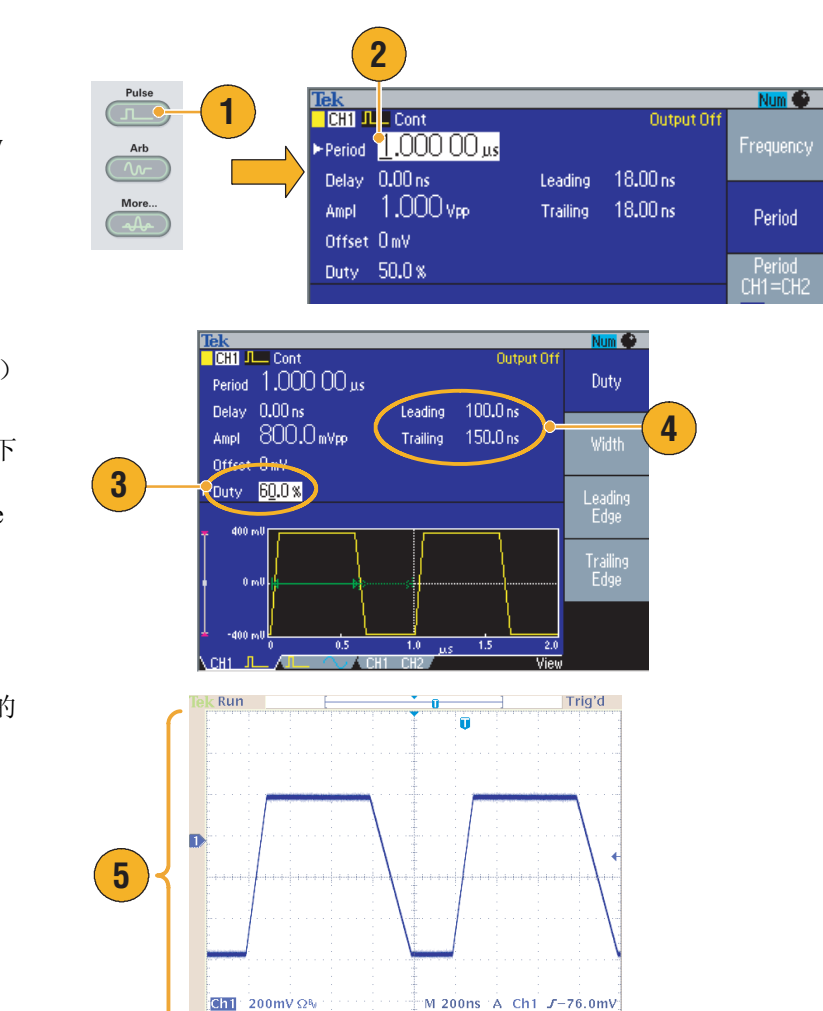

 $\overline{\mathbf{u}}$ + $\mathbf{v}$  -252.000ns

### 即时提示

■ 您可以设置 Lead Delay (上升延迟)。按下 Phase | Delay (相位 | 延迟)快捷按钮显示上升延迟设 置屏幕。您也可以从 bezel 屏幕菜单选择 Lead Delay (上升延迟)。

### <span id="page-45-0"></span>产生任意波形

任意波形 / 函数发生器可以输出存储在内部存储器或 USB 存储器中的任意波形。

- 1. 按下前面板 Arb (任意)按钮。
- 2. 按下 Arb Waveform Menu(任意 波形菜单) bezel 钮。
- 3. 出现任意波形菜单。现在可以浏 览内部存储器或 USB 存储器中 的波形文件列表。

选择 Internal (内部)。可以指定 User 1 (用户 1) 到 User 4 (用 户 4) 或 EditMemory (编辑存 储器)中的一个文件。

使用前面板通用旋钮滚动文件, 然后选择一个文件并按下 OK (确定)。

4. 当选择 USB 时,仪器会列出 USB 存储器中文件夹和文件的 目录。

可以使用旋钮上下滚动列表,选 择一个文件夹或文件。要打开一 个文件夹,请按下 Change Directory (更改目录) bezel 钮。 要打开一个文件,请按下 OK (确定)。

要返回上一级目录,请先选择 <Up Directory> (上一级目录)图 标, 然后再按下 Change Directory (更改目录)面板按钮。

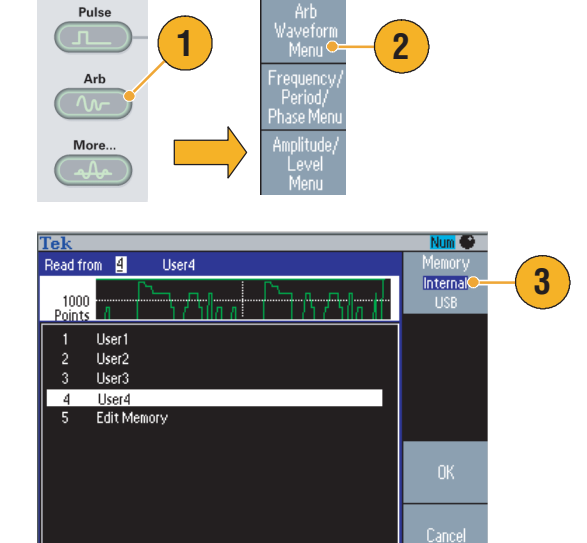

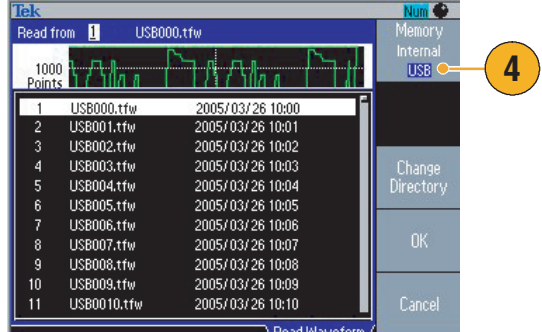

Read Wavefor

- 文件名只以英文字符显示。如果您用非英文字符命名文件,这些字符会被罗马符号(如 #、\$、%) 代替。
- 使用 Edit (编辑) 菜单中的 Write to… (写入…) 面板菜单将 USB 存储器上的波形文件复制到内 部存储器中。

# 修改任意波形 (编辑菜单)

要修改任意波形,请使用编辑菜单。编辑菜单支持多种波形编辑功能,并可以导入或保存已编辑的波 形数据。

- 1. 按下前面板 Edit (编辑)按钮, 显示编辑菜单。
- 2. 选择 Number of Points (点数), 设置要编辑的波形点的个数。
- 3. 选择 New (新建),向编辑存 储器写入标准波形。写入波形的 点数由 Number of Points (点 数)指定。可以选择 5 种波形类 型之一 (正弦波、方波、锯齿 波、脉冲和噪声)。
- 4. 选择 Operation (操作),显示 操作子菜单。
- 5. 选择 Read from... (读取位置 ...) 将波形数据的存储位置指定为 Internal (内部)或 USB。
- 6. 按下 Operation (操作),显示 操作子菜单。
	- 按下 Line (线性), 显示线 性编辑子菜单。
	- 按下 Data (数据), 显示数 据点编辑子菜单。
	- 按下 Cut (剪切),显示剪切 数据点子菜单。
- 7. 按下 Line (线性),显示线性编 辑子菜单。

通过该子菜单,可以从当前正被 编辑的波形中的一个指定点到另 一个指定点线性插值,从而进行 编辑。

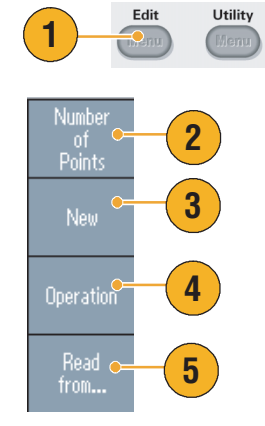

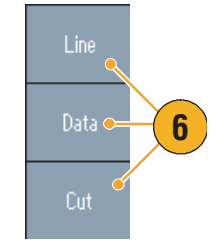

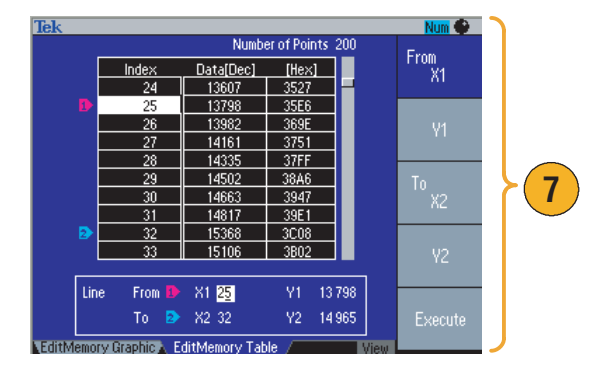

8. 选择 Paste at Beginning (在起点 粘贴),在编辑波形的起点附加 一个波形。

选择 Paste at End (在末端粘 贴),在编辑波形的末端附加一 个波形。

- 9. 选择 Write to... (写入 ...),显示 一个子菜单,以写入波形数据。
- 10. 使用 Write to... (写入…)子菜 单将任意波形写入内部存储器或 USB 存储器。
	- 选择 Internal (内部)将波 形文件写入内部存储器。
	- 选择 USB 将波形文件写入 USB 存储器。

# .<br>Beginning **8** Paste at<br>End Write **9** Memory Interna **10** $USB$ Write As Change<br>Directory

- 如果编辑任意波形数据时仪器正在从编辑存储器产生波形,那么编辑后的数据将会自动反映在产生 的波形中。
- 在编辑菜单中时按下前面板 View (视图) 按钮,可以在编辑文本和图形视图之间切换。
- 在 Write to... (写入 ...) 子菜单中按下 -more- (- 更多 -) 面板按钮, 可以显示 Lock/Unlock (锁定 / 解锁)和 Erase (清除)菜单。
	- 您可以利用锁定 / 解锁功能锁定文件,以防止文件无意中被覆盖。
- 关于编辑菜单的更多信息,请参阅 AFG3000 系列任意波形 / 函数发生器参考手册。

# 产生噪声 / 直流波形

- 1. 按下前面板上的 More... (更多 ...)按钮。
- 2. 按下 More Waveform Menu (更多波形菜单) bezel 钮。
- 3. 选择 Noise (噪声)。
- 4. 您可以设置噪声的波形参数。这 是一个示波器屏幕上显示的高斯 噪声的例子。
- 5. 按下 DC (直流),显示直流 参数。

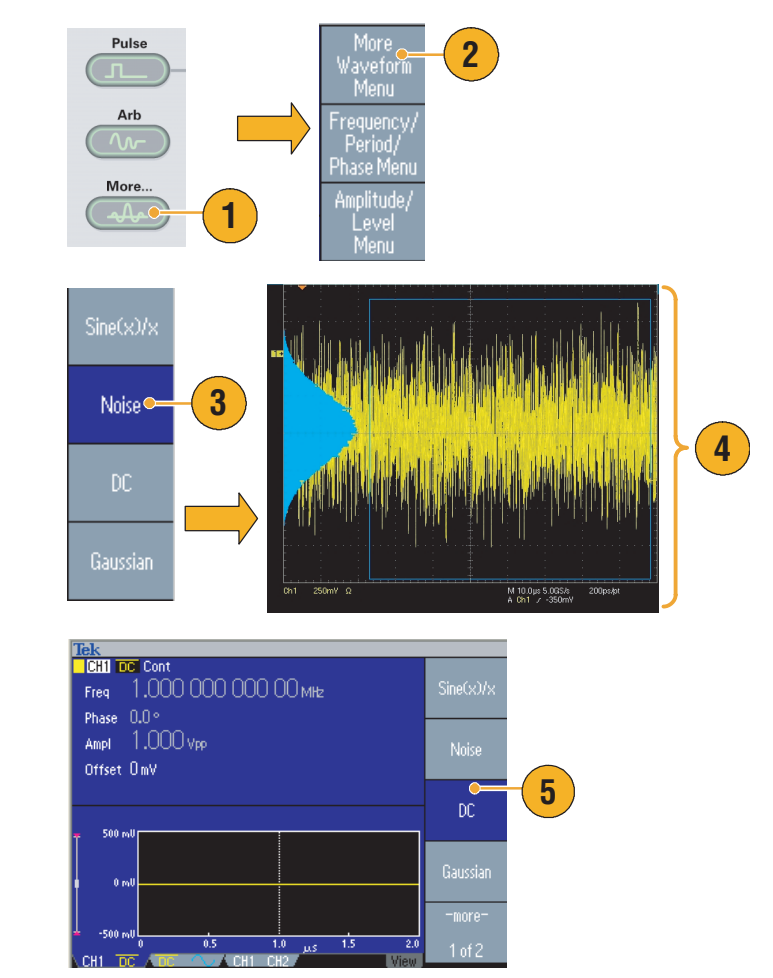

### 即时提示

■ 不能调制或扫描噪声或直流波形。请参阅第 [26](#page-37-0) 页。

### <span id="page-49-0"></span>产生脉冲波形

任意波形 / 函数发生器可以用标准波形 (如正弦波、方波、锯齿波、脉冲或任意波形) 输出脉冲波 形。可以在仪器上使用下列两种脉冲模式:

触发脉冲模式。当仪器从内部触发源、外部触发源、远程命令或 "手动触发"按钮收到触发输入后, 即输出指定数量 (脉冲数)的波形周期。

门限脉冲模式。当外部施加了有效的选通信号、按下了 "手动触发"按钮、应用了远程命令或处于 已选内部触发间隔的 50% 范围内,仪器将输出连续波形。

#### 生成触发脉冲波形

下面的例子说明了如何用正弦波形生成触发脉冲波形。

1. 产生正弦波,再按下前面板 Text **1.000 000 000 00 mHz**<br>
Fireq 1.000 000 000 00 mHz<br>
Phase 0.00 **Phase 0.00** PCycle Num **C** Burst (脉冲)按钮,显示脉冲 菜单。 Ampl 1,000 Vpp Source Internal N-Cycles 2. 确认选择了 1-Cycle (1 周期)、 Sweep **Burst** Offset 000 mV TrigDelay 0.000 000 0 N-Cycle (N 周期) 或 Inf-Cycle Interval 1.000 ms (无限周期),这意味着打开了 500 n 触发脉冲模式。 more<sup>.</sup>  $1 of 2$  $CH1$   $CH$ 3. 这是一个示波器屏幕的例子。上 Trig'd  $\overline{k}$  Run  $\mathbf{u}$ 面的波形是外部触发信号。 4. 这是一个脉冲波形取样。 **3 4** Ch3 1.00 V  $\Omega$  Ch<sup>2</sup> 500 mV  $\Omega$ <br>Ch3 1.00 V  $\Omega$  Ch4 5.00 V  $M2.00 \mu s$  A Ch4  $J$ **900mV**  $\overline{u}$ + $\overline{v}$ 3.12000µs 5. 可以通过按下 "手动触发"按 Tric Trig'd Manual 钮触发脉冲波形或选通波形。 Output Input **5**

#### 生成选通脉冲波形

在门限脉冲模式中,是否产生输出取决于内部门限信号或施加在前面板 Trigger Input (触发器输入) 连接器上的外部信号。当门限信号为真或前面板 Manual Trigger (手动触发) 按钮被按下时, 仪器输 出连续波形。

- 1. 按下前面板 Burst (脉冲)按  $Tek$  $\overline{\smile}$  Burst Output Off 钮,显示脉冲菜单。 1,000 000 000 00 MHz Freq **1** 2. 选择 Gate (门限)。 Phase 0.00° Cycle Gate Ampl 1.000 Vpp Source External Offset 000 mV TrigDelay 0.000 000 0 Sweep Burst Polarity Positive **2** Gate<sup>O</sup> 1 of 2 3. 这是一个示波器屏幕的例子。 Trig'd Run 上面的波形是外部触发信号。 4. 这是一个选通波形取样。 **3 YAYAYEKANIN AMA 4Example 2018** 200 mV  $\Omega$  M 2.00 us A Ch4  $J$  900 mV<br>Ch3 1.00 V  $\Omega$  Ch4 5.00 V  $\overline{u}$ +  $\overline{u}$  3.36000µs
- 
- 

- 仪器提供下列三种脉冲模式触发源:
	- 内部或外部触发信号
	- 手动触发
	- 远程命令
- 一旦选择了门限,脉冲个数参数就被忽略。

# <span id="page-51-0"></span>扫描波形

扫描方式输出波形的输出信号频率以线性或对数方式变化。

您可以为扫描方式设置下列参数:

- 初始频率
- 终止频率
- 扫描时间
- 返回时间
- 中心频率
- 频率范围
- 保持时间
- 1. 选择一种波形,再按下前面板 Sweep (扫描)按钮。
- 2. 可以通过扫描菜单指定初始频 率、终止频率、扫描时间和返回 时间。

返回时间表示从终止频率到初始 频率的时间。

按下 -more- (- 更多 -) 按钮, 显 示第二个扫描菜单。

3. 在该页中,可以设置中心频率、 频率范围、保持时间的参数,并 选择扫描类型。

保持时间表示在达到终止频率后 频率必须保持稳定的时间。

按下 -more- (- 更多 -) 按钮, 显 示第二个扫描菜单。

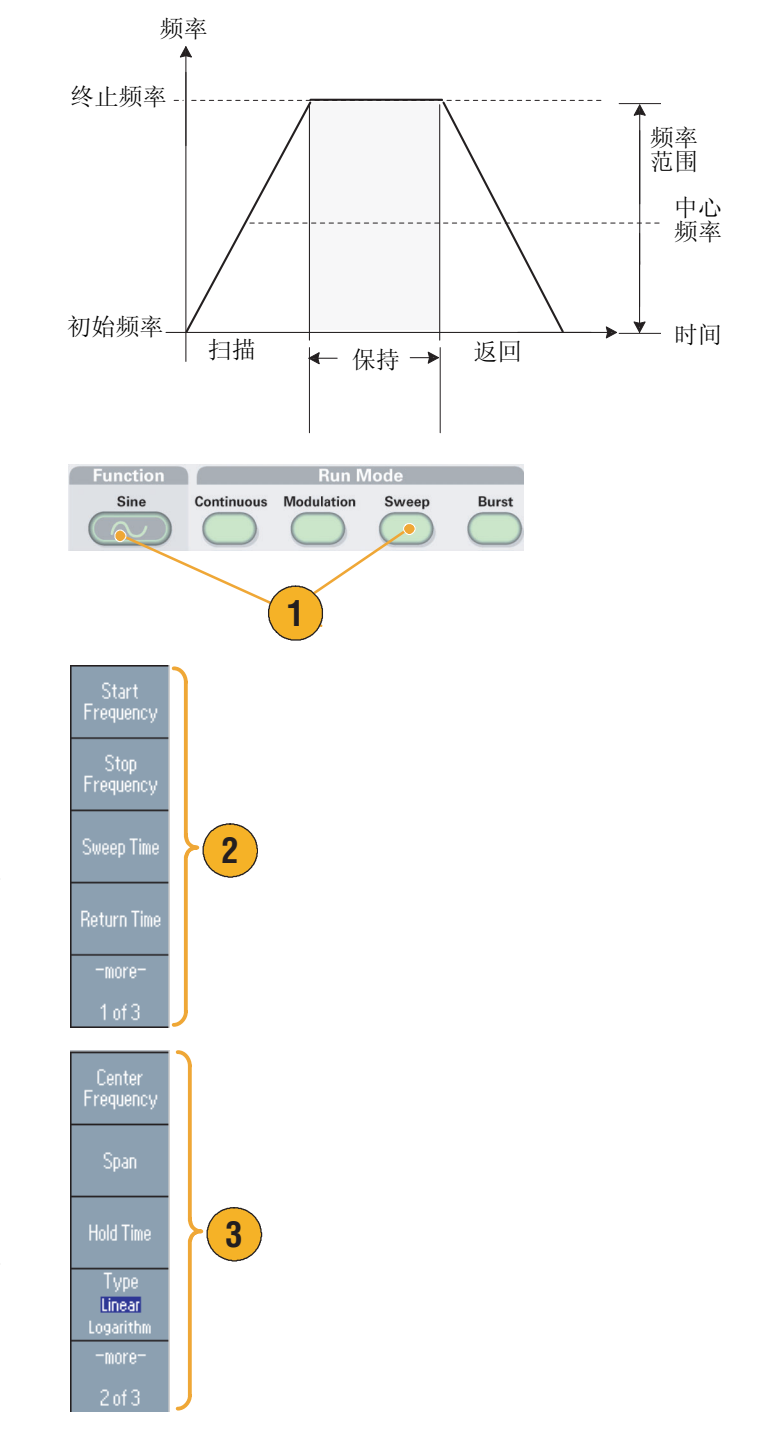

4. 在该页中,可以选择扫描模式 (Repeat (重复) 或 Trigger (触发))以及触发源。

5. 这是一个示波器屏幕的例子。 上面是一个扫描波形的例子。

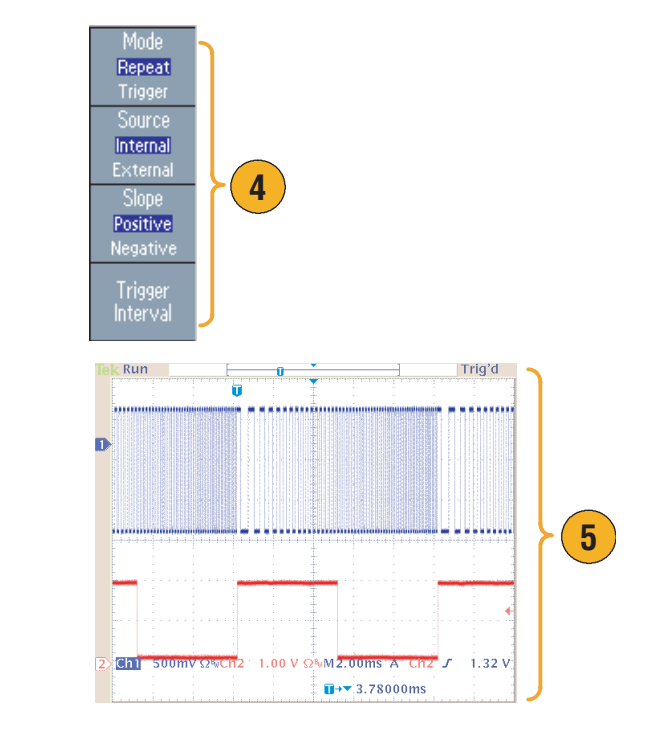

- 对于频率扫描, 可以选择正弦波、方波、锯齿波或任意波形。不能选择脉冲、直流或噪声波形。
- 一旦选择了扫描,就从扫描初始频率到扫描终止频率进行频率扫描。
- 如果初始频率低于终止频率,仪器就从低频向高频扫描。
- 如果初始频率高于终止频率,仪器就从高频向低频扫描。
- 如果需要在选择其它菜单后返回扫描菜单,请再按一次前面板 Sweep (扫描) 按钮。

# <span id="page-53-0"></span>调制波形

### <span id="page-53-1"></span>输出 AM 波形

- 1. 选择一种波形,再按下前面板 Modulation (调制)按钮。 在本例中,用正弦波形作为输出 波形 (载波)。
- 2. 按下顶部的 bezel 钮, 显示调制 选择菜单。

选择 AM 作为调制类型。

- 3. 选择调制源。
- 4. 设置调制频率。
- 5. 选择调制形状。
- 6. 设置调制深度。
- 7. 这是一个示波器屏幕上显示的幅 度调制波形的例子。

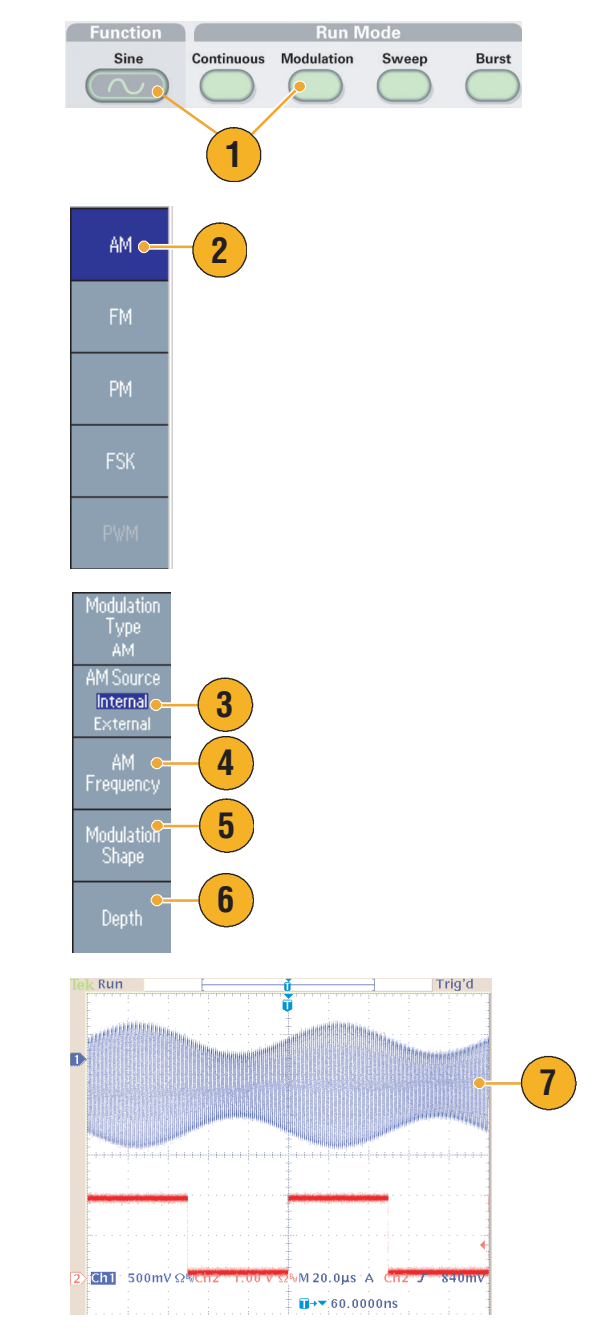

- 可以用同样的方法输出频率调制或相位调制波形。
- 不能选择脉冲、噪声或直流作为载波。
- 可以选择内部或外部信号作为 AM 信号源。如果选择外部信号源并将调制深度设为 100%, 那么当 在后面板 EXT MODULATION INPUT (外部调制输入)连接器上施加 ±1 Vp-p 信号时, 输出将达到 最大幅度。
- 您可以从内部存储器或 USB 存储器选择调制形状。

#### 输出 FSK 波形

频移键控调制是一种使输出信号频率在两个频率 (载频和跳频)之间转移的调制技术。

1. 按照第 [42](#page-53-1) 页上所述的步骤显示 调制类型选择子菜单。

在本例中,选择 FSK 作为调制 类型。

2. 出现 FSK 参数设置屏幕。

选择 Internal (内部)或 External (外部)作为 FSK 信号源。

3. 如果选择了 Internal (内部),可 以设置 FSK Rate (FSK 速率)。

如果选择了 External (外部), FSK Rate (FSK 速率)将被忽略。

4. 设置 Hop Frequency (跳频)。

载波频率以指定的 FSK 速率转移 到载频,再返回原频率。

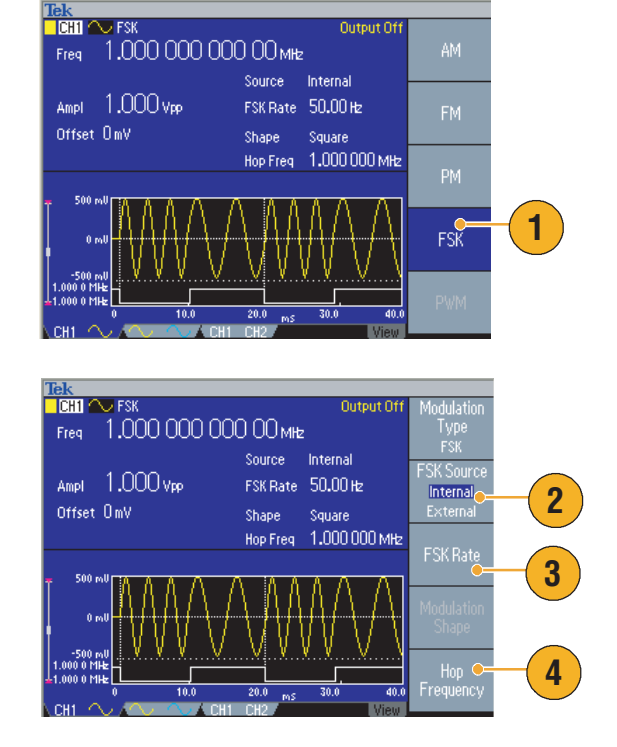

#### 输出 PWM 波形

按照以下步骤输出 PWM 波形。

1. 按下前面板 Pulse (脉冲) 按 钮,再按下 Pulse Parameter Menu (脉冲参数菜单) bezel 钮,显示脉冲参数设置屏幕。

- 2. 按下前面板 Modulation(调制)按 钮,显示 PWM 参数设置屏幕。 选择 PWM 信号源。
- 3. 设置 PWM 频率。
- 4. 选择调制形状。
- 5. 设置 Deviation (偏差)(脉宽 偏差)。

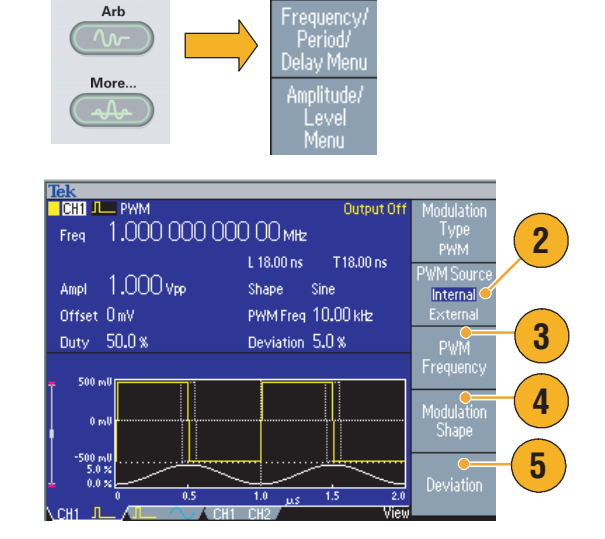

Pulsi

Menu

**1**

Pulse  $\overline{\mathbb{C}}$ 

### 即时提示

■ 关于脉宽调制的一个应用实例,请参阅第 [63](#page-74-0) 页。

### <span id="page-56-0"></span>触发输出

如果仪器为双通道型号, 则任意波形 / 函数发生器输出 "CH1 触发输出"信号。

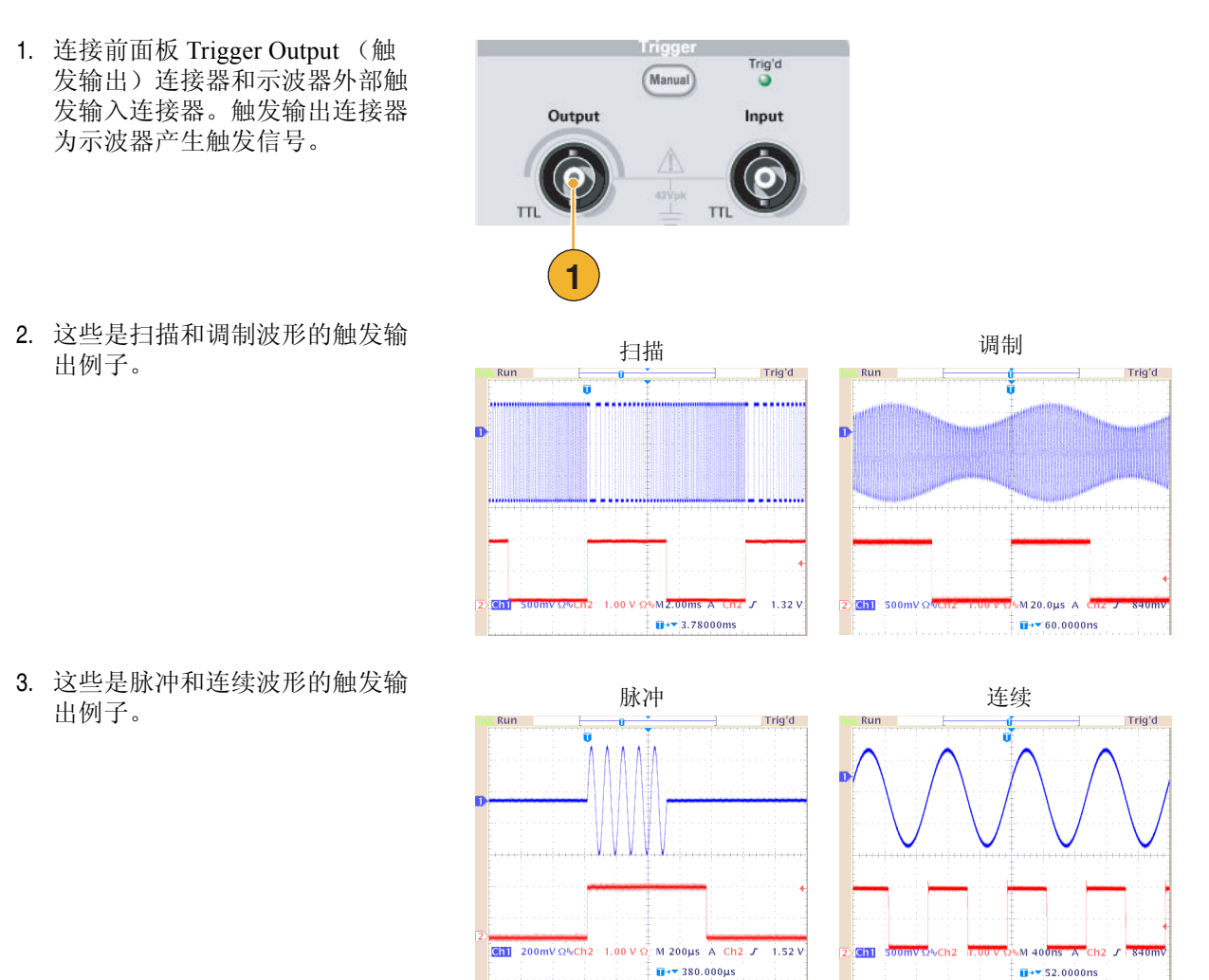

- 要同步多台 AFG3000 系列仪器, 请用一根 BNC 电缆连接主控仪器的触发输出和从属仪器的触发输 入。关于同步操作,请参阅第 [53](#page-64-0) 页。
- 当仪器输出超过 50 MHz 的连续信号时, Trigger Out (触发输出)信号无法输出。
- 当触发输出频率高于 4.9 MHz 时, 从 Trigger Out (触发输出)输出的是一个低于 4.9 MHz 的分频率。
- 如果选择 "外部"作为调制源, 则仪器在输出调制波形时无法输出 "触发输出"信号。

# 调节两个通道信号的参数 (仅限双通道型号)

### 相位

假设您正在使用任意波形 / 函数发生器进行双通道检测,并希望在更改任一通道的频率或周期后观察 CH1 信号和 CH2 信号之间的相位关系。仪器提供了称为 "对齐相位"的功能,以调节两个信号之间 的相位关系。请按照以下步骤操作:

 $\Box$  City  $\sim$  Cont

1. 在本例中,使用 10 MHz 连续正 弦波形。确认将两个相位都设为 0 度。

2. 将 CH1 频率改为 5 MHz, 再将 CH2 频率改为 5 MHz。

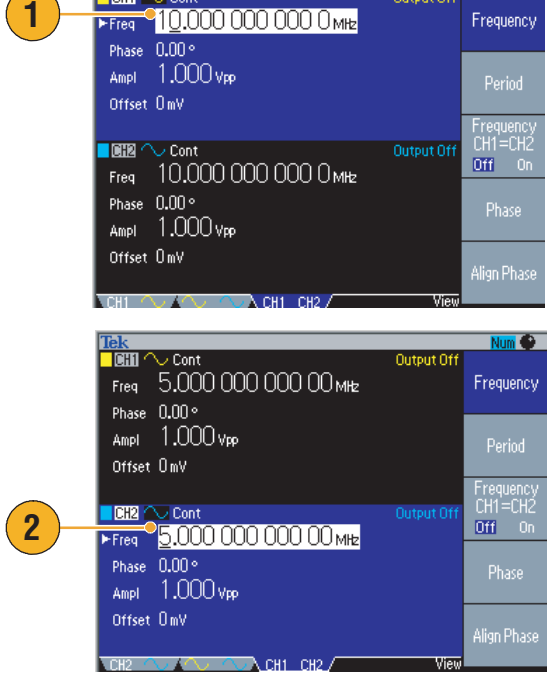

n Di

Output Of

3. 要对齐两个通道信号的相位,请 按下 Align Phase (对齐相位) bezel 钮。

按下 Align Phase (对齐相位) 按 钮后,仪器将停止发生信号,调 整两个通道的相位,并自动重新 开始发生信号。

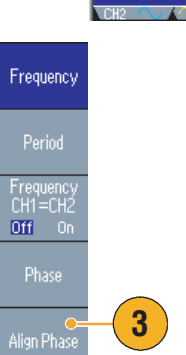

### 幅度

要将 CH1 幅度和 CH2 幅度设为相同电平,请按照以下步骤操作:

- 1. 按下前面板 Amplitude/High (幅 度 / 高)快捷按钮。
- 2. 按下 -more-(- 更多 -)bezel 钮。

3. 出现幅度 / 电平菜单的第二页。

CH2 幅度设为相同电平。

在从上面数第二个 bezel 菜单中 选择 On (开), 可以将 CH1 和

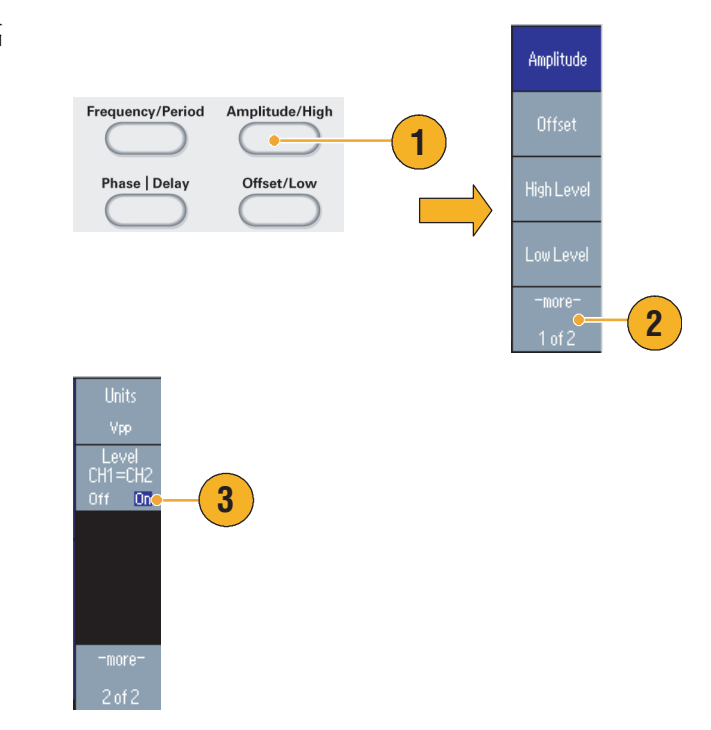

### 频率 (周期)

要将 CH1 频率和 CH2 频率设为相同值, 请按照以下步骤操作:

- 1. 按下前面板 Frequency/Period (频 率 / 周期)快捷按钮,显示频率 / 周期参数菜单。
- 2. 在从上面数第三个 bezel 菜单中选 择 On (开), 可以将 CH1 和 CH2 频率设为相同值。

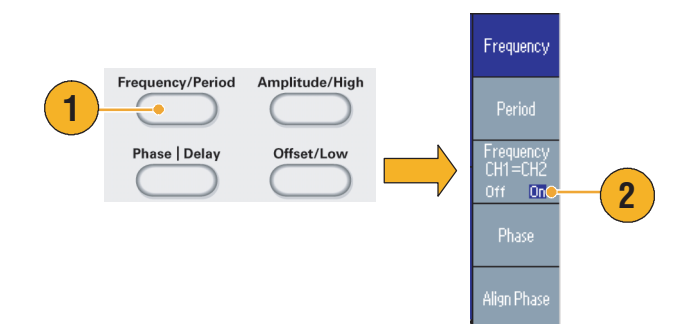

### 设置负载阻抗

要设置负载阻抗,请使用输出菜单。

- 1. 按下前面板 Sine (正弦波) > Continuous (连续)按钮,显示 本例中的正弦波屏幕。
- <span id="page-59-0"></span>2. 按下前面板 Top Menu (顶层菜 单) [an] 按钮,再按下 Output Menu (输出菜单) bezel 钮。
- 3. 出现输出菜单。
- 4. 要设置负载阻抗,请按下 Load Impedance (负载阻抗)。
- 5. 出现负载阻抗子菜单。
- 6. 要调节负载阻抗,请选择 Load (负载)。可以将负载阻抗设为 1 W 至 10 kW 间的任何值。默认 值为 50 Ω。

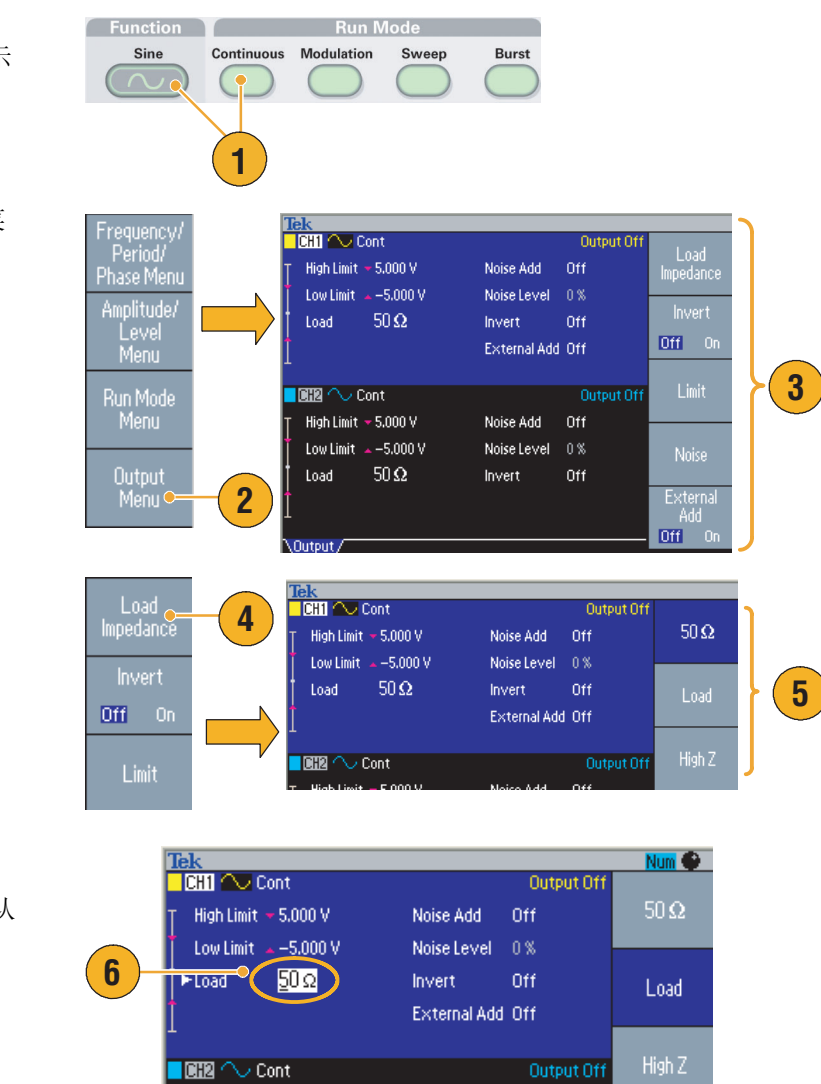

- 负载阻抗对幅度、偏置和高 / 低电平设置有作用。
- 如果当前指定的输出幅度单位为 dBm, 那么选择高阻抗后, 幅度单位设置会自动变为 Vpp。
- 输出阻抗总是被设为 50 Ω。

Run Mod<br>Menu

Output<br>Menu

# 翻转波形

要翻转波形,请使用输出菜单。

1. 按下前面板 Sine (正弦波) > Continuous (连续)按钮。

- 2. 按照第 [48](#page-59-0) 页所述步骤显示输出 菜单。要翻转波形,请按下 Invert (翻转) bezel 钮, 以选择 On (开)。
- 3. 按下前面板 CH1 Output On (CH1 输出开) 按钮, 打开 输出。
- 4. 要确认翻转的波形,请再按一次 前面板 Sine (正弦波)按钮。

显示的波形已翻转,输出状态 (请参阅第 [22](#page-33-0) 页) 从 Output Off (输出关闭)变为 Invert(翻转)。

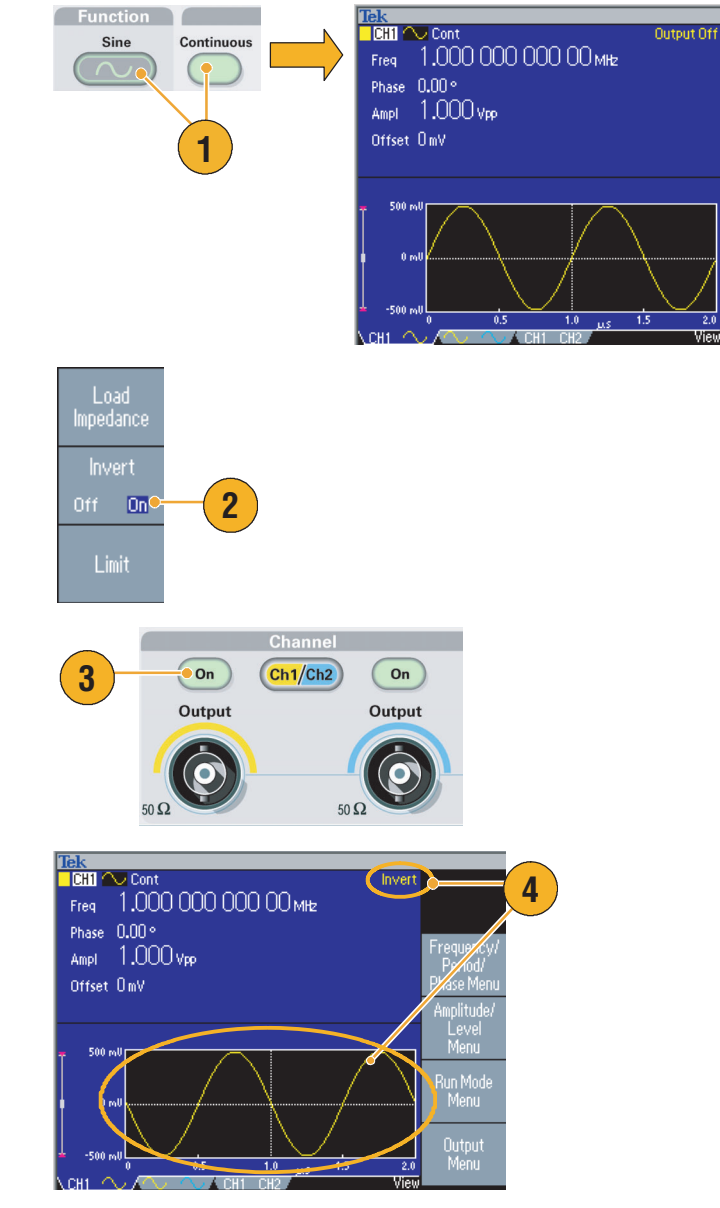

# 附加噪声

要在波形上附加内部噪声信号,请使用输出菜单。

- 1. 按下前面板 Sine (正弦波) > Continuous (连续)按钮,显示 本例中的正弦波形屏幕。
- 2. 按照第 [48](#page-59-0) 页所述的步骤显示输 出菜单。要在正弦波形上附加噪 声,请按下 Noise (噪声)。
- 3. 出现附加噪声子菜单。按下 Noise Add (附加噪声),选择 On  $(F)$ .
- 4. 按下前面板 CH1 Output (CH1 输出)按钮,打开输出。输出状 态 (请参阅第 [22](#page-33-0) 页)从 Output Off (输出关闭)变为 Noise (噪声)。
- 5. 要调节噪声电平,请按下 Noise Level (噪声电平)。使用通用 旋钮或数字键盘输入数值。

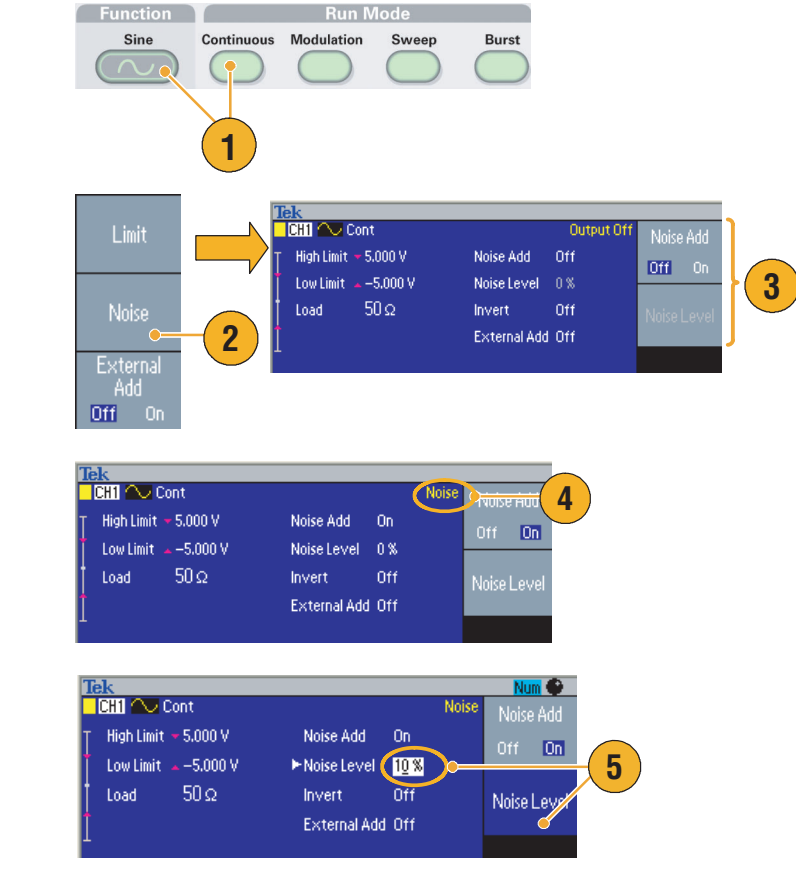

- 一个内部噪声发生器 (数字)用于附加噪声。
- CH1 和 CH2 噪声不相关。

# 附加信号 (AFG3100 和 AFG3200 系列)

使用 AFG3101/AFG3102 和 AFG3251/AFG3252 后面板 ADD INPUT(附加输入)连接器, 可以在 CH1 输出信号上附加外部信号。

Low Limit  $\sim -5.000$  V

Load

 $50\,\Omega$ 

- 1. 将外部信号源连接到后面板 ADD INPUT (附加输入)连接器。
- 2. 按下前面板 Top Menu (顶层菜 单) 【end】按钮, 再按下 Output Menu (输出菜单) bezel 钮。
- 3. 出现输出菜单。
- 4. 按下 External Add (附加外部信 号),选择 On (开)。
- 5. 按下前面板 CH1 Output (CH1 输出)按钮,打开输出。输出状 态 (请参阅第 [22](#page-33-0) 页) 从 Output Off (输出关闭)变为 Ext Add (附加外部信号)。

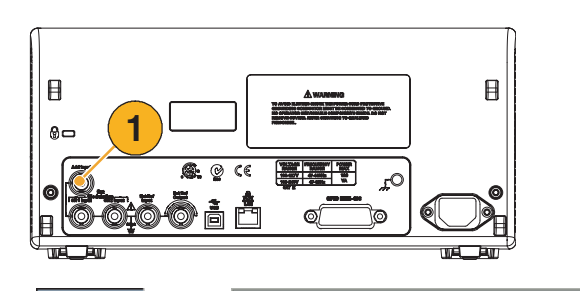

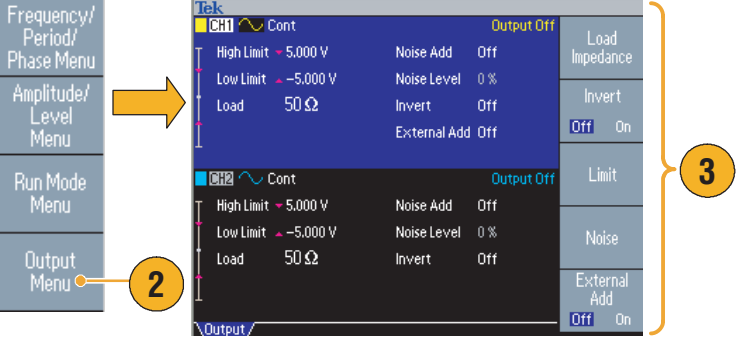

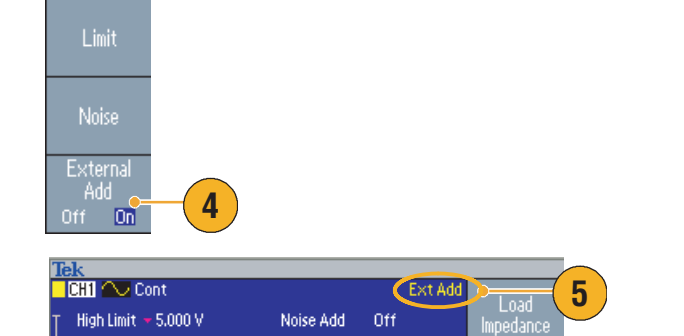

Noise Level 0%

External Add On

Invert

Off

 $[0f] = 0n$ 

### <span id="page-63-0"></span>外部参考时钟 (AFG3100 和 AFG3200 系列)

- 1. AFG3000 系列后面板上提供了 外部参考输入 (EXT REF INPUT (外部参考输入))和外 部参考输出 (EXT REF OUTPUT (外部参考输出))连 接器。
- 2. 仪器可以使用内部或外部信号作 为参考信号。

要选择参考信号,请按下前面板 Utility (辅助功能) 按钮, 再按 下 System (系统) bezel 钮。

3. 按下 Clock Ref (时钟参考) bezel 菜单按钮, 以在 Internal (内部) 和 External (外部) 之 间切换。

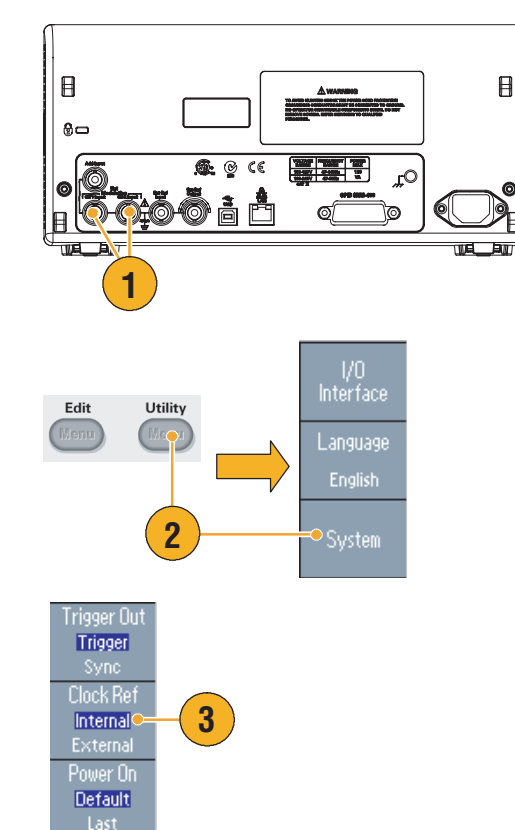

- 外部参考输入和输出连接器用于同步多台 AFG3000 系列仪器。关于同步操作,请参阅第 [53](#page-64-0) 页。
- 任意波形 / 函数发生器可以使用内部或外部信号源作为参考信号。当内部参考被激活时,后面板 EXT REF OUT (外部参考输出)连接器上输出 10 MHz 参考信号。该输出信号将其它设备同步到 任意波形 / 函数发生器。
- 当*外部*参考输入被激活时,后面板 EXT REF INPUT (外部参考输入)连接器用作外部参考信号的 输入端。任意波形 / 函数发生器被此外部参考信号同步。
- AFG3021 或 AFG3022 未提供 EXT REF OUTPUT (外部参考输出) 连接器。

# <span id="page-64-0"></span>同步操作 (AFG3100 和 AFG3200 系列)

要同步多台任意波形 / 函数发生器,请使用 Utility (辅助功能)菜单。有些文档可能也将同步操作称 为主从操作。

1. 使用一根 BNC 电缆将一台仪器 **2** EXT REF OUT (外部参考输出)-(主控)的前面板 Trigger Output EXT REF IN (外部参考输入)(后面板) (触发输出)和另一台仪器 (从 属)的 Trigger Input (触发输 主控 インプレー インタン トランド トラック トラック トラック トラック トラック トラック しゅうしゃ しゅうしゃ しゅうしゃ しゅうしゃ こうしゃ しゅうしゃ しゅうしょう 入)连接起来。 g. 2. 用另一根 BNC 电缆连接后面板 **book** EXT REF OUT (外部参考输 出)(主控)和 EXT REF IN (外部参考输入)(从属)。 主控仪器控制同步操作。 Trigger Output (触发输出) Trigger Input (触发输入) **1** 3. 按下主控仪器前面板 Utility |<br>Interface Utility Edit (辅助功能)按钮,再按下 Menu Host System (系统) bezel 钮。 Language English **3 P**System Status 4. 出现系统菜单。要同步从属仪 Trigger Out 器,请选择 Sync (同步)。 Syne o **4** Clock Ret  $\sqrt{\frac{2}{\pi}}$ External Power On Default Secure 5. 设置从属仪器。显示 "系统" rigger Ou<br>|Trigger| 菜单,然后按下"时钟基准" bezel 按钮,以选择 "外部"。 External **5**Power On Default Last

### USB 存储器

所有 Tektronix AFG3000 系列任意波形 / 函数发生器都提供了一个 USB 存储器连接器, 通过它可以进 行以下工作:

- 将用户定义波形保存到 USB 存储器, 或从 USB 存储器恢复用户定义波形
- 将设置保存到 USB 存储器上的文件, 或从 USB 存储器上的文件恢复设置
- 更新任意波形 / 函数发生器固件

注意:读写数据时不要拔下 *USB* 存储器。这样可能造成数据丢失或损坏 *USB* 存储器。 将 *USB* 存储器连接至仪器时,屏幕上会出现注意信息。在该信息消失之前请勿将 *USB* 存储器拔出。 如果在该注意信息尚未消失前拔出 *USB* 存储器,可能会对仪器造成损坏。

要进一步了解储存 / 调出,请参阅第 [57](#page-68-0) 页。关于更新任意波形 / 函数发生器,请参阅第 [14](#page-25-0) 页。

#### 快速提示

- 使用横截面小于 20 mm x 12 mm 的 USB 存储器与 AFG3000 系列前面板的 USB 连接器相连。要连 接较大的 USB 存储器,请使用延长线。
- AFG3000 系列仪器支持带 FAT12、 FAT16 或 FAT32 文件系统的 USB 存储器。

### Utility (辅助功能)菜单

按下前面板 Utility (辅助功能) 按钮, 显示 Utility (辅助功能)菜单。通过 Utility (辅助功能)菜单 可以访问仪器所使用的辅助功能,如 I/O 接口、系统相关菜单、诊断 / 校准、本地语言选项。

- 1. 按下前面板 Utility (辅助功能) 按钮,显示 Utility (辅助功能) 菜单。
- 2. 关于 I/O 接口,请参阅第 [17](#page-28-0) 页。
- 3. 关于语言选择,请参阅第 [10](#page-21-0) 页。
- 4. 关于系统相关菜单,请参阅第 [6](#page-66-0)  [步](#page-66-0) 和第 [10](#page-66-1) 步 。
- 5. 按下 Status (状态) bezel 钮, 显示仪器状态。
- <span id="page-66-0"></span>6. 按下 System (系统) bezel 钮, 显 示系统子菜单。

关于触发输出,请参阅第 [45](#page-56-0) 页。

关于同步操作,请参阅第 [53](#page-64-0) 页。

- 7. 关于参考时钟,请参阅第 [52](#page-63-0) 页。
- 8. 您可以选择仪器开机设置。
- 9. 执行 Secure (安全)功能将删 除 Mac 地址、校准数据和仪器 序列号之外的所有数据。
- <span id="page-66-1"></span>10. 按下 -more-(- 更多 -)按钮,显 示第二页。按下 Contrast (对比 度),调节屏幕对比度。
- 11. 按下 Screen Saver (屏幕保护 程序),将屏幕保护程序切换到 Off  $(\divideontimes)$  或 On  $($   $\overline{H}$ ) 。
- 12. 按下 Click Tone, 将 click tone 切 换到 Off (关) 或 On (开)。
- 13. 按下 Beeper(蜂鸣器),将蜂鸣 声切换到 Off (关) 或 On (开)。

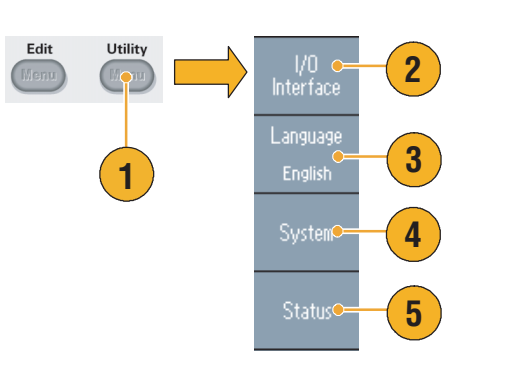

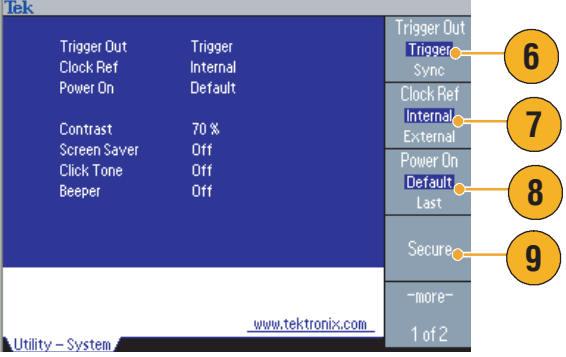

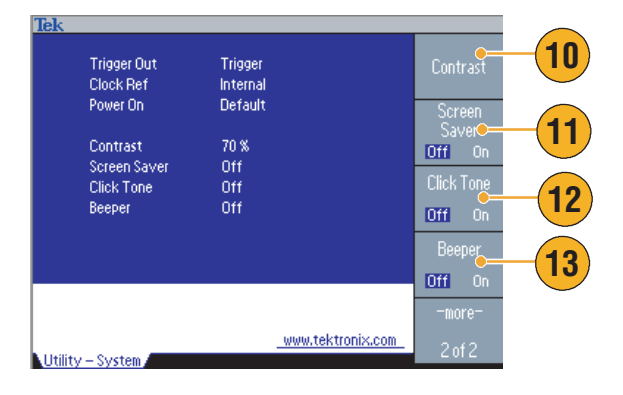

- 14. 按下前面板 (L) 按钮, 返回前 一菜单。按下 -more- (- 更多 -) 按钮,显示第二页。 关于诊断和校准,请参阅第 [9](#page-20-0) 页。
- 15. 关于备份 / 恢复,请参阅 第 [17](#page-67-0) 步 。
- 16. 您可以将一个通道的波形参数复 制到另一个通道。
- <span id="page-67-0"></span>17. 按下 Backup/Restore (备份 / 恢复) bezel 钮, 显示备份 / 恢 复子菜单。

在该菜单中,可以将波形数据从 内部存储器备份到 USB 存储器, 或者将波形数据从 USB 存储器恢 复到内部存储器。

- 18. 返回 Utility (辅助功能)主菜 单。按下 -more- (- 更多 -) bezel 钮, 显示第三页。在该页 上,可以执行仪器固件更新。请 参阅第 [14](#page-25-0) 页。
- 19. 有关 Security Menu (安全菜单) 的详细信息,请参阅第 [59](#page-70-0) 页。

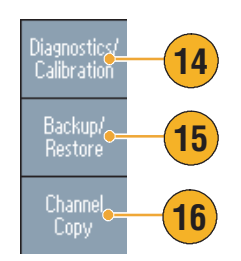

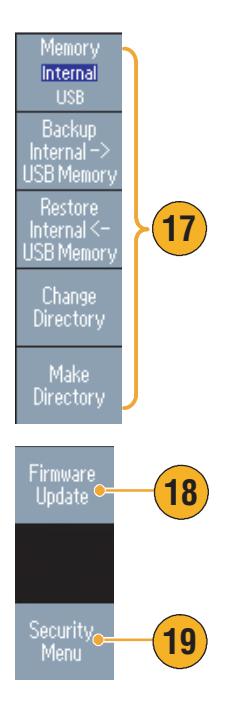

### <span id="page-68-0"></span>储存 / 调出仪器设置

您可以将任意波形 / 函数发生器的设置保存为内部存储器或外部 USB 存储器中的文件。可以从内部存 储器或 USB 存储器中的文件恢复保存的设置。

- 1. 按下前面板 Save (保存)按 钮,显示保存菜单。
- 2. 选择 Internal (内部) 或 USB, 以指定存储位置。在本例中,选 择 USB。

使用通用旋钮滚动文件。按下 Save (保存)以保存设置。

- 3. 如果指定了 USB,可以将设置 保存为一个新文件。按下 Save As (另存为)。
- 4. 您可以在该屏幕上输入文件名。 使用通用旋钮选择字符。按下 Enter Character (输入字符) bezel 钮或前面板 Enter (输入) 键,以输入字符。
- 5. 要恢复设置,请按下前面板 Recall (恢复)按钮。
- 6. 选择存储器位置 (Internal (内 部)或 USB), 然后按下 Recall (调出)面板按钮。

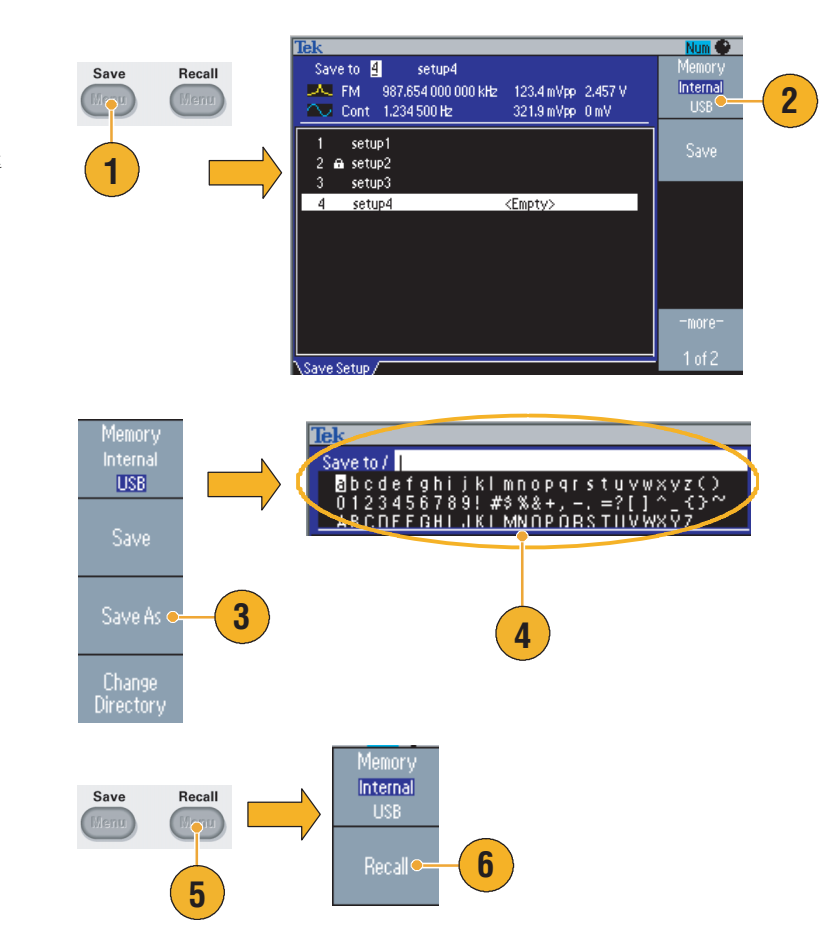

- 您可以锁定设置文件,以避免无意中覆盖文件。当某个存储位置被锁定时,屏幕上会显示一个锁匙 图标。要锁定或解锁一个设置文件,请按下 Lock/Unlock (锁定 / 解锁) bezel 钮。
- 要删除文件,请按下 Erase (删除) bezel 钮。
- 读取设置文件后,输出状态默认为 "关闭"。

## ArbExpress

ArbExpress 是一个基于 Windows 的软件, 用于为 Tektronix AWG 和 AFG 仪器创建和编辑波形。使用 ArbExpress,您可以创建和编辑波形、向 / 从 Tektronix 示波器和 AFG3000 系列任意波形 / 函数发生器 传输波形、以及远程控制任意波形 / 函数发生器。

下面的表格和分项列表说明了系统要求和一般功能。

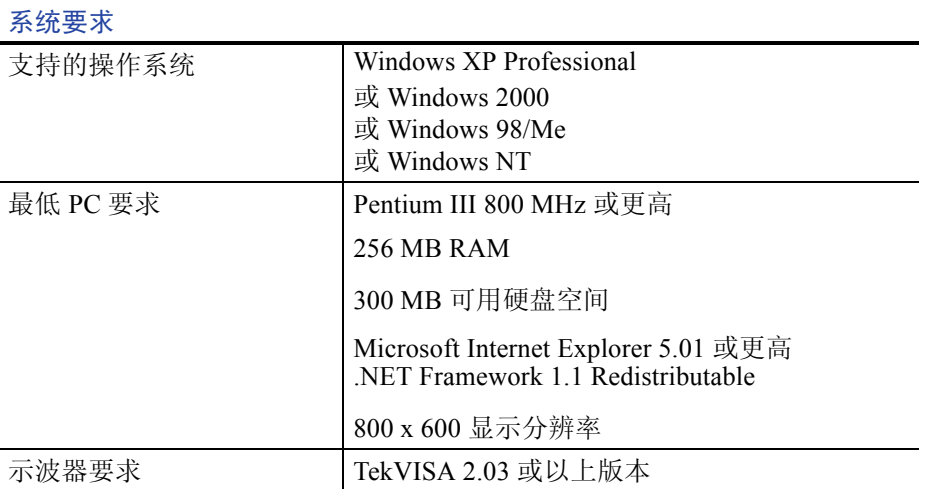

- 从标准波形模板创建波形
- 修改并传输波形,进行 DUT 电平检测
- 从示波器直接导入波形
- 从 ArbExpress 或 MATLAB 直接向 AWG/AFG 仪器发送波形
- 波形数学运算

关于 ArbExpress 的详细信息, 请参阅 ArbExpress 在线帮助。

## <span id="page-70-0"></span>使用 **Security Menu** (安全菜单)

使用 Security (安全)菜单限制对下列菜单的访问:

- Firmware update (固件更新)
- Service (维修)菜单(请参阅维修手册中有关维修菜单的详细信息。)

#### **Access Protection** (访问保护)

默认情况下, access protection (访问保护)设置为 Off (关闭)。要打开 access protection (访问保 护),请执行下列步骤:

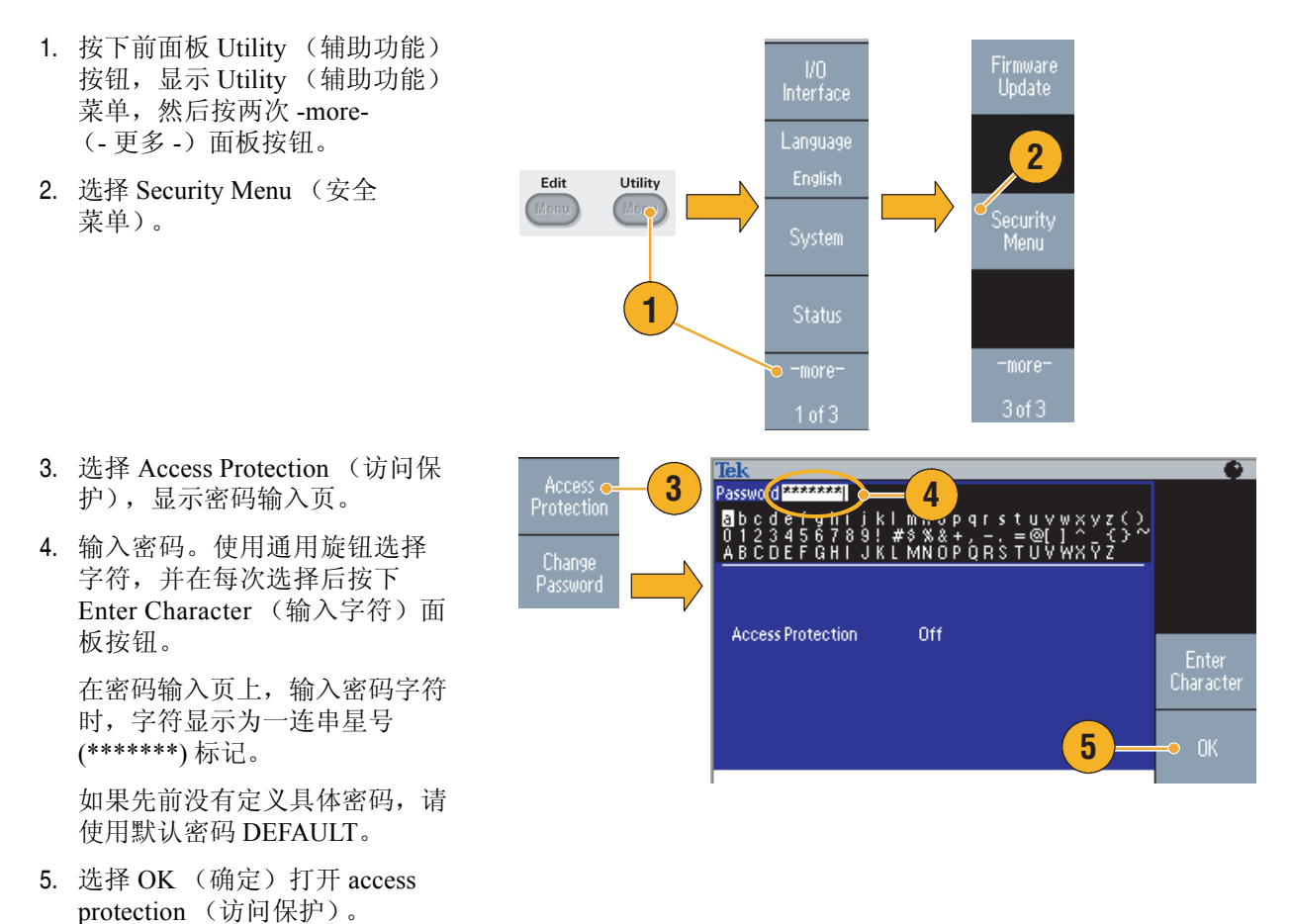

注意:若打开 *Access Protection* (访问保护),则将禁用 *Change Password* (更改密码)面板按钮。

#### 更改密码

第一次更改密码前,默认密码为 DEFAULT。要更改密码,请执行以下步骤:

- 1. 从 Utility (辅助功能)菜单中选 择 Security Menu (安全菜单)。
- 2. 如果 Access Protection (访问保 护)设置为 On (打开),请使 用 Access Protection (访问保护) 菜单将其关闭。否则,请跳[至第](#page-71-0) 3 [步](#page-71-0)。
- <span id="page-71-0"></span>3. 选择 Access Protection (访问保 护),显示密码输入页。
- 4. 输入当前密码。

使用通用旋钮选择字符,并在每 次选择后按下 Enter Character (输入字符)面板按钮。然后选 择 OK (确定),显示 New Password (新密码) 输入页。

5. 输入新密码。

输入新密码字符时,字符会显示 在显示屏上。仔细检查,确保您 输入的是所需字符。

6. 选择 OK (确定),激活新密码。

注意:密码必须至少为四个字符, 并且不能超过 *12* 个字符。

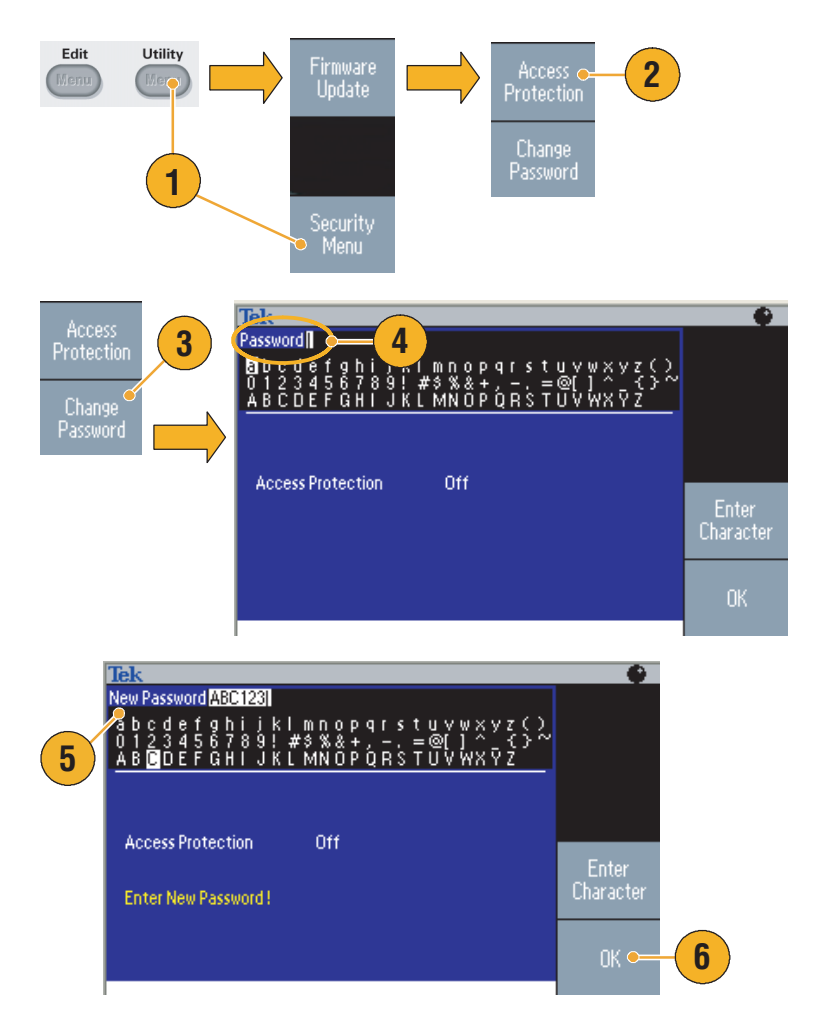

#### 快速提示

■ 使用通用旋钮选择字符来输入密码,然后按下 Enter Character (输入字符)面板按钮。也可以使用 前面板上的数字键盘和 Enter (输入)按钮。

注意: 要激活或禁用 access protection (访问保护), 还必须输入所设置的密码。如果忘记密码, 则必 须将仪器返回到 *Tektronix* 重新设置密码。
# 应用实例

<span id="page-72-1"></span>本部分包含一系列应用实例。这些简化示例重点说明了任意波形 / 函数发生器的主要功能, 为您解决 实际测试问题提供帮助。

# <span id="page-72-0"></span>李萨如模式

用 AFG3000 系列双通道型号创建李萨如模式,并用示波器观察波形。

1. 用 BNC 电缆连接双通道任意波 Num <sup>2</sup> rek<br><mark>I</mark>CH11  $\overline{\smash{\bigcup \text{Cont}}}$ 形 / 函数发生器的 CH1、 CH2 输 Freq 400.000 000 000 kHz Frequency 出端和示波器的 CH1、CH2 输入 Phase 0.00 °<br>Ampl 1.000 vpp 端。如下设置波形参数: Offset OmV ■ 正弦波 (连续) Frequency<br>CH1=CH2 **1** ■ 幅度: 1 V  $0ff = 0n$ Phase  $0.00^\circ$ Phase ■ CH1 频率: 400 kHz Ampl 1.000 vpp Offset OmV ■ CH2 频率: 500 kHz Trig'd 2. 将示波器显示格式设置为 XY。调 ù ň 节幅度, 使波形显示在刻度以内。 会出现一个李萨如模式。 **2** Ch1 500mV 612 500mV M 1.00µs A Ch1 f -470mV  $\overline{\mathbf{u}}$ + $\mathbf{v}$ :0.00000 s 3. 使用任意波形 / 函数发生器的通 Trig'd 用旋钮改变 CH1 或 CH2 的相位。 观察李萨如模式的形状变化。 **3**Ch1 500mV **Gh2** 500mV M 1.00us A Ch1  $J$  -470mV  $\overline{\mathbf{u}}$ +  $\bullet$  0.00000 s

## <span id="page-73-0"></span>滤波器特性测量

<span id="page-73-2"></span>用任意波形 / 函数发生器的扫描功能观察 50 Ω 滤波器的频率特性。

- 1. 用一根 BNC 电缆连接任意波形 / 函数发生器的 CH1 输出端和示波 器 CH1 输入端。
- 2. 连接任意波形 / 函数发生器的触 发输出和示波器的外部触发输入 连接器。

将示波器输入阻抗设置为 50 Ω。

3. 从任意波形 / 函数发生器的运行 模式中选择 Sweep (扫描), 并 设置初始频率、终止频率和扫描 时间,使波形显示在刻度以内。

您可以根据扫描时间和示波器时 基测量滤波器的频率特性。

<span id="page-73-1"></span>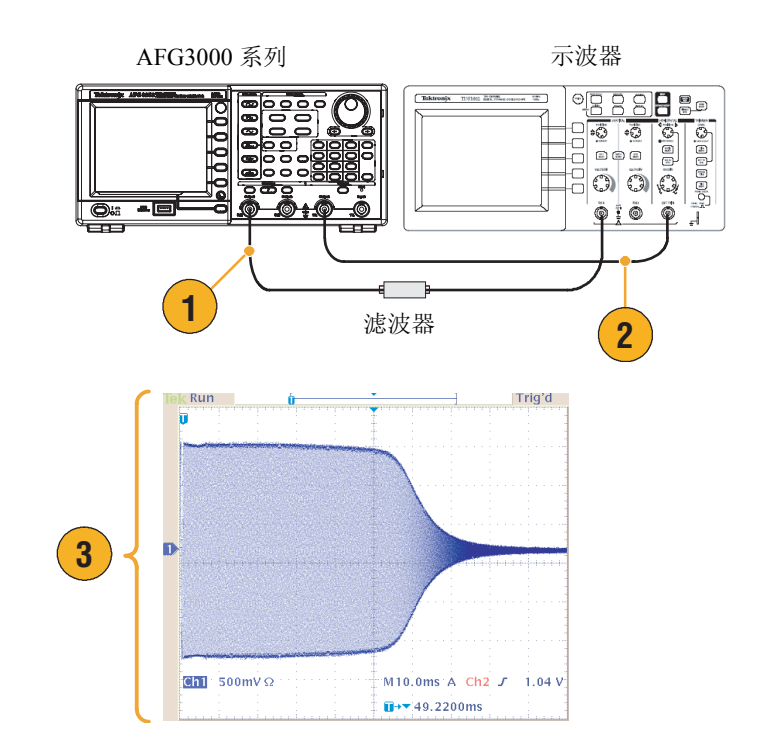

# 通过脉宽调制控制电机转速

<span id="page-74-1"></span><span id="page-74-0"></span>使用脉宽调制来控制直流电机的转速或 LED (发光二极管)的亮度。使用任意波形 / 函数发生器 PWM 功能控制直流电机的转速。

- 1. 用 BNC 一鳄鱼夹转接器连接任 DUT (例如:电机) 意波形 / 函数发生器的输出端和 AFG3000 系列 DUT。 **1** 黑匠 **Ak** Tek<br>**CHI J** PWM 形,再选择 PWM 作为调制类型。 **2** Freq 100,000 000 000 kHz ouuia<br>Typ<br>PWN 将频率设置为大约 100 kHz。 Ampl 3,000 Vpp -<br>Shape - Sine Internal PWM Freq 10.00 kHz Offset OmV Externa Duty 50.0% Deviation 5.0 % PWM<br>Frequend 1.500 -<br>Modulation<br>Shape  $0<sub>0</sub>$ .500<br>5.0  $\frac{1}{15}$ **us FUCH1** CH2 Stop 3. 将输出端连接到示波器。确认示  $\overline{\mathbf{u}}$ 波器屏幕上显示脉宽调制波形。 选择 Pulse Duty (脉冲占空比) 并改变占空比。观察占空比改变 时电机转速的变化。 **3** $\boxed{\text{cm}}$  1.00 V M 2.00µs A Ch1 J 220mV  $\overline{\mathbf{u}}$ + $\mathbf{v}$  = 2.40000µs
- 2. 选择 Pulse (脉冲)作为输出波

## <span id="page-75-0"></span>空载波 (频率调制)

使用任意波形 / 函数发生器和频谱分析仪观察频率调制的载波。

- 1. 选择 Sine (正弦波)作为输出波 形,再选择 FM 作为调制类型。
- 2. 如下设置波形参数:
	- 载波频率: 1 MHz
	- 调制频率: 2 kHz

<span id="page-75-1"></span>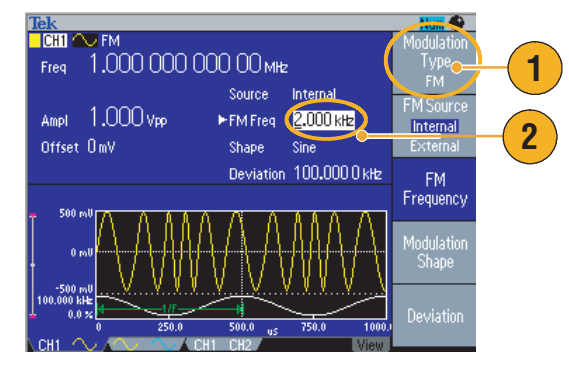

3. 改变 Deviation (偏差)。

将偏差设置为 4.8096 kHz。它使 载波变为空。确认在频谱分析仪 上可以观察到空载波。

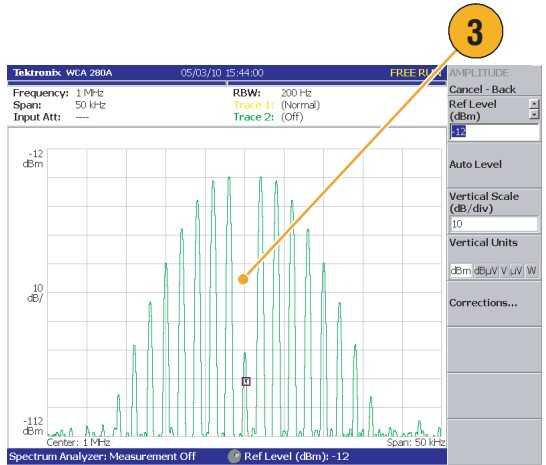

# <span id="page-76-0"></span>技术规格

本部分介绍 AFG3000 系列任意波形 / 函数发生器的技术规格。除标记为"典型"的情况之外,其它技 术规格都可得到保证。提供典型的技术规格只是为了您的方便,但并不能保证得到满足。那些标有√ 符号的技术规格在维护手册 (可选附件)的性能测试部分已得到检查。

除非另外标记,所有技术规格都适用于任意波形 / 函数发生器。这些技术规格在三项条件下有效:

- 任意波形 / 函数发生器必须已经在 +20 ℃ 至 +30 ℃ 之间的环境温度下校准 / 调节。
- 任意波形 / 函数发生器必须已经在指定的工作温度范围内连续工作 20 分钟。
- 仪器所在环境的温度、海拔高度和湿度必须在以下规范所说明的工作限定值以内。

### 电气

工作模式

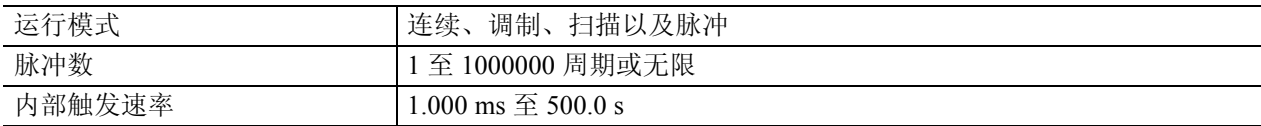

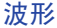

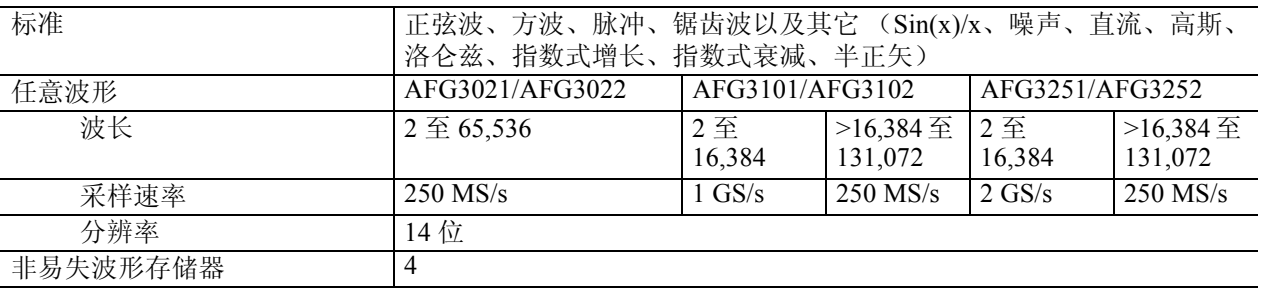

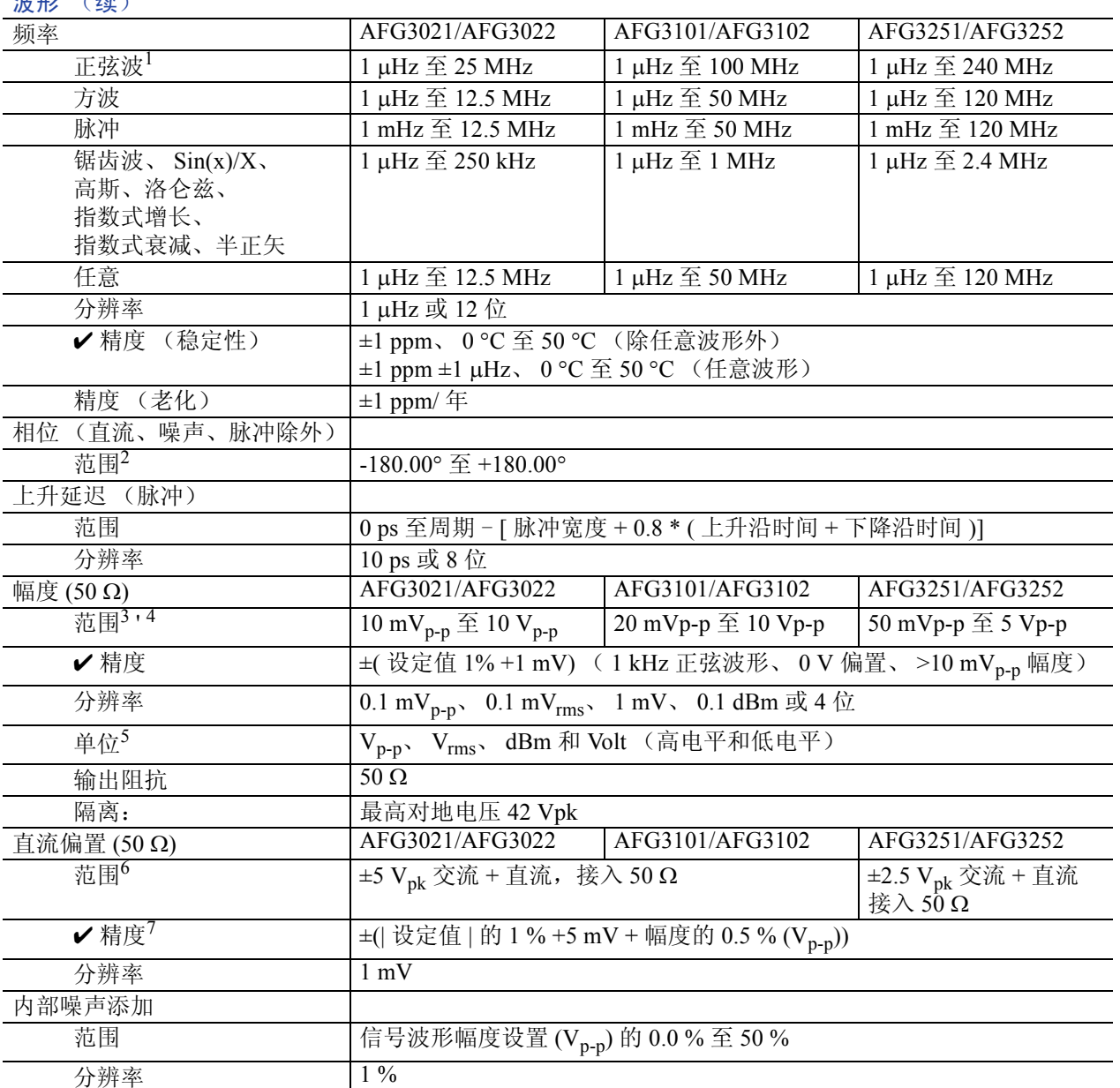

 $2\pi h$  TZ  $(4\pi)$ 

1. 触发 / 门限脉冲模式: AFG3021/AFG3022, 1 μHz 至 12.5 MHz AFG3101/AFG3102, 1  $\mu$ Hz  $\widetilde{\Xi}$  50 MHz AFG3251/AFG3252, 1 μHz 至 120 MHz

- 2. 分辨率:0.01° (正弦波)、 0.1° (其它标准波形)
- 3. AFG3021/AFG3022: 20 mV<sub>p-p</sub> 至 20 V<sub>p-p</sub>,接入开路负载 AFG3101/AFG3102: 40 mVp-p 至 20 Vp-p,接入开路负载 AFG3251/AFG3252: 100 mV<sub>p-p</sub> 至 10 V<sub>p-p</sub>,接入开路负载
- 4. AFG3251/AFG3252(频率范围: >200 MHz 到 240 MHz): 接入 50 ohm 时, 50 mVp-p 到 4 Vp-p;接入开路负载时, 100 mVp-p 到 8 Vp-p
- 5. dBm 仅用于正弦波形
- 6. AFG3021/AFG3022 和 AFG3101/AFG3102: ±10 V<sub>pk</sub> 交流 + 直流,接入开路负载 AFG3251/AFG3252: ±5 V<sub>pk</sub> 交流 + 直流,接入开路负载
- 7. AFG3021/AFG3022 和 AFG3101/AFG3102: 在 20 ℃ 到 30 ℃ 的温度范围之外操作时, 每 1 ℃ 增加 0.5 mV。 AFG3251/AFG3252: 在 20 ℃ 到 30 ℃ 的温度范围之外操作时, 每 1 ℃ 增加 2.0 mV。

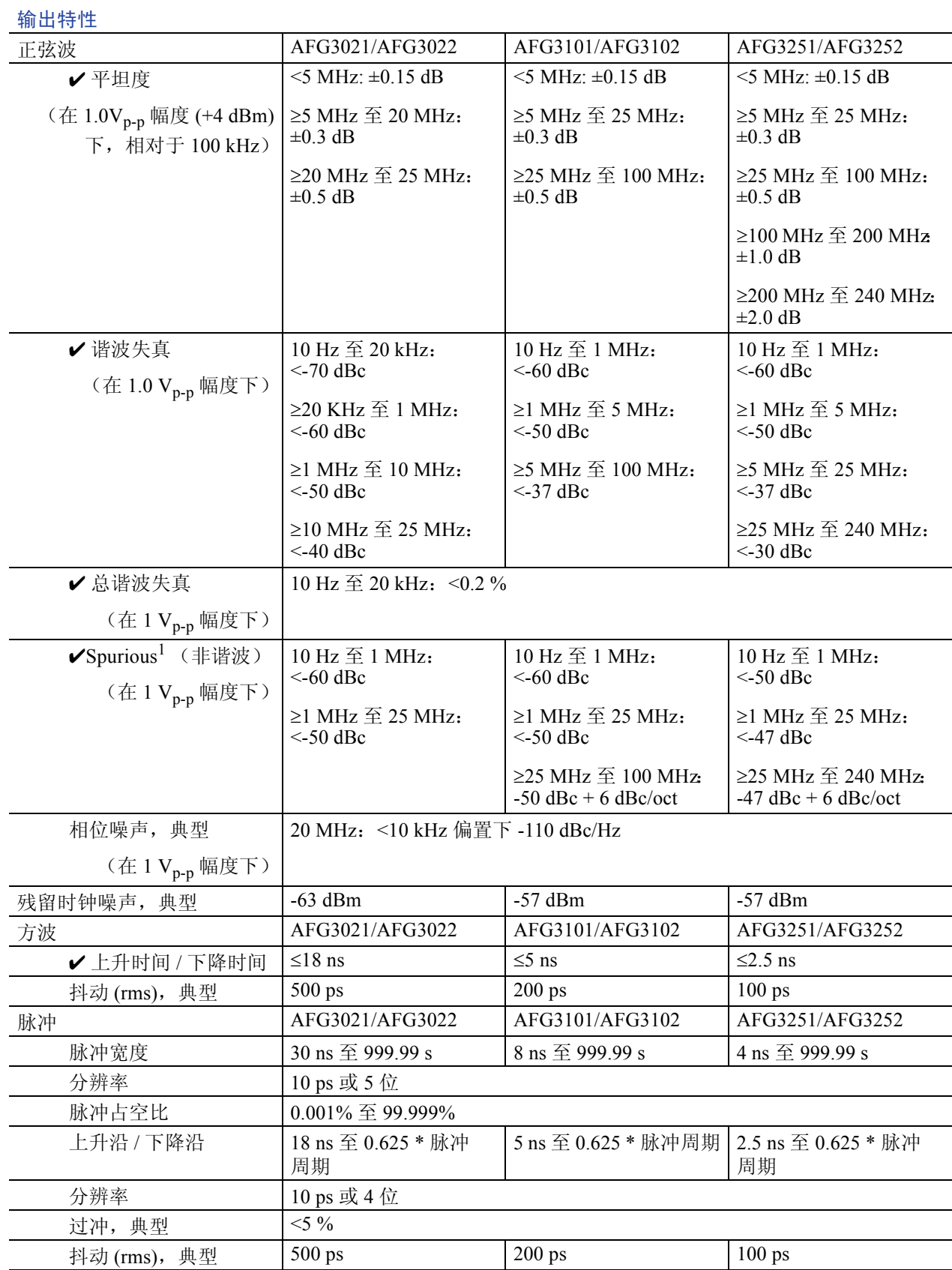

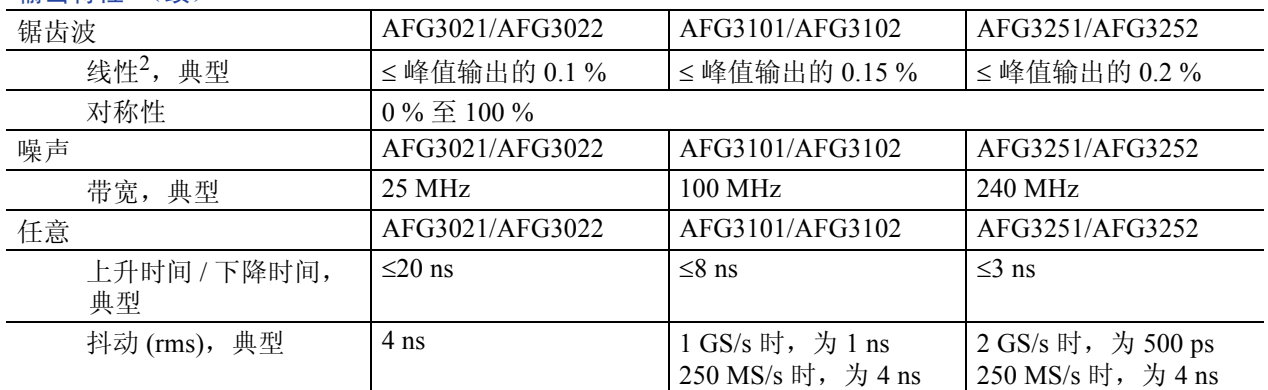

#### 输出特性 (续)

1. 消除谐波和通道串扰

2. 频率: 1 kHz, 幅度: 1 V<sub>p-p</sub>, 对称性: 100 % 幅度范围的 10 % 到 90 %

#### 调制

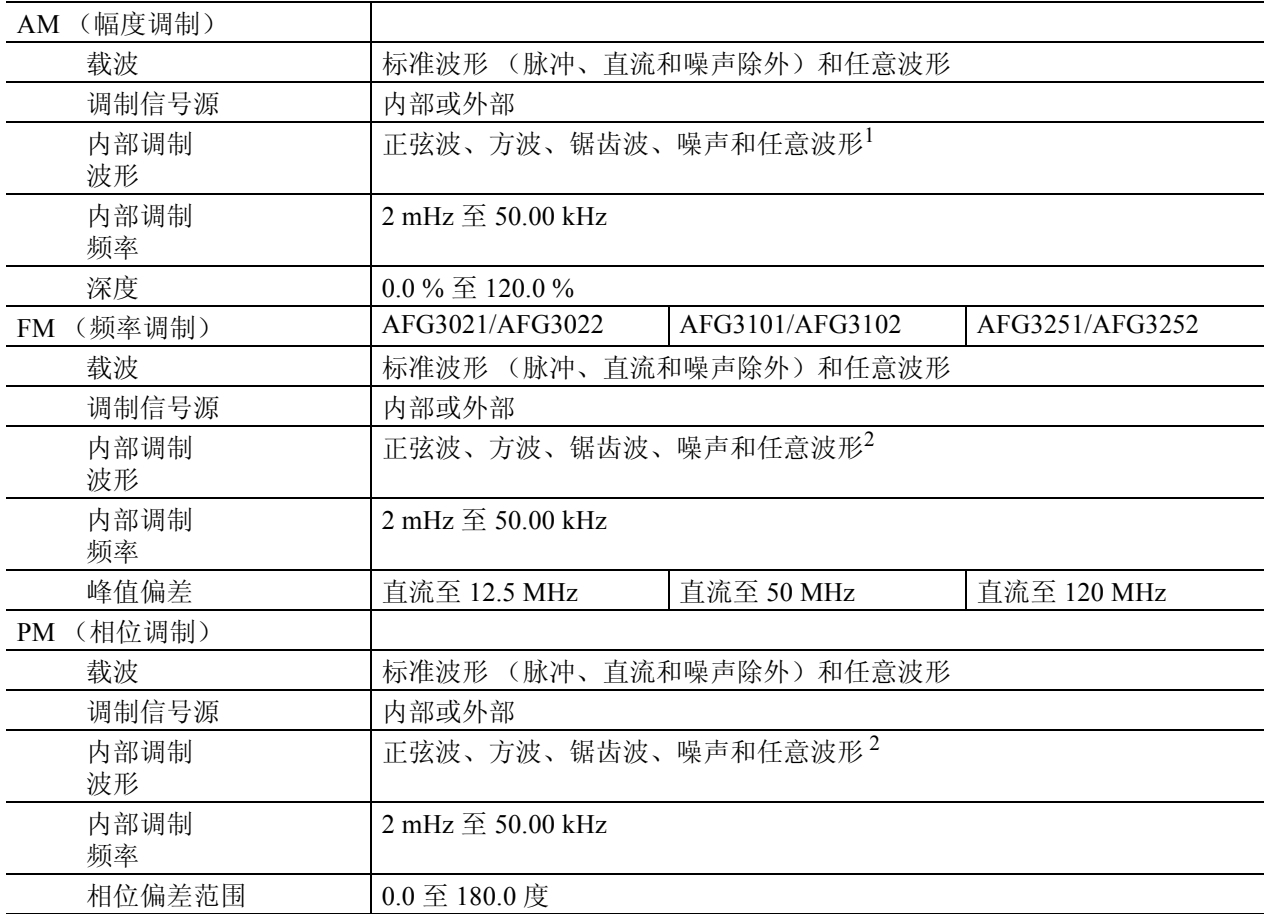

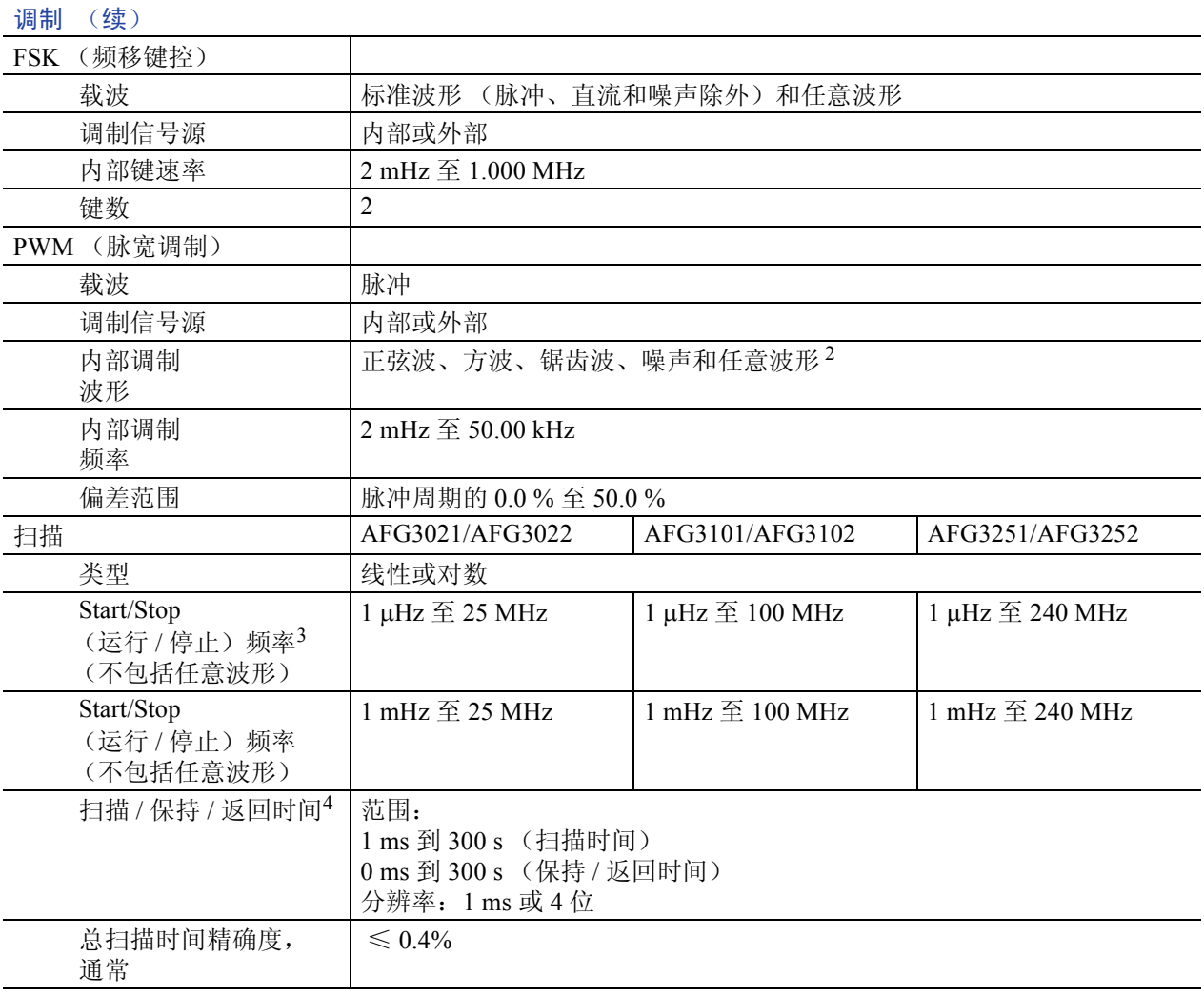

1. 任意波形的最大长度为 4,096。波形数据点超过 4,096 时,将被忽略。

<span id="page-80-0"></span>2. 任意波形的最大波形长度为 2,048。波形数据点超过 2,048 时,将被忽略。

3. 脉冲、直流或噪声波形不可用。

 $4.$  总扫描时间 = 扫描时间 + 保持时间 + 返回时间  $\leq 300$  s

# 输入 / 输出

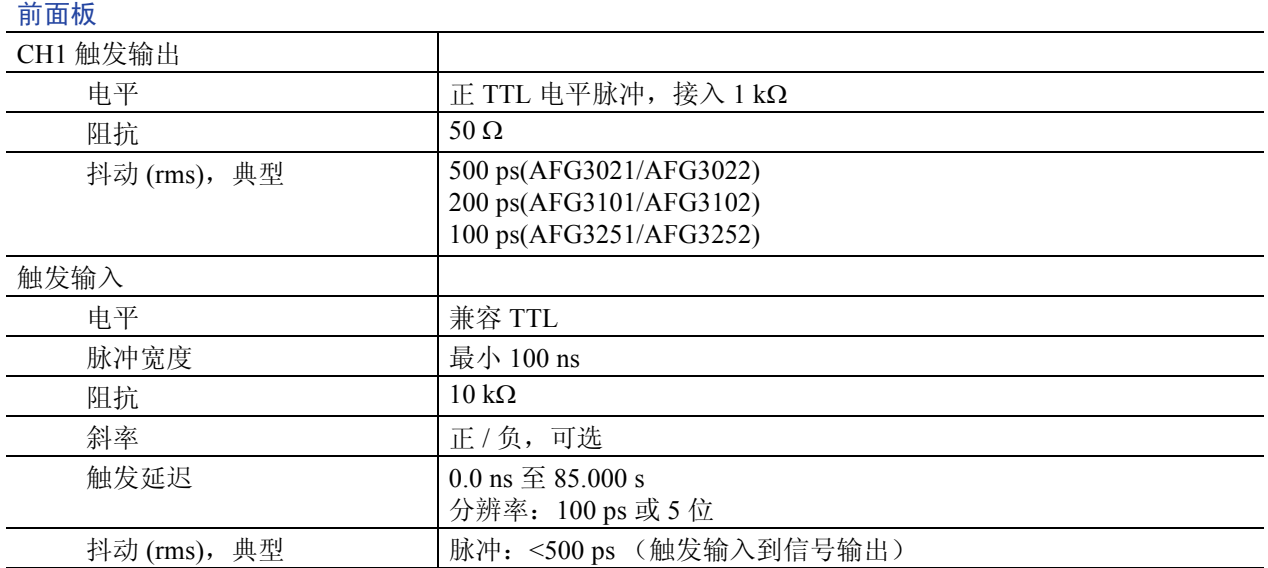

#### 后面板

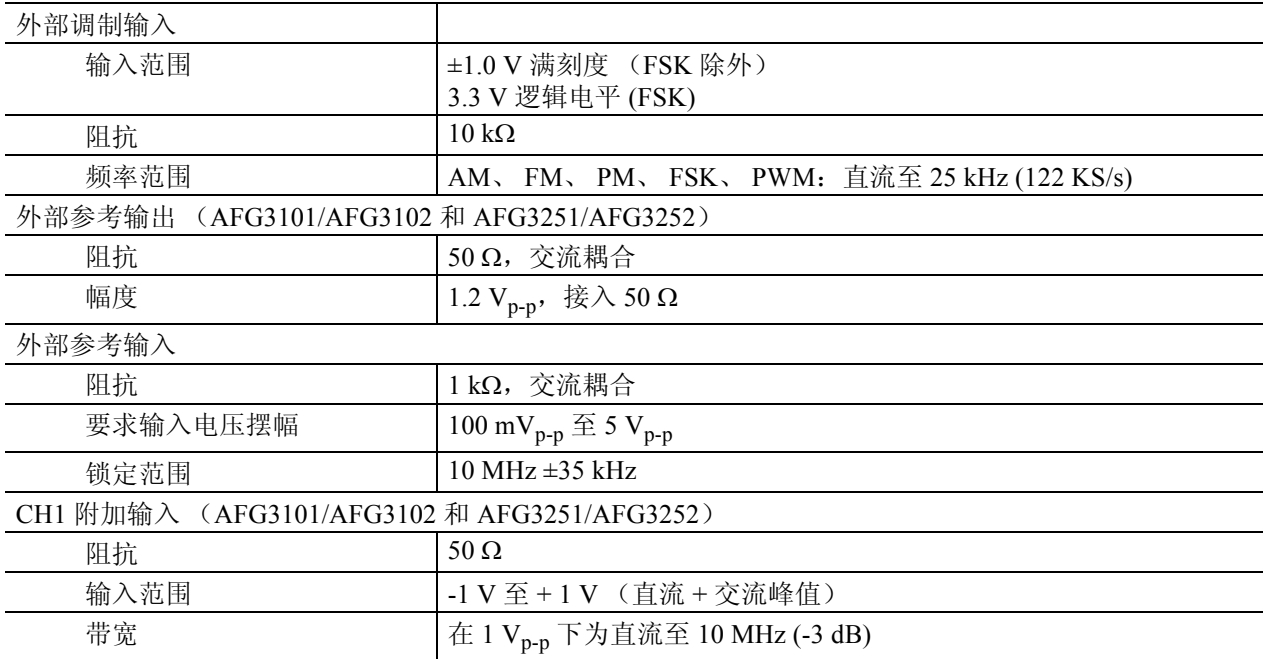

# 常规

#### 系统特性

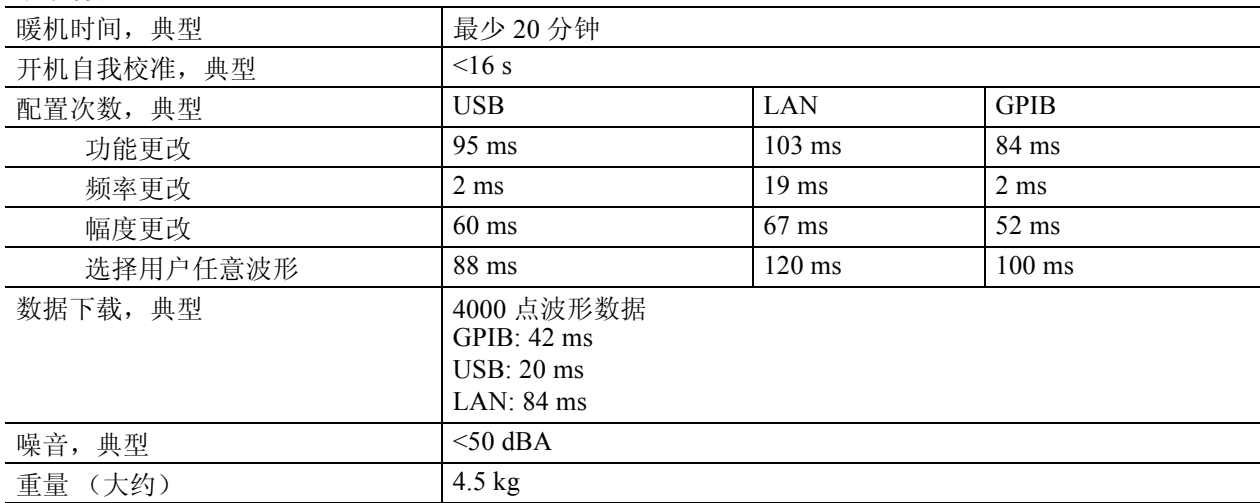

#### 电源

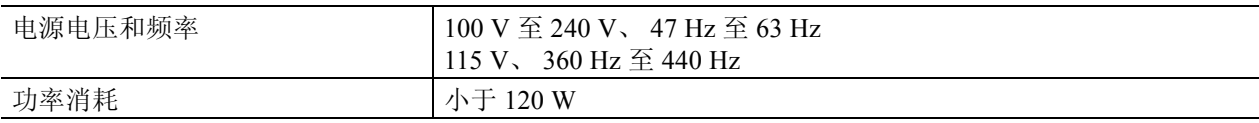

#### 环境、 EMC、安全性

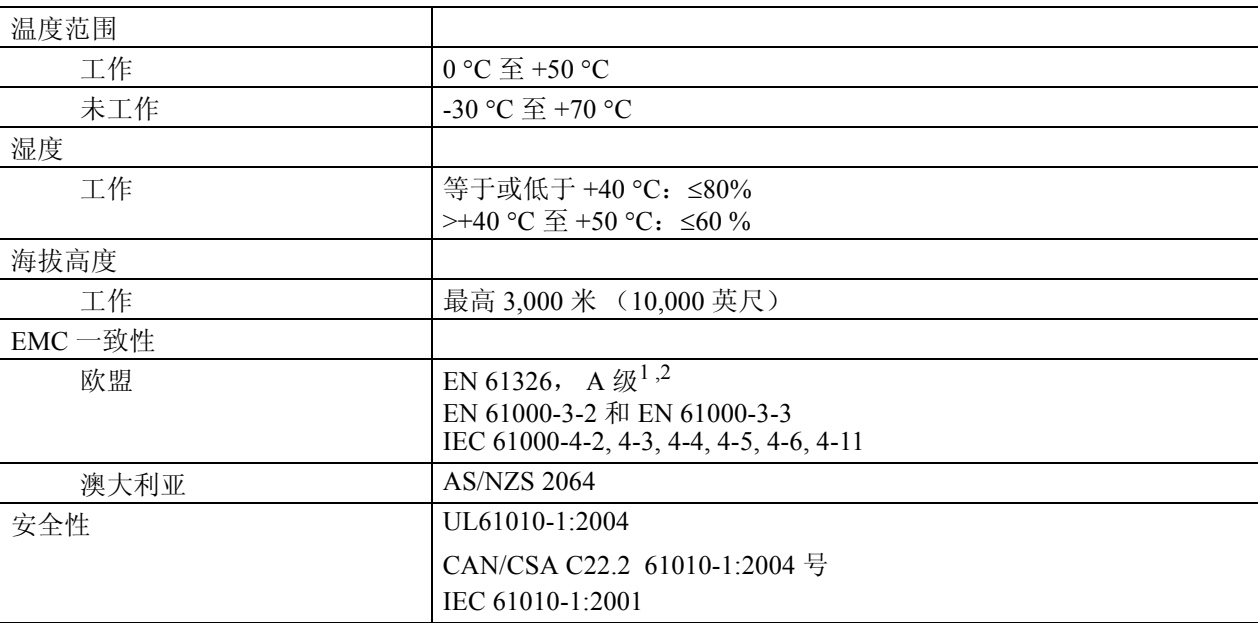

1. 当该设备与测试对象连接时,可能产生超过此标准所要求的放射级别。

2. 为确保符合上面列出的标准,请只使用高质量屏蔽电缆连接此设备。高质量屏蔽电缆通常为编织型和金属箔型, 其两端与屏蔽连接器低阻抗连接。

# <span id="page-83-1"></span>仪器尺寸

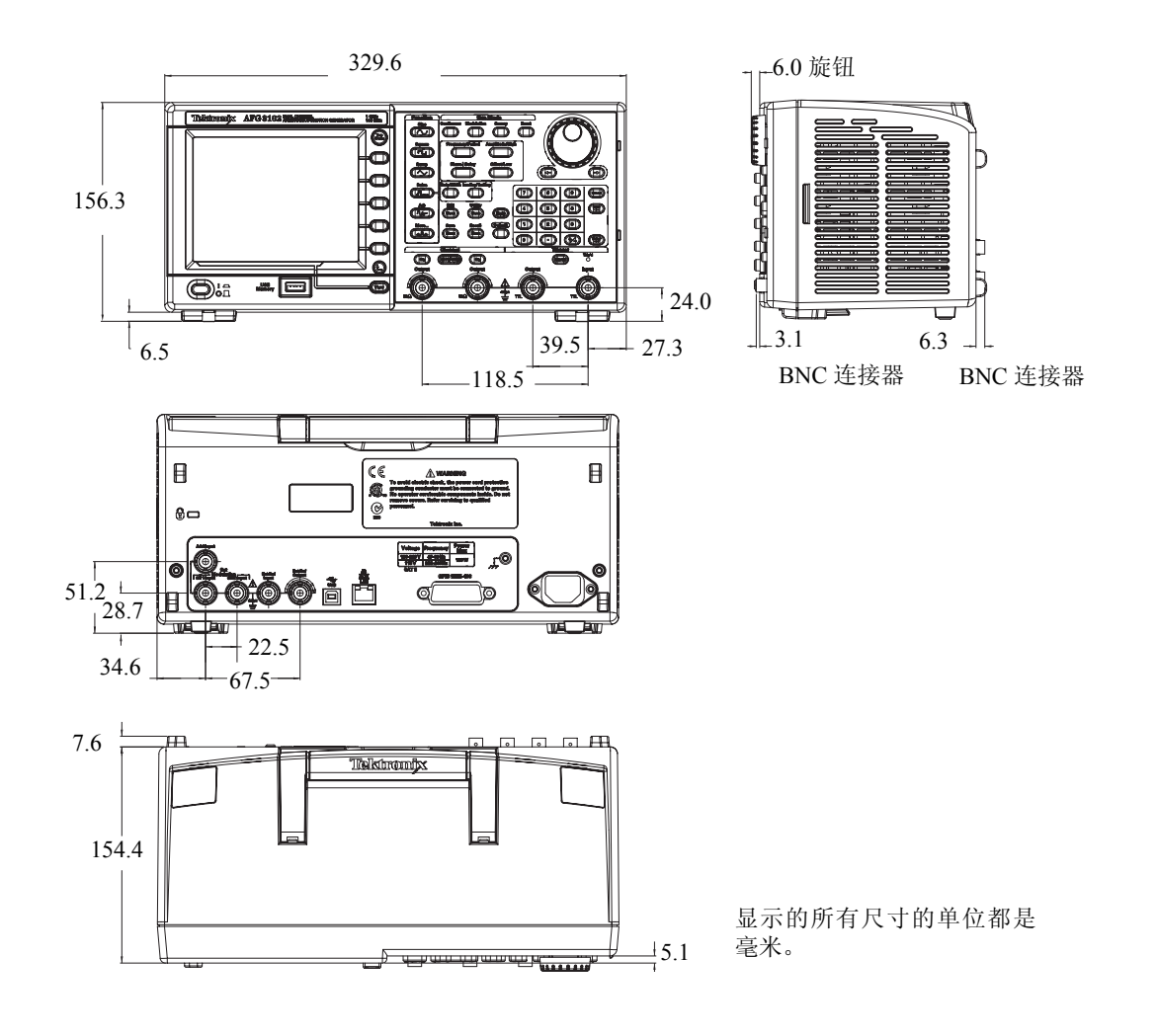

<span id="page-83-0"></span>RM3100 机架的大小

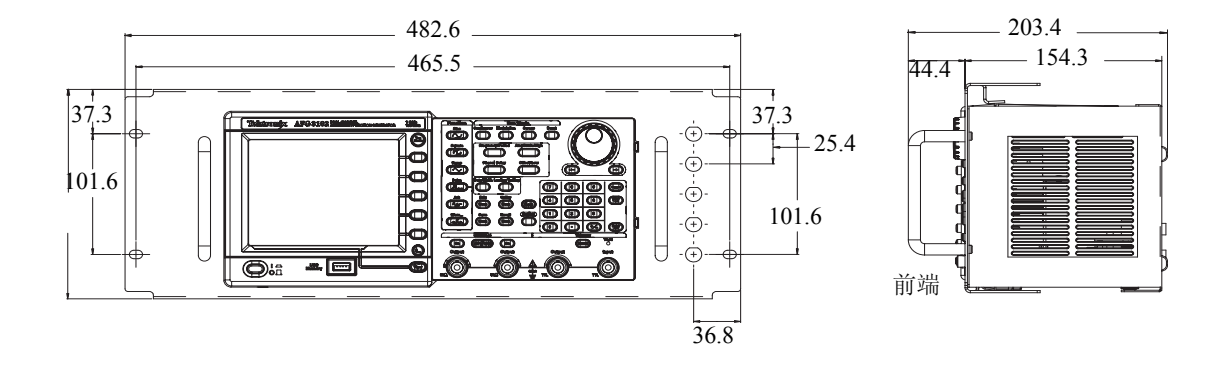

# 索引

## 字母

Access Protection (访问保护) [59](#page-70-0) 固件更新 [14](#page-25-0) ADD INPUT (附加输入)连接器 附加信号 [51](#page-62-0) 后面板 [32](#page-43-0) ArbExpress [58](#page-69-0) Bezel 菜单 , 屏幕界面 [22](#page-33-0) Bezel 菜单按钮 [21](#page-32-0) Chassis ground screw (机箱接地螺 钉) , 后面板 [32](#page-43-1) Click tone, Utility (辅助功能) 菜单 [55](#page-66-0) Edit (编辑)按钮 保存波形数据 [36](#page-47-0) EXT MODULATION INPUT (外部调制输入)连接器 , 后面板 [32](#page-43-2) EXT REF INPUT (外部参考输 入)连接器 , 后面板 [32](#page-43-3) EXT REF OUTPUT (外部参考输 出)连接器 , 后面板 [32](#page-43-4) GPIB 连接器 , 后面板 [32](#page-43-5) LAN (局域网) 连接器, 后面板 [32](#page-43-6) Output (输出)菜单 保护 DUT [13](#page-24-0) Phase | Delay (相位 | 延迟) 快捷按钮 [24](#page-35-0) Run Mode (运行模式) [28](#page-39-0) Secure (安全) 功能, Utility (辅助功能)菜单 [55](#page-66-1) Security menu (安全菜单) [59](#page-70-1) Security slot (安全插槽) , 后面板 [32](#page-43-7) Security (安全) 菜单 固件更新 [16](#page-27-0) Sine $(x)/x$ , 标准波形 [27](#page-38-0) Top Menu (顶层菜单) 按钮 [21](#page-32-1) USB 存储器 [54](#page-65-0) 产生任意波形 [34](#page-45-0) 储存 / 调出仪器设置 [57](#page-68-0) 固件更新 [14](#page-25-1) USB 连接器 [21](#page-32-2) USB 连接器 , 后面板 [32](#page-43-8)

Utility 菜单 更新仪器固件 [14](#page-25-2) 连接网络 [17](#page-28-0) 同步操作 [53](#page-64-0) 选择本地语言 [10](#page-21-0) 自检和自我校准 [9](#page-20-0) Utility (辅助功能)菜单 [55](#page-66-2) Access Protection (访问保护)[59](#page-70-0) View (视图)按钮 [21](#page-32-3), [23](#page-34-0)

### B

半正矢 , 标准波形 [27](#page-38-1) 帮助 [4](#page-15-0) 保持时间 , 扫描波形 [40](#page-51-0) 保护 DUT [13](#page-24-0) 保护输出电路 , 保险丝转接器 [11](#page-22-0) 保险丝转接器 , 保护输出电路 [11](#page-22-0) 编辑菜单 [35](#page-46-0) 标准波形 [26](#page-37-0) 标准附件 [7](#page-18-0)

### C

菜单按钮 [21](#page-32-4) 参考手册 [vii](#page-10-0) 参考信号 , 内部或外部 [52](#page-63-0) 操作要求 [6](#page-17-0) 侧菜单按钮 [22](#page-33-1) 产生脉冲波形 [33](#page-44-0), [38](#page-49-0) 产生门限波形 [39](#page-50-0) 产生任意波形 [34](#page-45-1) 产生噪声 [37](#page-48-0) 产生正弦波形 [2](#page-13-0) 产生直流 [37](#page-48-0) 初始频率 , 扫描波形 [40](#page-51-1) 储存 / 调出仪器设置 [57](#page-68-0) 触发器输出连接器 [21](#page-32-5) 触发器输入连接器 [21](#page-32-6) 触发输出 [45](#page-56-0) 触发输出连接器 [45](#page-56-0)

## D

打开 / 关闭输出 [31](#page-42-0) 电平表 , 屏幕界面 [22](#page-33-2) 电压单位 Vp-p、 Vrms 和 dBm 的 转换表 [30](#page-41-0) 电源按钮 [8](#page-19-0) 电源开关 [21](#page-32-7) 电源要求 [6](#page-17-1) 调节波形参数 [29](#page-40-0) 调节两个通道信号的参数 幅度 [47](#page-58-0) 频率 [47](#page-58-1) 相位 [46](#page-57-0) 周期 [47](#page-58-1) 调制波形 [42](#page-53-0) 对齐相位 [46](#page-57-1)

### F

翻转波形 [49](#page-60-0) 返回时间 , 扫描波形 [40](#page-51-2) 访问帮助 [4](#page-15-0) 蜂鸣器 , Utility (辅助功能) 菜单 [55](#page-66-3) 幅度 , 更改单位 [30](#page-41-1) 浮动接地 [12](#page-23-0) 附加信号 [51](#page-62-1) 附加噪声 [50](#page-61-0)

## G

高斯 , 标准波形 [27](#page-38-2) 更改密码 Security (安全)菜单 [60](#page-71-0) 功耗 [6](#page-17-2) 功能按钮 [21](#page-32-8) 固件更新 [14](#page-25-3) 关机 [8](#page-19-1) 过程 产生脉冲波形 [33](#page-44-0) 产生任意波形 [34](#page-45-1) 产生正弦波形 [2](#page-13-0) 调节波形参数 [29](#page-40-1)

恢复默认设置 [25](#page-36-0) 连接网络 [17](#page-28-1) 扫描波形 [40](#page-51-3) 输出 AM 波形 [42](#page-53-1) 输出 FSK 波形 [43](#page-54-0) 输出 PWM 波形 [44](#page-55-0) 修改任意波形 [35](#page-46-1) 选择 Run Mode (运行模式) [28](#page-39-1) 选择本地语言 [10](#page-21-1) 选择波形 [26](#page-37-1) 选择通道 [31](#page-42-1)

## H

后面板 [32](#page-43-9) 环境要求 [6](#page-17-3)

### J

机架 , 尺寸 [72](#page-83-0) 技术规格 [65](#page-76-0)

#### K

开机 [8](#page-19-2) 开机时的仪器设置 [8](#page-19-3) 空载波 , 应用实例 [64](#page-75-0) 快捷按钮 [21](#page-32-9), [24](#page-35-1) 快速教程 [1](#page-12-0)

# L

李萨如模式 , 应用实例 [61](#page-72-0) 连接网络 GPIB [18](#page-29-0) USB 接口 [17](#page-28-2) 以太网 [17](#page-28-3) 滤波器特性测量 , 应用实例 [62](#page-73-0) 洛仑兹 , 标准波形 [27](#page-38-3)

### M

脉宽调制 , 应用实例 [63](#page-74-0) 默认设置 [25](#page-36-0)

#### P

频率范围 , 扫描波形 [40](#page-51-4) 屏幕保护程序 , Utility (辅助 功能)菜单 [55](#page-66-4) 屏幕界面 [22](#page-33-3) 屏幕视图格式 [23](#page-34-1)

# Q

前面板 [21](#page-32-10)

### R

软按键 [22](#page-33-4)

## S

扫描波形 , 应用实例 [62](#page-73-1) 扫描时间 , 扫描波形 [40](#page-51-5) 设置负载阻抗 [48](#page-59-0) 视图标签 , 屏幕界面 [22](#page-33-5) 输出菜单 翻转波形 [49](#page-60-0) 附加信号 [51](#page-62-1) 附加噪声 [50](#page-61-0) 设置负载阻抗 [48](#page-59-0) 输出状态 翻转 [49](#page-60-1) 附加外部信号 [51](#page-62-2) 屏幕界面 [22](#page-33-6) 噪声 [50](#page-61-1)

### T

同步操作 [53](#page-64-1)

#### W

外部参考时钟 , 后面板 [52](#page-63-1) 维护手册 [vii](#page-10-1) 文档 [vii](#page-10-2)

#### X

相关文档 [vii](#page-10-2) 消息显示区 , 屏幕界面 [22](#page-33-7) 性能检测 [vii](#page-10-3)

修改任意波形 [35](#page-46-1) 选项按钮 [22](#page-33-8) 选择本地语言 [10](#page-21-1)

### Y

一般功能 [5](#page-16-0) 仪器尺寸 [72](#page-83-1) 仪器开机和关机 [8](#page-19-4) 应用实例 李萨如模式 [61](#page-72-1) 脉宽调制 [63](#page-74-1) 频率调制 [64](#page-75-1) 扫描 [62](#page-73-2)

## Z

噪声 , 标准波形 [27](#page-38-4) 直流 , 标准波形 [27](#page-38-5) 指数式衰减 , 标准波形 [27](#page-38-6) 指数式增长 , 标准波形 [27](#page-38-7) 中心频率 , 扫描波形 [40](#page-51-6) 终止频率 , 扫描波形 [40](#page-51-7) 主从操作 [53](#page-64-2) 主显示区 , 屏幕界面 [22](#page-33-9) 自检, Utility (辅助功能) 菜单 [9](#page-20-1) 自我校准 [9](#page-20-2)